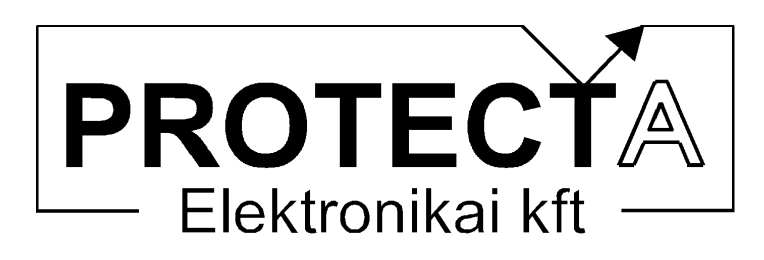

# **komplex védelem**

**hardver és szoftver ismertető és kezelési utasítás** 

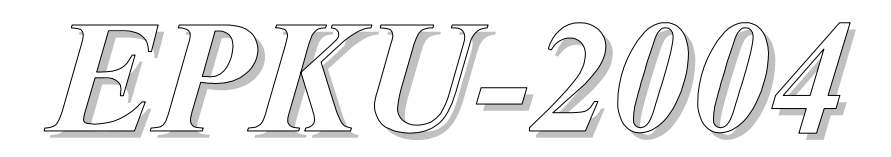

**Azonosító: EP-13-13242-00 V1.10** 

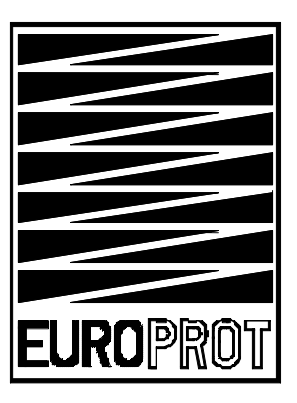

**Budapest, 2005. május** 

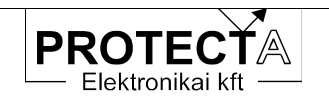

A "Műszaki leírás" verzió követése:

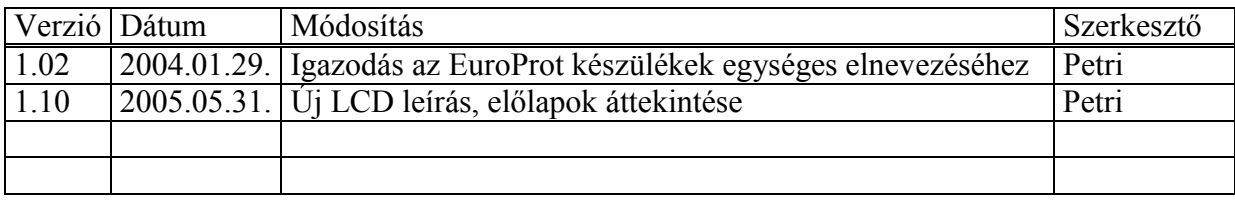

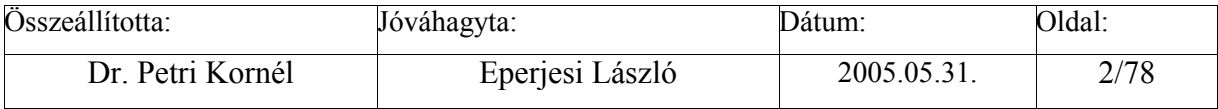

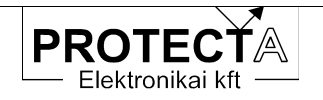

# Tartalomjegyzék

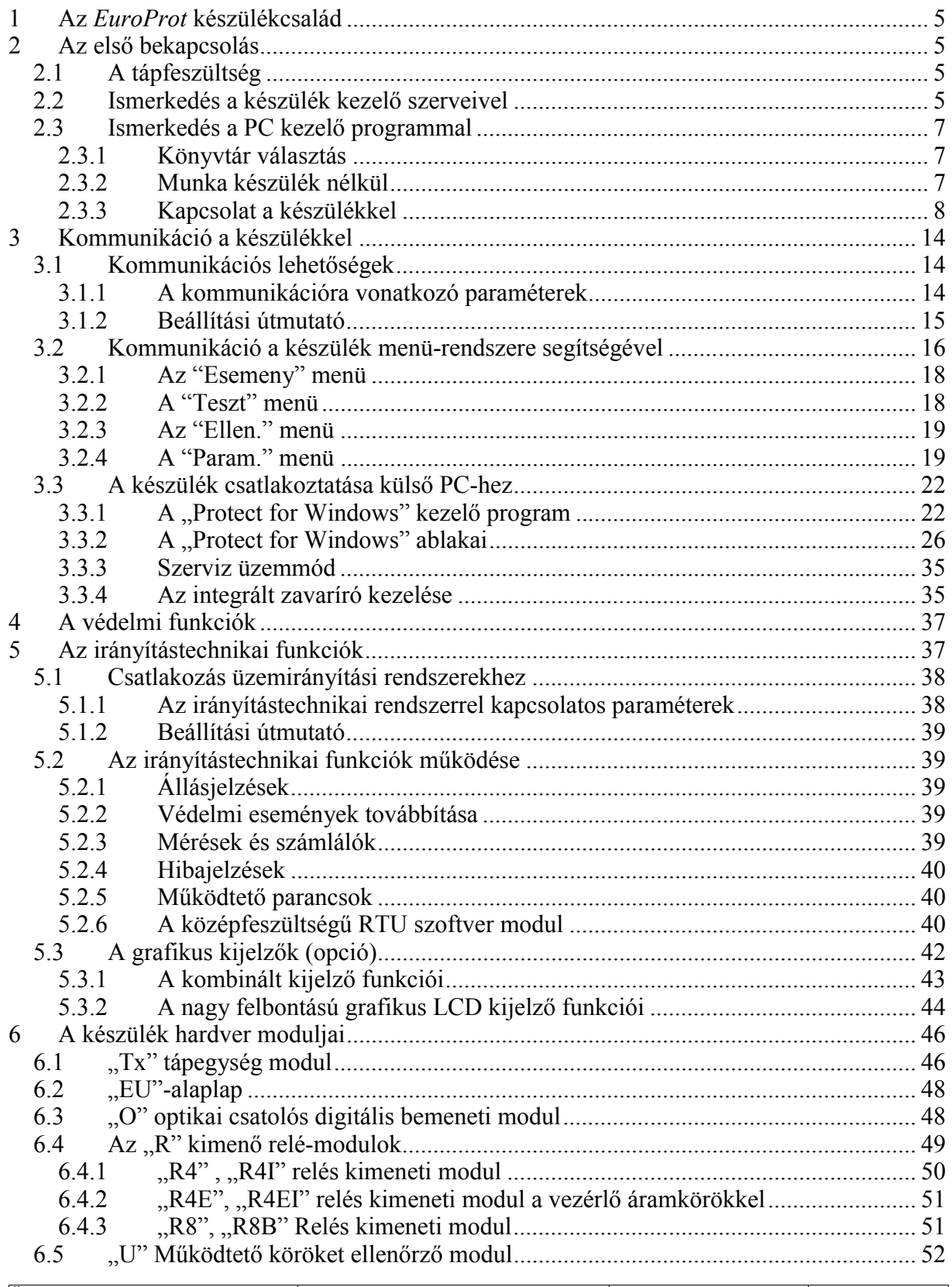

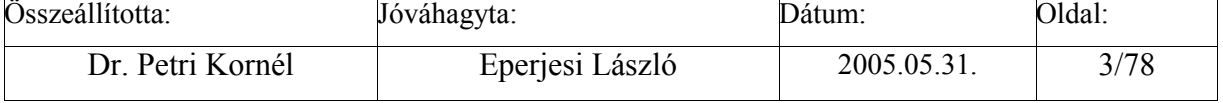

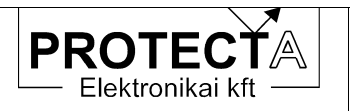

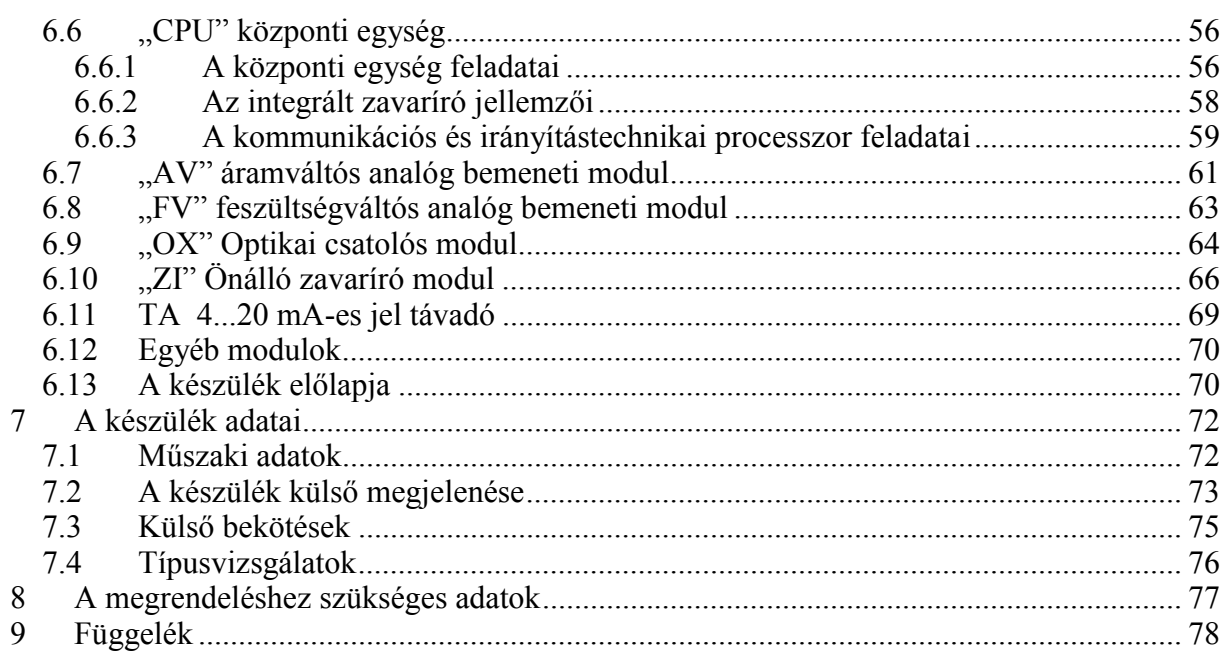

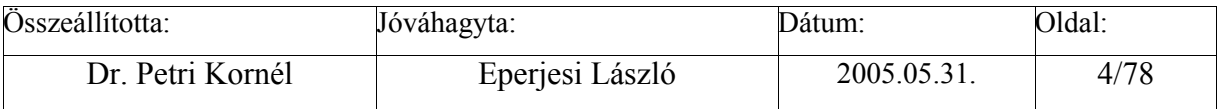

<span id="page-4-0"></span>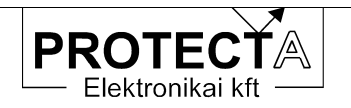

# **1 Az** *EuroProt* **készülékcsalád**

Az *EuroProt* komplex védelem hardverében és szoftverében alapvetően moduláris felépítésű készülék. A hardver modulokat mindig az elvégzendő feladatnak megfelelően kell összeállítani és a szoftvert konfigurálni. A készülék funkcióit ezek után a betöltött szoftver konfigurálása határozza meg. A jelen kézikönyv a számtalan lehetőség közös tulajdonságait ismerteti. Az egyes alkalmazásoknak megfelelő specifikus jellemzők az adott készülék műszaki leírásában találhatók.

# **2 Az első bekapcsolás**

A készülékkel való gyors ismerkedés céljából ebben a fejezetben olyan információk találhatók, amelyek új felhasználóknak lehetnek szükségesek ahhoz, hogy a készülék alapvető tulajdonságait megismerhessék.

# **2.1 A tápfeszültség**

A készülék tápegysége – a Tx/yyyy jelű modul – az alállomási akkumulátor feszültségből állítja elő a készülék működéséhez szükséges stabilizált belső feszültségeket. A standard, T2/2201 jelű tápegység működése olyan, hogy igen széles (88 … 310 V) egyenfeszültség tartományban (és 220 V AC feszültségről is) képes biztosítani a készülék zavartalan működését. Ez a tápegység modul nem érzékeny a tápfeszültség polaritására, de a szokás szerinti a bekötés a következő táblázatban található:

| Csatlakozó<br>sorszám | Funkció                  |
|-----------------------|--------------------------|
|                       | Tápfeszültség 220 V DC + |
|                       | Tápfeszültség 220 V DC - |

*2-1. táblázat A tápfeszültség bekötése* 

A csatlakozó a tápegység modul hátlapján található, számozása felülről lefelé növekszik.

# *FIGYELEM:*

*Más típusú tápegység esetén (például T4/2202, T4/4803. T4/1105) szigorúan be kell tartani az előírt tápfeszültséget és a polaritást is! Lásd a hardver modulok leírását a 6.[1.](#page-45-0) fejezetben.* 

#### **2.2 Ismerkedés a készülék kezelő szerveivel**

A készülék előlapja (illetve a 63TE és 84TE méretű készüléken az előlap jobb oldali része) kétféle kijelzőt illetve kezelő szerveket tartalmazhat. Ezeket a 2-0.a. és a 2-0.b ábrák mutatják.

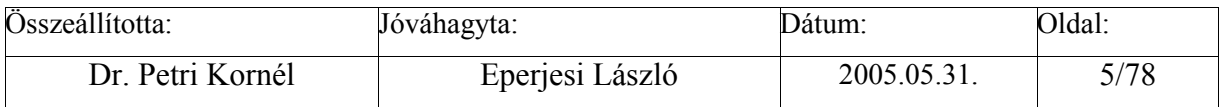

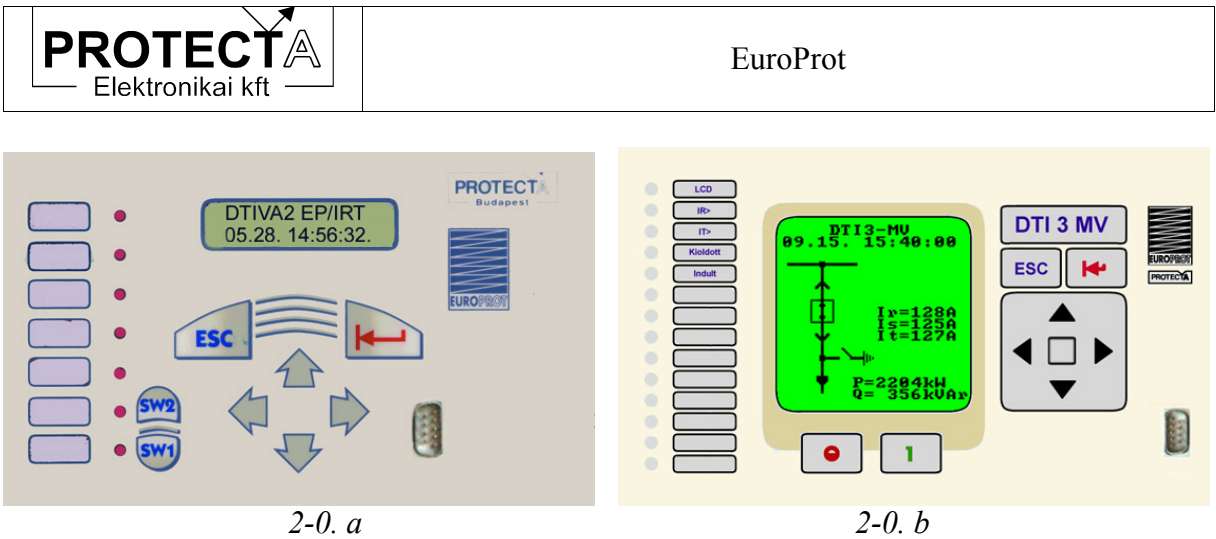

*2-0. ábra A kijelző képe alapállapotban* 

Ha a készülék megkapja a tápfeszültséget, néhány másodperces betöltés után a homloklapon elhelyezett 2 soros, 2x16 karakteres LCD kijelző felső sorában (illetve a 2-0. b ábra szerinti grafikus kijelző legfelső sorában) a készülék típusa, a második sorban a beállított dátum (hónap és nap), illetve az aktuális időpont (óra, perc, másodperc) jelenik meg. A 2-1. ábra egy példát mutat.

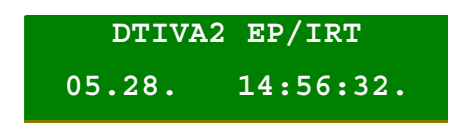

*2-1. ábra A kijelző képe alapállapotban* 

(Előfordulhat, hogy a készülék bekapcsolásakor hibajelzés van érvényben. Ilyenkor először az ezzel kapcsolatos üzenet jelenik meg a kijelzőn. Például ha a készülék külső köreinek ellenőrzése engedélyezve van, és a készülék nincs bekötve, akkor hibajelzést látunk, és a legfelső piros LED (megjelölése "LCD") is világít. Ilyen esetben nyomjuk meg az ENTER (piros nyíl) gombot mindaddig, amíg a piros LED jelzése meg nem szűnik, és az említett kijelzés meg nem jelenik. Ezzel tulajdonképpen nyugtázzuk a jelzéseket.)

Ez a kijelző alkalmas arra is, hogy a készüléket egy egyszerű menü-rendszer vezérletével kezeljük. Ha alapállapotban megnyomjuk az ENTER (piros nyíl) gombot, belépünk a menürendszerbe. A képernyőn általában 4 választási lehetőség jelenik meg, a választás a négy nyíl nyomógombbal történik. A kijelölt menüpont villog, oda a belépés újból csak az ENTER megnyomásával lehetséges. Itt vagy a menü-fa újabb elágazását találjuk, vagy az elágazások végén a menübe programozott funkciók aktivizálhatók (paraméter lekérdezés, paraméter beállítás, aktuális mért érték megjelenítés, stb.). A menüben történő visszafelé lépkedés az ESC gomb megnyomásával lehetséges. Ha a kijelzőn listát kell megjeleníteni (például a beállítások ellenőrzésekor), akkor a felfelé mutató nyíllal előre, a lefelé mutató nyíllal lefelé lépkedhetünk a listában. Esetleges csoportokba osztott paraméterek esetén a csoportok között a jobbra és a balra mutató nyilakkal váltogathatunk. Minden gombnyomáskor rövid időre felvillan a legfelső LED. Ha nem megfelelő gombot nyomunk, a LED felvillanása hosszabb (500 ms) időtartamú.

Van még két nyomógomb az előlapon (SW1 és SW2, illetve O és 1 jelű). Ezek szerepe a készülék konfigurálásától függ.

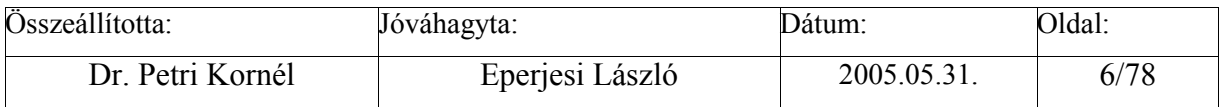

<span id="page-6-0"></span>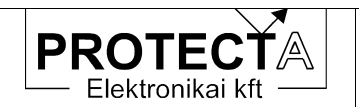

Fontos információt szolgáltatnak a készülék előlapján elhelyezett LED-ek. A jelentésüket szintén a betöltött szoftver határozza meg. Az RS232 soros kommunikációs port csatlakozó szerepével a következőkben ismerkedhetünk meg.

A készülék előlapján található esetleges egyéb kezelő szervek opciók, használatukat az adott konfiguráció műszaki leírása tartalmazza.

#### **2.3 Ismerkedés a PC kezelő programmal**

A készülék saját kezelőszervei csak korlátozott lehetőséget biztosítanak a hozzáféréshez, a munka a védelemmel sokkal kényelmesebb csatlakoztatott PC segítségével. A számítógép operációs rendszere tetszőleges verziójú 32 bites Windows lehet, a kezeléshez szükséges szoftver a "Protect for Windows", amely a Protecta Kft. honlapjáról ingyenesen letölthető ([www.protecta.hu\).](www.protecta.hu) Ennek a programnak a kezelése a szokásos Windows módszerekkel történik, alkalmazásához alapszintű programkezelési ismeretek elegendőek.

#### **2.3.1 Könyvtár választás**

Minden egyes készülék konfiguráció kezeléséhez két kezelő file-ra van szükség ezeknek neve:

 Készülék\_név.blk Készülék\_név.grf

Ezek a file-ok, amelyek minden készülék tartozékát képezik, kódolva tartalmazzák azokat a specifikus információkat, amelyek a kommunikációhoz szükségesek. (A file-ok kódolás nélküli változatának kiterjesztése: .bla és .gra.)

A **Protect for Windows** program indítása után először is meg kell adni ezeknek a file-oknak az elérési útvonalát. Ezt a "Készülék jellemzők / Készülék könyvtár" legördülő menükben választhatjuk ki a szokásos Windows módszerekkel. Ezután eldönthetjük, hogy készülék nélkül kívánjuk-e előkészíteni a beállítási adatokat, vagy kommunikálunk-e a készülékkel.

#### **2.3.2 Munka készülék nélkül**

Ha a készülék könyvtár helyesen van kijelölve, és elindítjuk a "Készülék jellemzők / Készülék választás" menüt, akkor a megjelenő ablakban a következő tennivalók vannak:

- az "Off-line mód" jelölő mezőt ki kell jelölni,
- ha kódolt kezelő file-ok állnak rendelkezésre (.blk, .grf) akkor az ennek megfelelő kijelölést is meg kell tennünk,
- az ablakban megjelenő listából ki kell választani a készülék típust.
- a "Megnyit" gomb előállítja az adott készülék típussal kapcsolatos kezelő ablakokat.

A készülék nélküli munka lehetővé teszi, hogy a paraméterek beállításait készülék nélkül előkészítsük, file-ba mentsük, az elmentett file-okat újból beolvassuk. A munkamenet elemeit a **Protect for Windows** program menürendszere kapcsán a 3.[3.1.1.fe](#page-21-0)jezet ismerteti.

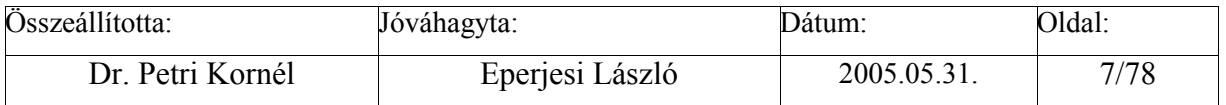

<span id="page-7-0"></span>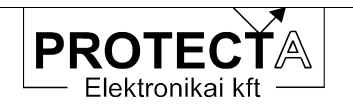

# **2.3.3 Kapcsolat a készülékkel**

A "Protect for Windows" program teszi lehetővé a készülék és egy számítógép közvetlen ("On-line") kapcsolatfelvételét is. Ilyenkor közvetlenül kezelhetjük a készüléket:

- lekérdezhetjük a beállításokat, és az adatokat file-ba menthetjük,
- file-ba mentett adatokat betölthetjük a készülékbe,
- egyes beállításokat megváltoztathatunk,
- programozhatjuk a "Protlog" egyenleteket,
- az "On-line" ablakban figyelhetjük a készülék méréseit és működését,
- az eseményeket lekérdezhetjük,
- elemezhetjük a zavaríró regisztrátumokat,
- szerviz funkciókat hajthatunk végre (készülék név, jelszó, stb.)
- parancsot adhatunk a primer kapcsoló készülékeknek.

Ennek többféle lehetősége van:

#### 2.3.3.1 Kapcsolat a soros RS 232 porton keresztül

A készülék előlapján található RS 232 portot a gyártó által szállított vagy specifikált soros kábel segítségével kössük össze a számítógép egy soros portjával. A kábel specifikációját a következő táblázat mutatja:

| DB9P       | aljzat     | DB9P       | aljzat     |
|------------|------------|------------|------------|
|            | <b>DCD</b> |            | <b>RTS</b> |
| 2          | <b>RX</b>  |            | <b>TX</b>  |
| 3          | <b>TX</b>  | 2          | <b>RX</b>  |
|            | <b>DTR</b> | 6,8        | DSR,CTS    |
|            |            | összekötve |            |
| ς          | <b>GND</b> |            | <b>GND</b> |
| 6,8        | DSR,CTS    |            | <b>DTR</b> |
| összekötve |            |            |            |
|            | <b>RTS</b> |            | DCD        |
|            | RI         |            | RI         |

*2-2. táblázat A soros kábel specifikációja* 

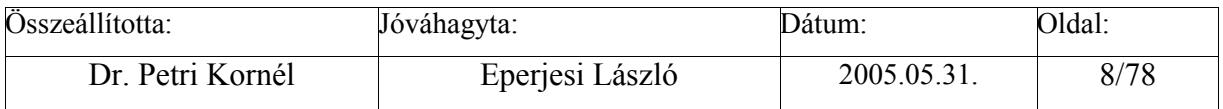

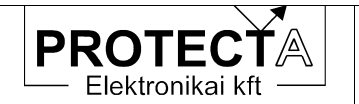

A készüléken a kapcsolatfelvétel érdekében szükséges paraméter beállítások:

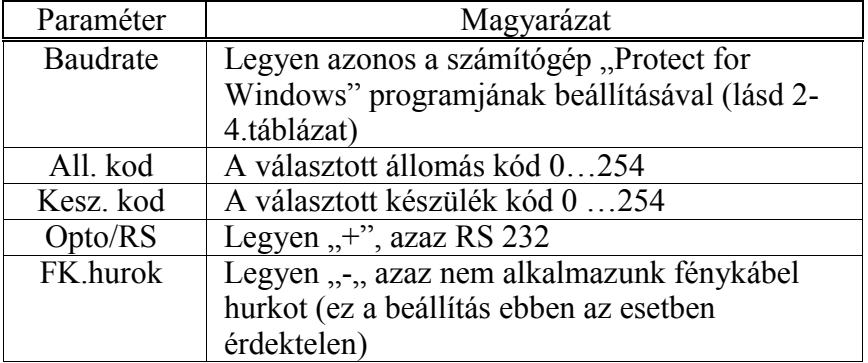

"Param/Komm./Vedelem/" menüben

*2-3. táblázat Kommunikációs paraméterek a készülékben soros RS 232 porton keresztül* 

A számítógépen a "**Protect for Windows**" programban szükséges beállítások:

A "Beállítások" legördülő menüben

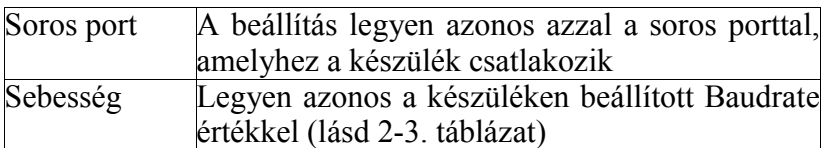

*2-4. táblázat Kommunikációs paraméterek a* **"Protect for Windows"** *programban* 

A "**Protect for Windows**" program támogatja az automatikus sebességű működést is. Ilyenkor a készülékek keresési ideje jelentősen megnövekedhet, ugyanis minden készülékkel megpróbál minden sebességen kommunikálni, ami időigényes. Ezt a funkciót csak akkor célszerű használni, ha nem ismert, hogy milyen sebesség van a készülékben beállítva.

A "Protect for Windows" program ezeket a beállításokat elmenti, és legközelebb ezekkel indul újra, így csak egyszer kell beállítani őket.

Amikor elindítjuk a "Készülék jellemzők / Készülék választás" menüt, akkor a megielenő ablakban a következő tennivalók vannak:

- az "Off-line mód" jelölő ablak választását meg kell szüntetni,
- ha kódolt kezelő file-ok állnak rendelkezésre (.blk, .grf) akkor az ennek megfelelő kijelölést is meg kell tennünk,
- az ablakban található "Készülék kódok" nyomógomb segítségével az állomás kódot és a készülék kód tartományt be kell állítani.
- az ablakban megjelenő listából ki kell választani a készüléket.
- a "Megnyit" gomb megteremti a kapcsolatot az adott készülékkel.

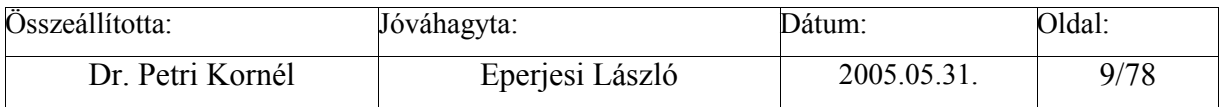

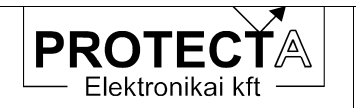

Az állomás és készülék kódok alapbeállítása legyen:

 Állomáskód : 0, Készülékkód : 0-10-ig.

Ne adjunk meg túl nagy távolságot a kezdő és a vég kód között, mert az összes készülék lekérdezése túl sokáig tartana. Lehetőségünk van használni a globális lekérdező kódot is. Ilyenkor figyeljünk arra, hogy csak egy készülék legyen a hurokba bekötve, mert a globális kód használata esetén minden készülék egyszerre szólalna meg, ami megzavarná a lekérdezést.

Ha nem jelenik meg egyetlen készülék sem a listán, akkor:

- rossz a kommunikációs sebesség,
- rossz kommunikációs port-ot adtunk meg,
- nincs a készülék bekapcsolva, csatlakoztatva, vagy
- az opto/RS állása rossz.

Ilyenkor a hiba kijavítása után a "Frissít" gomb megnyomásával frissíthetjük a listát.

A következő ábra (2-2.) olyan állapotot mutat, amikor a kommunikációs vonalon készüléket talált a program.

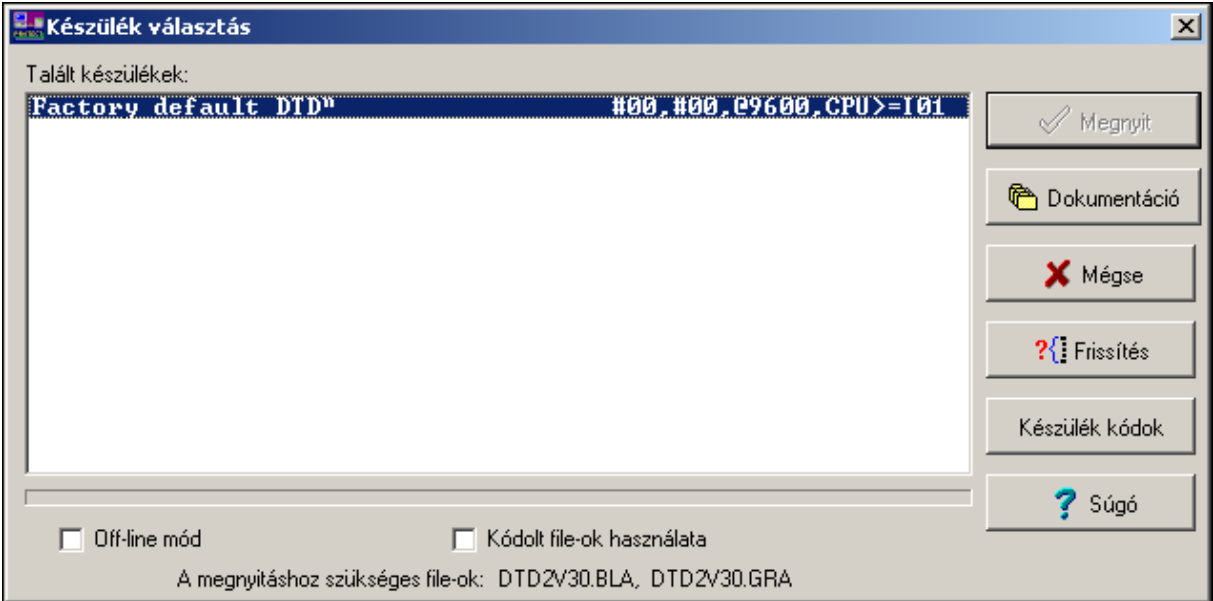

#### *2-2. ábra Készülék kiválasztás*

Ha a fénykábeles hurokban több készülék is található, akkor ezeket a fenti ábra (2-2.) szerinti ablak kilistázza. közülük egyet egér-kattintással lehet kiválasztani.

Lehetséges hogy a kiválasztás eredménye a következő ábra (2-3.) szerinti lesz:

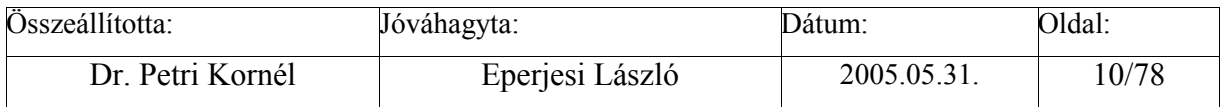

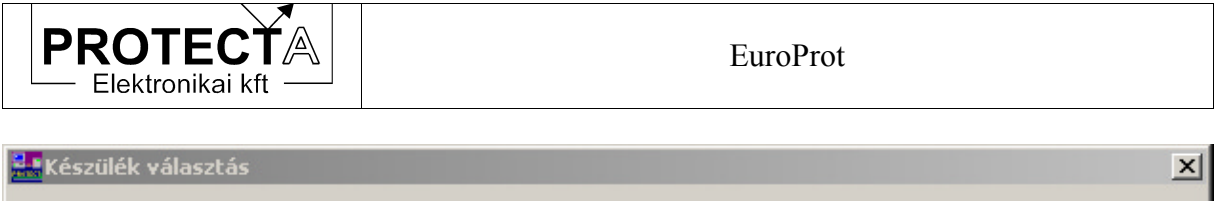

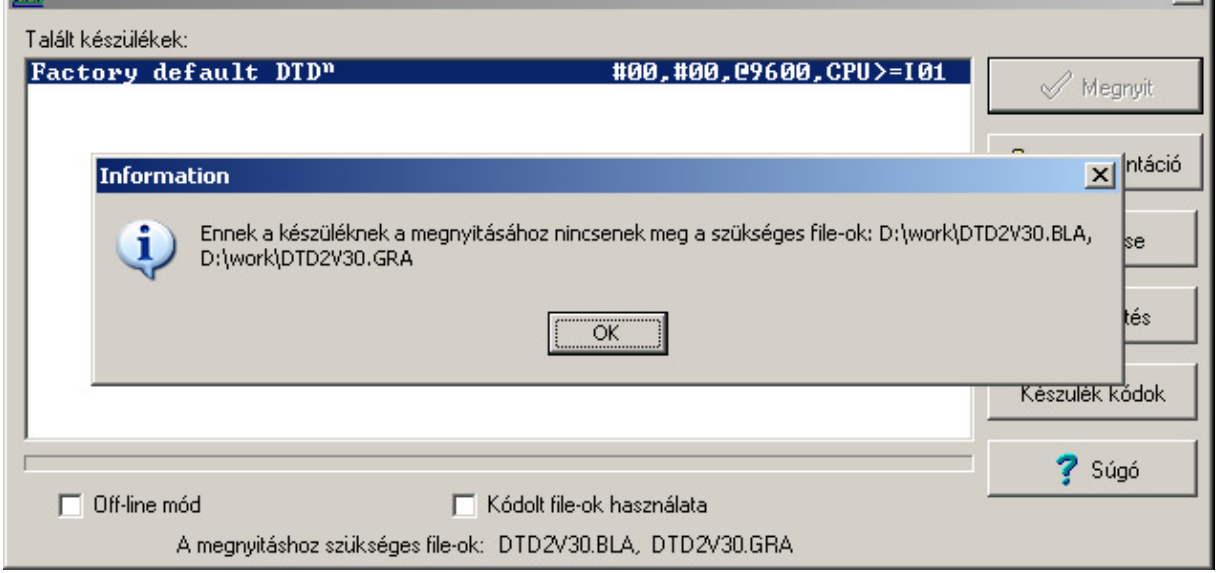

# *2-3. ábra Hibajelzés, ha hiányoznak a kommunikációs file-ok*

Ilyen probléma oka az lehet, hogy rosszul adtuk meg a kommunikációs file-ok könyvtárát, vagy ott nincsenek meg a szükséges file-ok. A hiba javításának módja az, hogy a készülékből visszatöltve pótoljuk a hiányzó file-t. Ehhez zárjuk be a hibaüzenet ablakát, és a 2-2. ábra szerinti "Dokumentáció" gombbal kezdeményezzük a letöltést. Az eredményt a következő ábra (2-4.) mutatja.

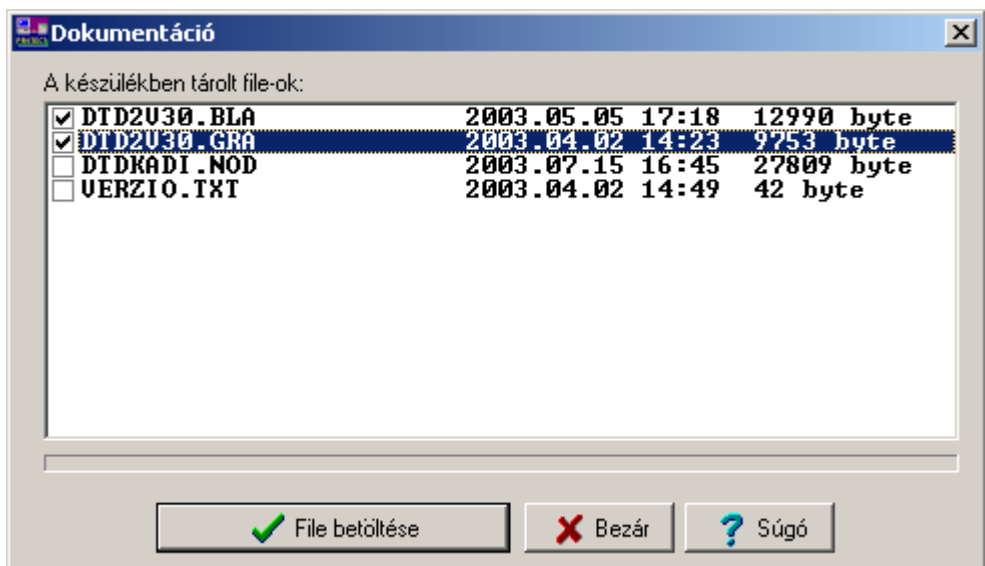

*2-4. ábra A kommunikációs file-ok kiválasztása* 

Jelöljük ki a .bla és a .gra file-okat a fenti ábra (2-4.) szerint, majd kattintsunk a "File betöltése" gombra. Ekkor kiválaszthatjuk a tároló könyvtárat a következő ábra (2-5.) szerint.

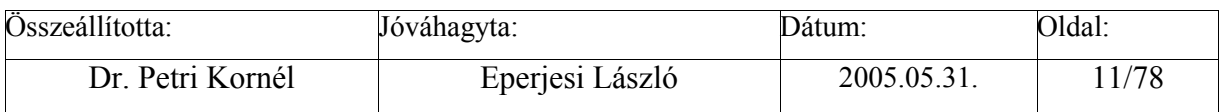

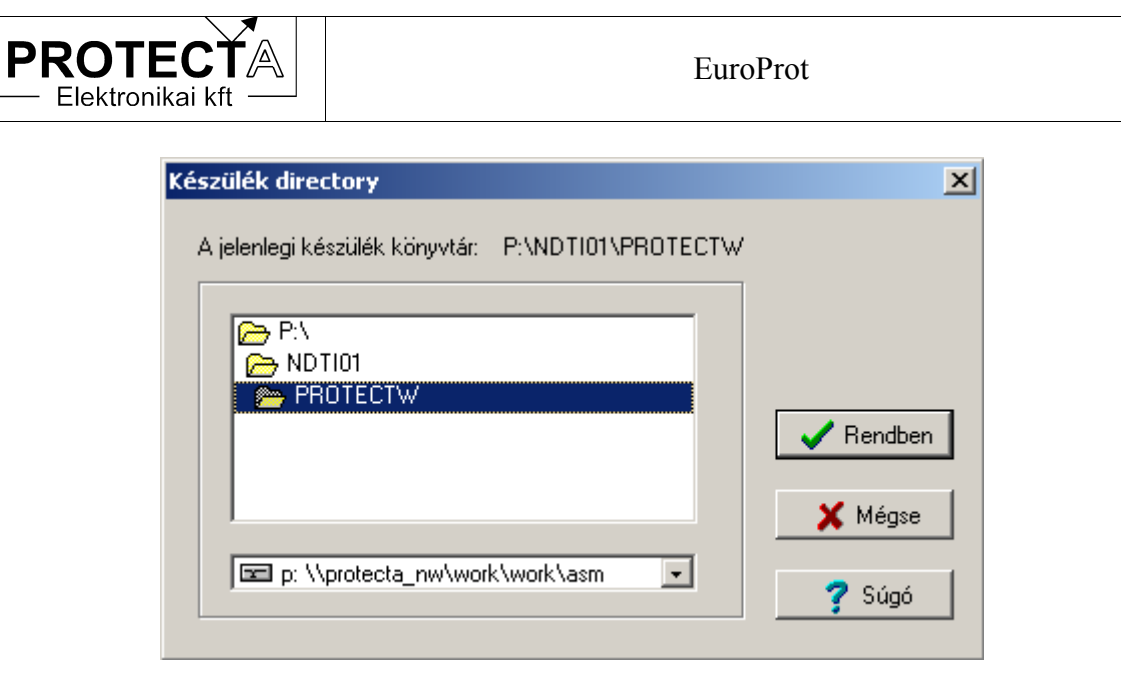

*2-5. ábra Készülék könyvtár választás* 

Zárjuk le ezt az ablakot a "Rendben" gombbal, majd a letöltés után jelöljük ki ismét könyvtárat a "*Készülék jellemzők \Készülék könyvtár*" menüben. Ez után a készüléket a "*Készülék jellemzők \Készülék választás*" menüben nyithatjuk meg, a kezelés a szokásos Windows módszerekkel történik.

# 2.3.3.2 Kapcsolat a fénykábeles csatlakozókon keresztül

Ha rendelkezésre áll egy RS232/fénykábeles átalakító (Protecta gyártmány), amit a számítógépünk soros portjára csatlakoztatunk, akkor a készülék CPU egységének hátoldalán található felső fénykábeles csatlakozó-pár lehetővé teszi, hogy fénykábelen keresztül teremtsünk kapcsolatot a készülékkel. (Több készülék esetén fénykábeles hurkon keresztül csatlakozhatunk, ez esetben fontos a készülékeknek azonos állomáskódot és egyedi készülék kódot adni).

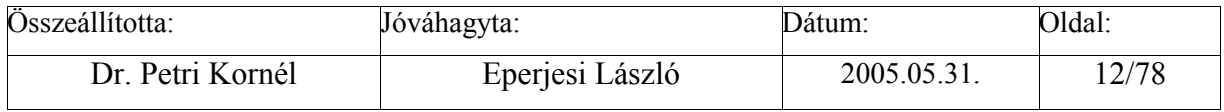

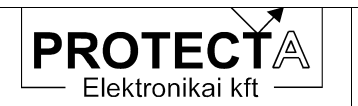

# A készüléken szükséges paraméter beállítások fénykábeles csatlakoztatás esetén: a "Param/Komm./Vedelem/" menüben:

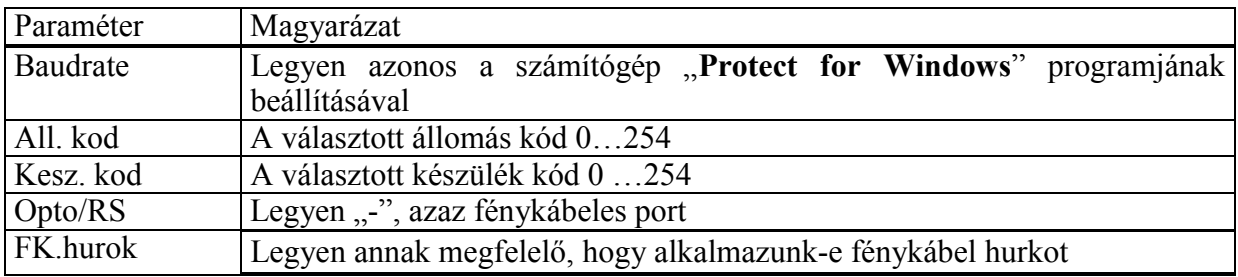

*2-5. táblázat Kommunikációs paraméterek a készülékben fénykábelen keresztül* 

A számítógép beállítása és a munka módszere az RS 232 portos kapcsolathoz képest változatlan, de most a hurokba felfűzött bármelyik készüléket kiválaszthatjuk.

Az első ismerkedés után a részleteket a következő fejezetek tartalmazzák.

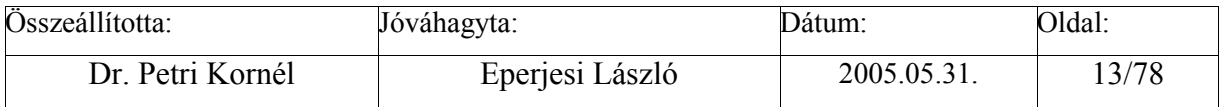

<span id="page-13-0"></span>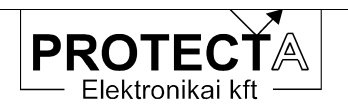

# **3 Kommunikáció a készülékkel**

# **3.1 Kommunikációs lehetőségek**

A készülékkel több módszerrel is lehet kommunikálni:

- A helyszíni közvetlen információ-átadás eszköze az előlapi LCD kijelző menü-rendszere és a hat kezelő nyomógomb.
- Kezelő PC használata esetén egyszerűbb és áttekinthetőbb az információ csere. A PC csatlakoztatható az előlap RS232 soros csatlakozójára, vagy PR232 / optikai átalakító és fénykábel alkalmazásával a hátlapon a CPU modul fénykábeles csatlakozójára.
- A CPU modul hátlapi fénykábeles csatlakozói alkalmasak arra is, hogy több védelmet akár csillag hálózatba, akár fénykábel hurokba vagy kettős fénykábel hurokba kapcsolva együtt kezeljünk. A kezelés célszerű módja a "Védelmes munkahely" alkalmazása.
- A készülékbe opcionálisan beépíthető grafikus kijelző segítségével helyi irányítástechnikai funkciókat lehet megvalósítani.
- A CPU modul irányítástechnikai célokra fenntartott hátlapi fénykábeles csatlakozói a készüléket alkalmassá teszik az alállomási irányítástechnikai rendszer mezőgép funkcióinak ellátására is.

# **3.1.1 A kommunikációra vonatkozó paraméterek**

A készülék menü-rendszerében a "*Param./ Komm./Vedelem*" menüpontban a kommunikáció a következő paraméterek előzetes beállítását igényli:

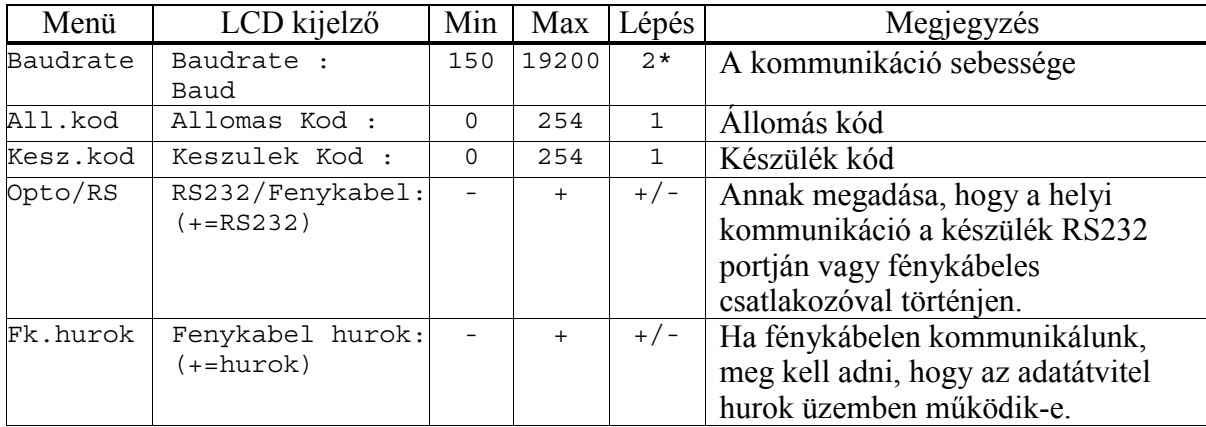

*3-1. táblázat A kommunikációs paraméterek áttekintése* 

Paraméter változtatáshoz a jelszót is meg kell adni. Ennek beállítása a "*Param./ Komm./Jelszo"* menüpontban történik. A jelszó négyjegyű, karaktereit a nyíl nyomógombokkal kell megadni. (Fel:  $\uparrow=1$ , Bal:  $\leftarrow=2$ , Jobb:  $\rightarrow=3$ , Le:  $\downarrow=4$ )

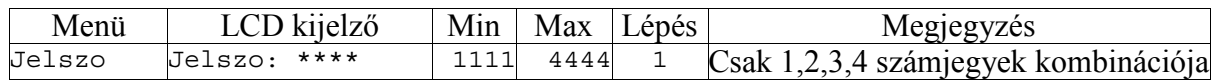

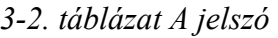

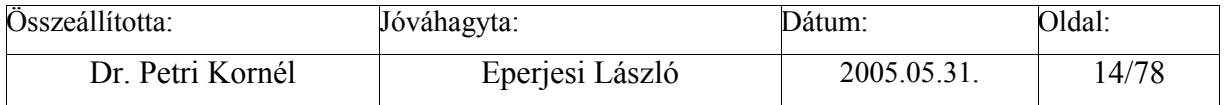

<span id="page-14-0"></span>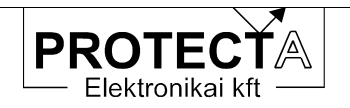

# **3.1.2 Beállítási útmutató**

#### Baudrate

A kommunikáció sebességét azonosan kell beállítani a készüléken és a kezelő számítógépen. Hibás megadás esetén a kommunikáció működésképtelen. Ha nem tudjuk a készüléken beállított kommunikációs sebességet, akkor válasszuk a "*Beállítások/Sebesség*" menüpontban az "Auto" értéket, így a program minden lehetséges sebességgel próbája keresni a készüléket. Gondoljunk arra, hogy ilyenkor a készülékek keresési ideje többszöröse lesz a fix sebességgel történő keresési időnek.

#### All.kod

Ha védelmes munkahely alkalmazása esetén egyszerre több alállomás van a kommunikációs hálózatba kapcsolva, fontos, hogy minden alállomás egyedi kódszámmal rendelkezzen. Összesen 255 (0 – 254) alállomás kaphat egyedi kódszámot. A kód egyéb esetben is segítheti a számítógépen tárolt beállítási adatok rendszerzését. Ha nem tudjuk a beállított kódot, a K*észülék jellemzők/Állomás és készülékkódok*" menüpont alatt válasszuk a "Globális kódok", használata" menüpontot. Ilyen esetben csak az adott készülék lehet csatlakoztatva.

#### Kesz.kod

Ha egyszerre több készülék van a kommunikációs hálózatba kapcsolva, fontos, hogy minden készülék azonos állomáskóddal és egyedi készülék kódszámmal rendelkezzen. Összesen 255 (0 – 254) készülék kaphat egyedi kódszámot. Ütközés esetén kommunikációs hiba lép fel.

#### Opto/RS

Annak megadása, hogy a helyi kommunikáció a készülék RS232 portján vagy fénykábeles csatlakozóval történjen. Hibás kijelölés esetén a kommunikáció működésképtelen.

#### FkHurok

Ha fénykábelen kommunikálunk, meg kell adni, hogy az adatátvitel hurok üzemben működike. Hibás kijelölés esetén a kommunikáció működésképtelen.

#### Pass\_word

A paraméter beállítások védelme érdekében, az illetéktelen helyszíni változtatások megakadályozására a program az átállítást jelszóval védi. A jelszó négyjegyű, ezt az előlapi navigációs nyilak segítségével kell megadni. A nyilak kódértékei:

| Nyíl                 | Kód |
|----------------------|-----|
| (fel)                |     |
| $\leftarrow$ (bal)   |     |
| $\rightarrow$ (jobb) |     |
| $(\text{le})$        |     |

*3-3. táblázat A nyilak kódértékei* 

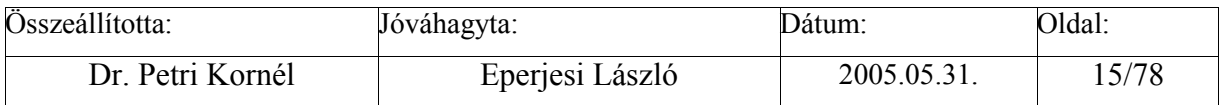

<span id="page-15-0"></span>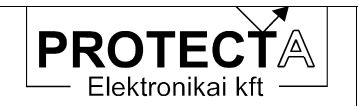

#### **3.2 Kommunikáció a készülék menü-rendszere segítségével**

Az *EuroProt* készülékek alapvető kezelése a fólia tasztatúra, az LCD kijelző és az információs LED-ek segítségével történik.

Az LCD kijelző a készülék kiépítésétől függően kétféle lehet, amint azt a 3-1. ábra mutatja. A legegyszerűbb változat 2 x 16 karakteres kijelzőt tartalmaz (az ábra felső része szerint). A másik változatban 128 x 128 pixeles grafikus LCD van beépítve, amelynek felső két alfanumerikus sora egyenértékű a 2 x 16 kerekteres kijelzővel, az alatta levő 128 x 112 pixel pedig tetszőlegesen konfigurálható grafikus vagy szöveges megjelenítésre használható (a 3-1. ábra alsó része szerint, amelynek használatát az 5.3. fejezet mutatja be).

Ezzel az ember-gép kapcsolattal állítható be és ellenőrizhető a védelem, itt lehet a működési adatokat, eseményeket, jelzéseket lekérdezni, és ez a módszere a hibajelzések fogadásának és kezelésének is. Természetesen mindezt egy soros vonalon csatlakoztatott számítógép és a kezelő program segítségével sokkal kényelmesebben és áttekinthető módon lehet elvégezni.

Alapállapotban az LCD kijelző (illetve a 3-1. ábra szerinti grafikus kijelző legfelső két sora) a készülék típusát és az aktuális dátumot és időpontot (hónap : nap óra : perc : másodperc) mutatja a következő módon:

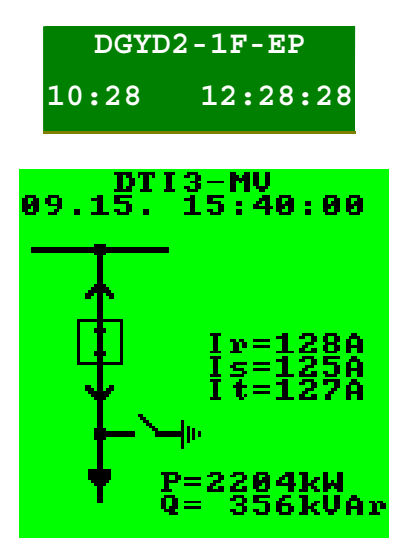

*3-1. ábra Az LCD kijelző alapállapota* 

A készülék kezelése interaktív módon, a menü rendszer segítségével történik.

A menürendszer kezelésének általános szabályai összegezve a következők:

- ESC (escape) billentyű általában egy szinttel visszalépést vagy kilépést idéz elő.
- ENTER (|↵) billentyű a kérdéses pontba, beállítási értékbe, stb. való belépést hozza létre, továbbléptetést, új paraméter-érték érvényesítését vagy paraméterek áttöltését okozza, vagy az üzenetet nyugtázza.

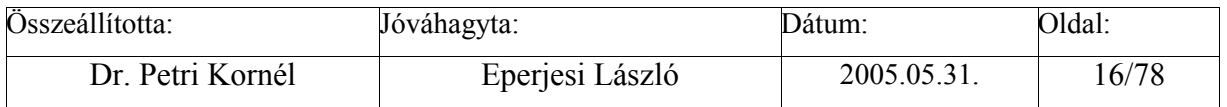

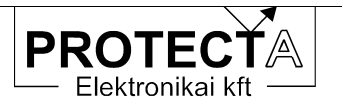

- A négy nyíl ( $\uparrow \leftarrow \downarrow \rightarrow$ ) gombja a menüben a nyíl irányában való lépést jelenti, ezenkívül még az alábbiakat jelentheti:
	- ( ↑ ) a felső nyíl emelést, előrelépést, vagy a jelszónál "1"-es számjegyet, a mátrixnál +10-et jelent,
	- $(\leftarrow)$  a baloldali nyíl balra lépést, esemény alapmenüben egy eseményen belüli további információk szerzését, vagy a jelszónál "2"-es számjegyet, a mátrixnál +1-et jelent,
	- $(\rightarrow)$  a jobboldali nyíl jobbra lépést, esemény alapmenüben egy eseményen belüli információknál visszalépést, vagy a jelszónál "3"-as számjegyet, a mátrixnál −1-et jelent,
	- ( ↓ ) az alsó nyíl csökkentést, hátralépést, vagy a jelszónál "4"-es számjegyet, a mátrixnál −10-et jelent.
- A legfelső LCD jelű piros LED akkor világít, ha
	- a készülék működése következtében jelzés vagy hibaüzenet állt elő (több üzenet esetén az ENTER-rel való nyugtázással [törléssel] egyúttal a következő hibaüzenetet is előhívjuk).
	- paraméter- (beállítás-) változtatás lehetősége áll fent,
	- beállított paraméter véglegesítése (áttöltése) következik,
	- a készülék kézzel indítható önellenőrzésének indulása következik.

Az *EuroProt* készülék alapmenüje a következő módon épül fel (az egyes készülék-típusoknál a bemutatott menü-struktúrához képest kisebb eltérések lehetségesek). A nyilak az ENTER (↵) gomb megnyomásának hatását jelzik.

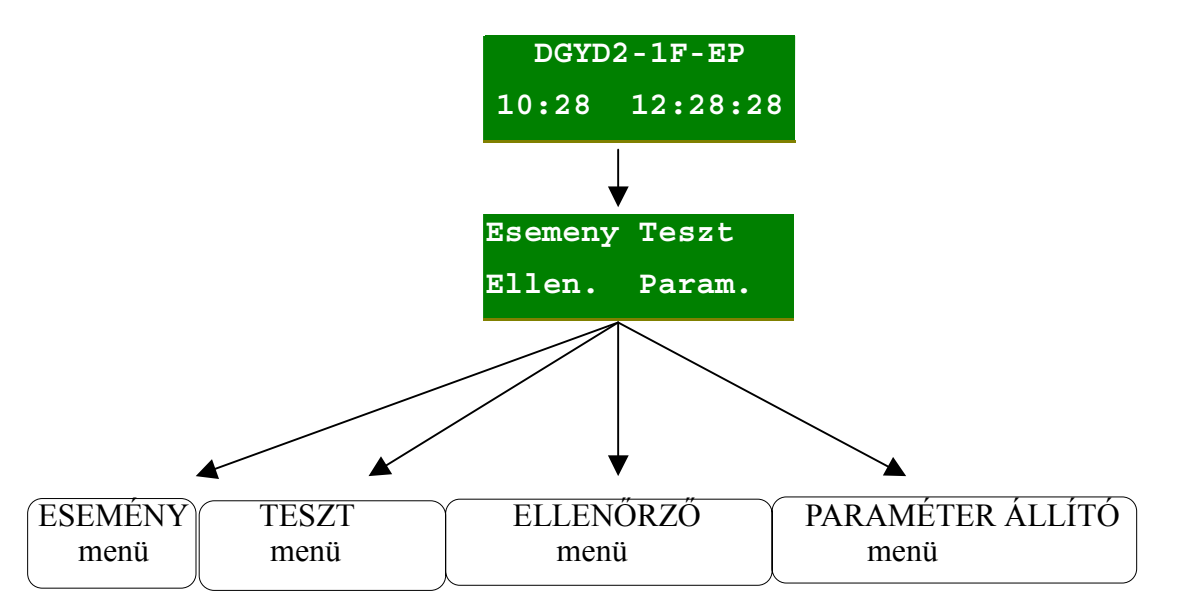

*3-2. ábra A készülékek főmenüje (egy lehetséges konfigurációban)* 

Ha az alapmenüben megnyomjuk az ENTER gombot, az a menü nyílik meg, amelyet előzőleg a navigációs nyomógombokkal (nyilak) kiválasztottunk. A kiválasztást a menü feliratának villogása jelzi. Visszalépés az ESC gombbal lehetséges.

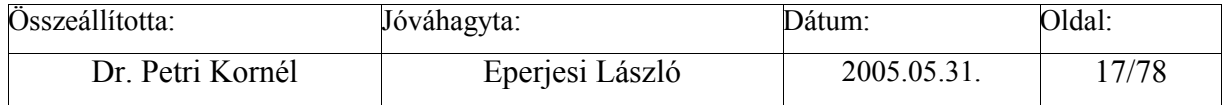

<span id="page-17-0"></span>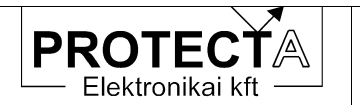

Ha alapállapotban megnyomjuk az ENTER (piros nyíl) gombot, belépünk a menürendszerbe. A képernyőn általában négy választási lehetőség jelenik meg, a választás a négy nyíl nyomógombbal történik. A kijelölt menüpont villog, oda a belépés újból csak az ENTER megnyomásával lehetséges. Itt vagy a menü-fa újabb elágazását találjuk, vagy az elágazások végén a menübe programozott funkciók aktivizálhatók (paraméter lekérdezés, paraméter beállítás, aktuális mért érték megjelenítés, stb.). A menüben történő visszafelé lépkedés az ESC gomb megnyomásával lehetséges. Ha a kijelzőn listát kell megjeleníteni (például a beállítások ellenőrzésekor), akkor a felfelé mutató nyíllal előre, a lefelé mutató nyíllal lefelé lépkedhetünk a listában. Esetleges csoportokba osztott paraméterek esetén a csoportok között a jobbra és a balra mutató nyilakkal váltogathatunk. Minden gombnyomáskor rövid időre felvillan a legfelső LED. Ha nem megfelelő gombot nyomunk, a LED felvillanása hosszabb (500 ms) időtartamú.

#### **3.2.1 Az "Esemeny" menü**

Ha az alapmenüben az *Esemeny* menüt választjuk ki, akkor a kijelzőn az utolsó tárolt kiértékelt esemény fog megjelenni időbélyeggel együtt. A lefelé mutató nyíl (↓) nyomógomb mindig eggyel korábbi eseményre lép (a felfelé mutató nyíl (↑) nyomógomb későbbi eseményre való lépésre szolgál). A lehetséges események listáját az egyes funkciók leírásánál találjuk.

Az események menüje a rövidített üzeneteket az esemény időpontjának pontos megjelölésével írja ki.

# **3.2.2 A "Teszt" menü**

Ebben a menüben tekinthetjük meg a készülék programjai által mért és számított értékeket, és ellenőrizhetjük a beállított paramétereket.

A "Teszt" menü-részben a készülék először a mért értékeket írja ki (a lépték primer érték). (A lépkedés közöttük a nyilakkal történik (↓,↑). A mért értékeket az egyes funkciók kapcsán ismertettük.

Tovább lépve a (↓) nyomógombbal, a digitális státusz bitek következnek, amelyek jelentését a készülék kézikönyve ismerteti.

Tovább lépve a (↓) nyomógombbal, a számlálók kijelzése következik. Itt a védelmi funkciókkal kapcsolatos számláló értékek jelennek meg, ezek leírását a funkciók ismertetésében találhatjuk.

Egyes készülékeknél a főmenüből kiindulva, másoknál az Ellenőrzés menüből tovább lépve ki lehet jeleztetni a készülék konfigurációjának és a verziónak megfelelő azonosítót is.

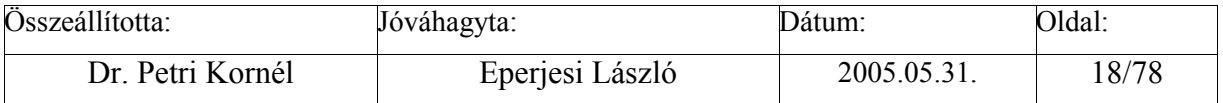

<span id="page-18-0"></span>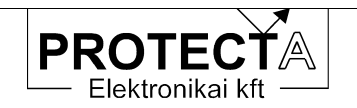

# **3.2.3 Az "Ellen." menü**

Az "Ellen." menü-részben a paraméterek beállított értékeit lehet ellenőrizni. Átállítás itt nem lehetséges, (erre a célra a "Param." menü szolgál).

# **3.2.4 A "Param." menü**

A *Param.* (paraméter beállító) menü szolgál a készülékben levő védelmi, automatika és kommunikációs funkciók beállítására. (A szokásos menüpontok: Matrix, Irt.eng., Vedelmek, Komm.)

A paraméterek a beállítási tartományon belül, a beállítási lépésekkel megadott kvantumokban, illetve az "+ = Igen" vagy "= = Nem" kódolással állíthatók. Az átállítás akkor válik érvényessé, ha az ENTER gombbal lépünk ki a változtatás után, majd a "*Paraméter csomag letöltés?"* kérdésre is ENTER-rel válaszolunk. Az ESC megnyomása esetén a korábban beállított érték nem változik.

A szokásos menüpontok:

#### *Matrix*

A készülék belső digitális információit (például védelmi fokozat megszólalása, megszakító parancs kiadása, jelzések, stb.) relés kimeneti kontaktusokhoz, LED jelzésekhez, belső időzítők indításához, stb. lehet rendelni. A gyári konfigurálásnál egyes relék feladata fix lehet, mások viszont szabadon felhasználhatók. A szabad relék funkcióhoz rendelése paraméter beállítással, a szoftver mátrix segítségével történik. A szoftver mátrix sorai a konfiguráláskor kijelölt digitális információk, oszlopai pedig a lehetséges kimenetek. Egy-egy jelet lehet több kimenethez is rendelni (például egy védelmi fokozat megszólalása meghúzhat egy relés kimenetet, és ugyanakkor indíthat egy késleltetést), és egy-egy kimenethez több változót is kijelölhetünk (például az R, S és T fázisú kioldást rendelhetjük közösen egyetlen kimenő reléhz is).

A bemenetek és kimenetek összerendelése úgy történik, hogy a megfelelő sor és oszlop találkozásába eső mátrix elemet megjelöljük. A megjelölés technikája más a **Protect for Windows** programban, és más a készülék kezelő szerveinek alkalmazásával.

A számítógép képernyőjén egyszerű a tennivaló, a megjelenő mátrix adott elemére kétszer kattintva, vagy a számítógép "Enter" gombját megnyomva ellenkező értékűre vált a kijelölés (+/-). Itt a "+" jel jelenti az összerendelést.

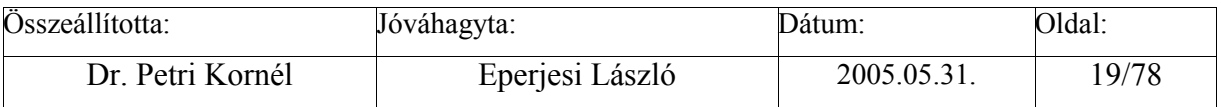

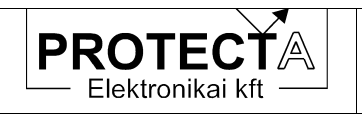

| Paraméterek                  |  |   |                |    |     |         |               |               |           |
|------------------------------|--|---|----------------|----|-----|---------|---------------|---------------|-----------|
|                              |  | 2 | $\overline{3}$ | ľ, | ſŚ. | lk<br>6 | $\frac{K}{2}$ | $\frac{1}{8}$ | $\bar{2}$ |
| $(rst)\rangle$               |  |   |                |    |     |         |               |               |           |
| (rst)                        |  |   |                |    |     |         |               |               |           |
| 31o>><br>3 I o >             |  |   |                |    |     |         |               |               |           |
| $(rst)$ ) [t]<br>$(rst)$ [t] |  |   |                |    |     |         |               |               |           |

*3-3. ábra A szoftver mátrix a számítógép képernyőjén* 

A készülék LCD kijelzőjén a *Mátrix* menüben az eljárás a következő:

A nyilak segítségével válasszuk ki a megfelelő bemeneti változót (például MX Io>t a zérus sorrendű túláramvédelem első fokozata késleltetésének lejártát jelentő változót). Itt Enter-t nyomva a 16 karaktert kihasználva jelenik meg a jel magyarázata, és a 0000h négy jegyű, hexadecimális értelmezésű szám, amely a működtetni kívánt oszlop(ok)nak megfelelő érték. Ennek a számnak a szükséges összeköttetések (oszlopok) *kódszámai összegének* kell lenni. *Például* egy védelem 12 oszlopból álló mátrixánál, a 10 kimenő relének (K1...K10) és a két késleltető elemnek (t1 és t2) kódszámai az alábbiak (2 emelkedő egész számú hatványai):

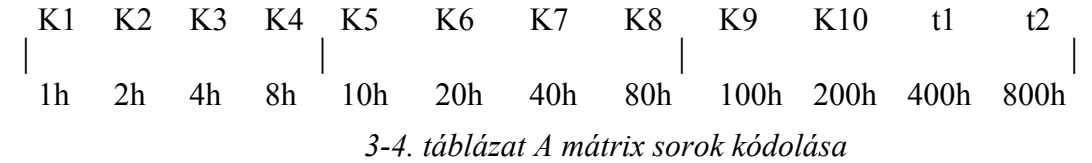

Ha *például* az szükséges, hogy az adott védelmi egység (mátrix sor, például I(rst)>) a K1, a K3 a K7 és a K8 reléket valamint a T1 késleltető elemet (mátrix oszlopokat) működtesse, a beállítandó kódszám:

$$
1h+4h + 40h + 80h + 400h = 4C5h,
$$

azaz a beállított paraméter:

$$
Mx I(rst) > 04C5h
$$

A kódszámot a nyíl nyomógombokkal kell beállítani, ekkor a gombok értéke (eltérő a jelszónál megismert értékektől):

 $\uparrow$  = + 1,  $\leftarrow$  = -100,  $\rightarrow$  = +100,  $\downarrow$  = -1.

Ha együtt nyomjuk meg a bal és a lefelé nyilat (←↓), a nulla értéket állítjuk be, a jobb és a felfelé nyíl együttes megnyomásával  $(\rightarrow \uparrow)$  a maximális értékre ugrik a beállítás.

Egy védelmi egység (mátrix-sor) adott hexadecimális összegszámából az általa működtetett kimenő reléket (mátrix-oszlopokat) olyan módon lehet megállapítani, hogy a hexadecimális számot számjegyeire bontjuk, és a számjegyeket a digitális kimenetek négyes csoportjaihoz rendeljük. Például a fenti 425h szám legkisebb helyértékű jegye "5", ez a (K1,K2,K3,K4) csoportból a K1 és K3 reléket jelenti. A középső hexadecimális jegy "2", ez a (K5,K6,K7,K8)

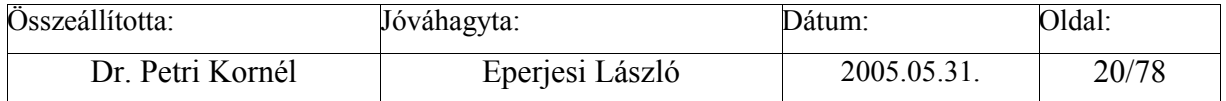

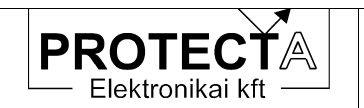

csoportból a K6 jelű relét jelenti, a jelenleg legnagyobb helyértékű "4" pedig a (K9, K10, t1,t2) csoport t1 kimenetét adja.

*Irt.eng.* 

A készülékben a hardver konfigurációtól függően 8/16/24 (vagy több) digitális kimenet áll rendelkezésre. Ezek közül a készülék védelmi része általában az első néhány kimentet használatára van konfigurálva. A védelmi funkciók jelzéseit szoftver mátrix segítségével lehet ezekhez a kimenetekhez hozzárendelni.

A kontaktusok egy részét, (a 3-4. ábra példája szerint az első 10 darabot) egyenként lehet az irányítástechnikai funkciókhoz hozzárendelni. Ez a hozzárendelés paraméterekkel történik:

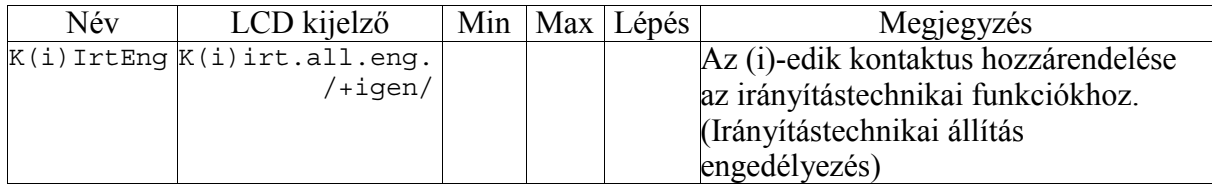

*3-5. táblázat Kontaktusok engedélyezése az irányítástechnika számára a készüléken* 

A beállítás a készülék kezelő szerveivel az *Irt.eng.* Menüpontban történik.

K(i)irt.all.eng. /+igen/

A funkcióra vonatkozó beállítások a számítógép képernyőjén:

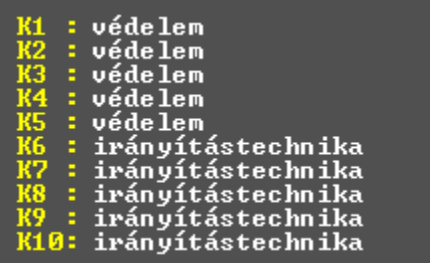

*3-4. ábra Kontaktusok engedélyezése az irányítástechnika számára a "Protect for Windows" programban* 

FIGYELEM: Amennyiben egy kontaktust az irányítástechnikai funkciók számára engedélyezünk (a beállítás "+"), akkor a védelmi funkciók ahhoz abban az esetben sem férhetnek hozzá, ha az a szoftver mátrixban programozva van!

*Vedelmek* 

A beállítandó paraméterek listája, a beállítási tartományok illetve a beállítás lépései az egyes funkciók leírásában találhatók.

*Komm*.

A kommunikációs paraméterek beállítása már a készülék első megismerésekor alapvetően fontos. Az ezzel kapcsolatos ismereteket az 2[.3.3. f](#page-7-0)ejezet foglalja össze.

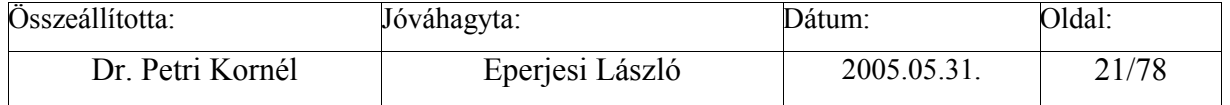

<span id="page-21-0"></span>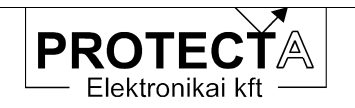

#### **3.3 A készülék csatlakoztatása külső PC-hez**

Ha a készülékhez soros vonalon külső PC-t csatlakoztatunk, a kezelés könnyebb, egyszerűbb és áttekinthetőbb, mint a készülék kisméretű kijelzőjével.

A [2.3.3.](#page-7-0) fejezetben bemutattuk a soros csatlakozás lehetőségeit (RS232 soros port, fénykábeles csatlakozás). A következőkben a kezelő program részleteit ismertetjük.

#### **3.3.1 A "Protect for Windows" kezelő program**

Ez a program a Protecta Kft. által gyártott digitális készülékek (védelmek, zavarírók) lekérdezésére és paraméterezésére készült, a Protecta honlapjáról ([www.protecta.hu\)](http://www.protecta.hu/)  ingyenesen letölthető. A program Microsoft Windows 95, Windows NT Workstation 4.0, és Windows 98 , XP, stb. (általában a 32 bites Windows) operációs rendszer alatt futtatható. Alkalmas egy-egy berendezés kezelésére, de lehetőség van optikai hurokba felfűzött készülékek közül az egyik paraméterezésére, ill. lekérdezésére. A program támogatja a modemen keresztüli lekérdezéseket is. Opcionális lehetőségként tartalmazhat a zavarírók lekérdezését és a regisztrátumok file-ba mentését elvégző, illetve a digitális eseményeket grafikus formában kiértékelő funkciókat is.

3.3.1.1 A "Protect for Windows" menü-rendszere

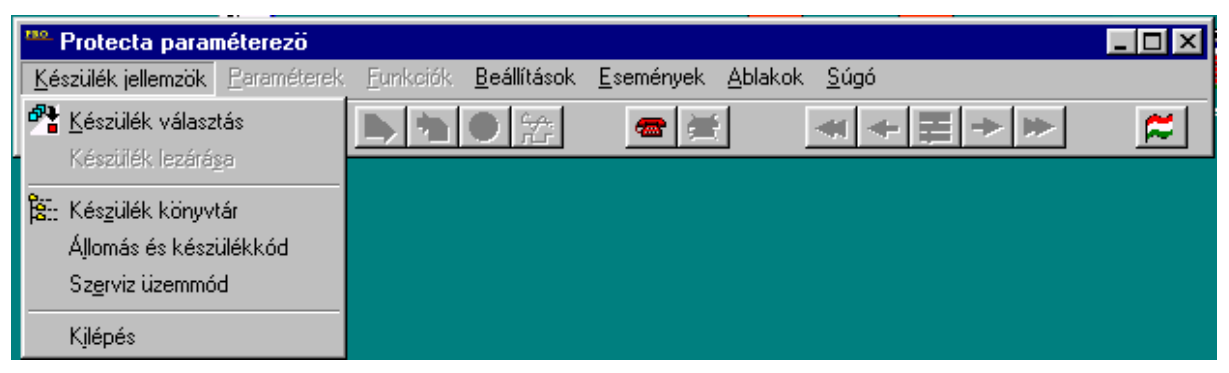

*3-5. ábra A "Protect for Windows" menüsora* 

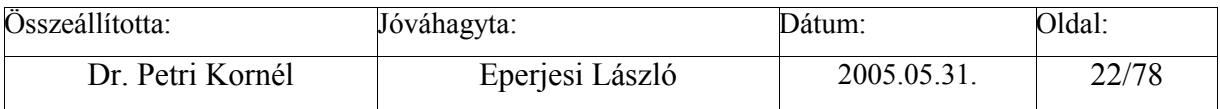

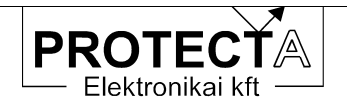

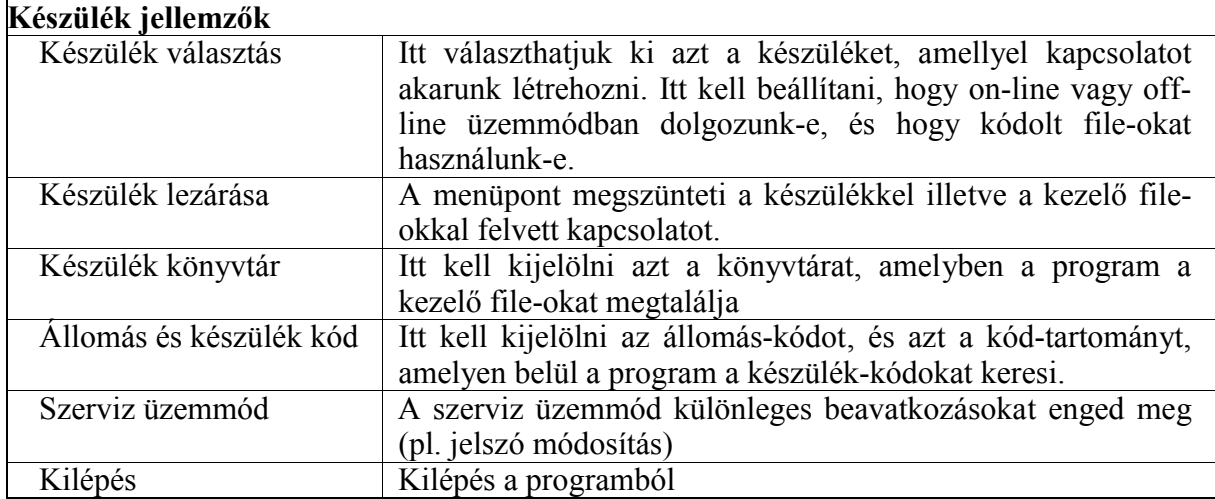

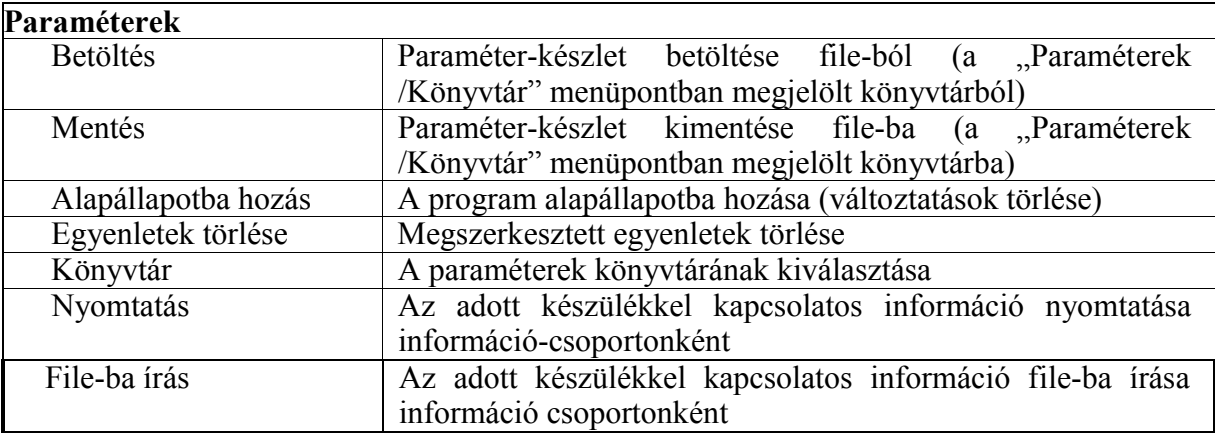

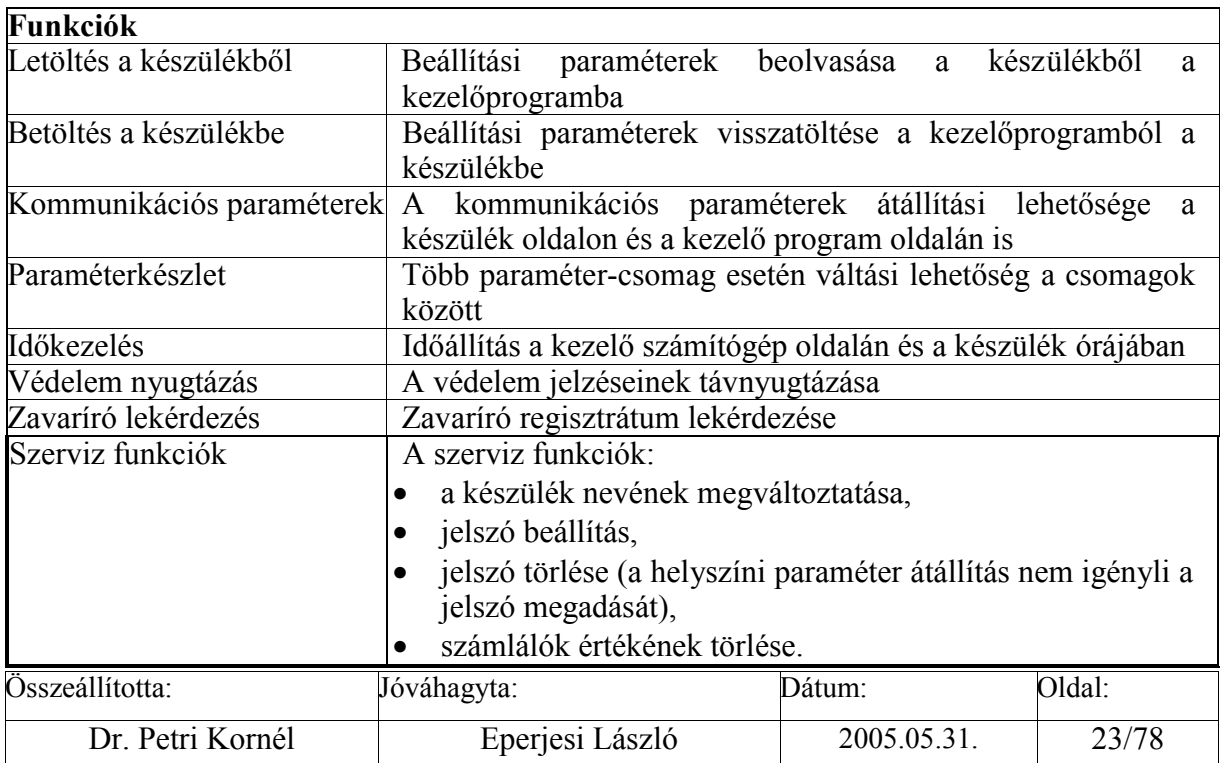

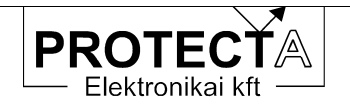

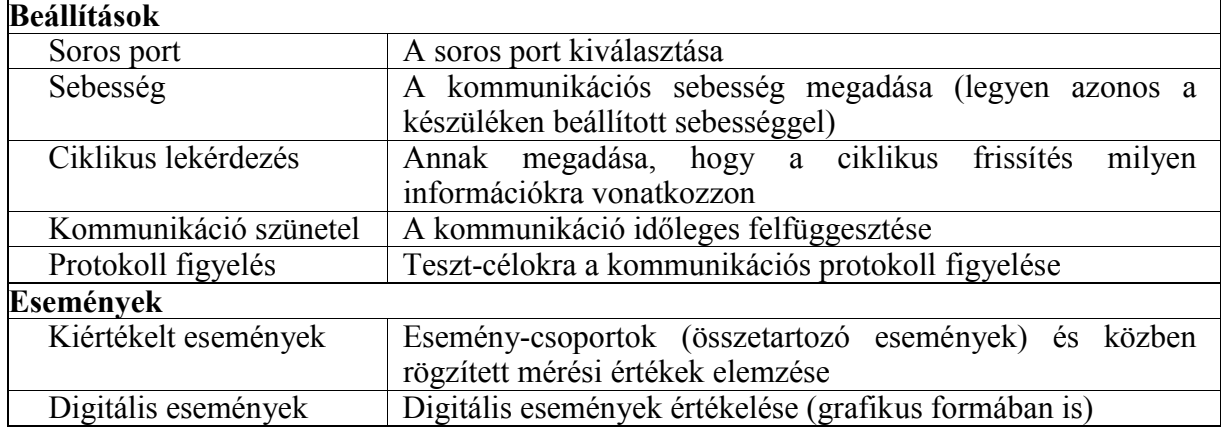

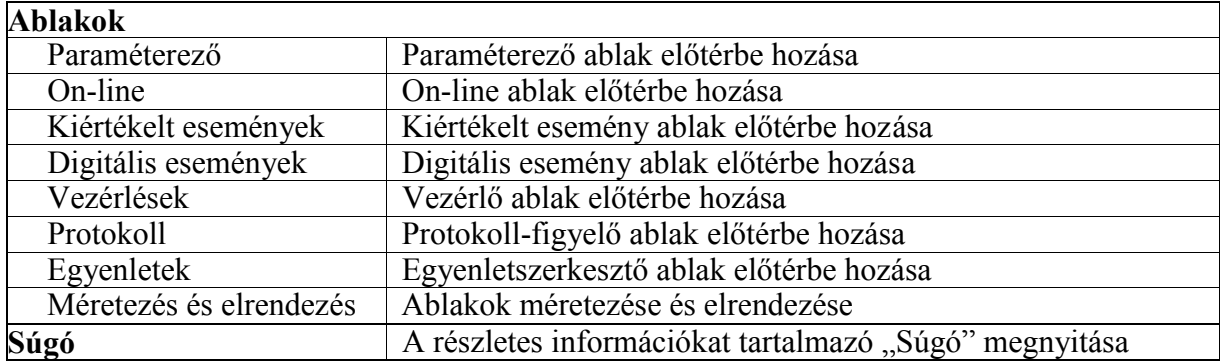

*3-6. táblázat A "Protect for Windows" menürendszere* 

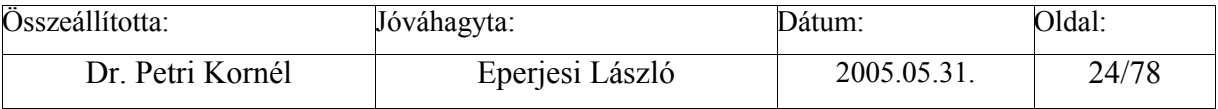

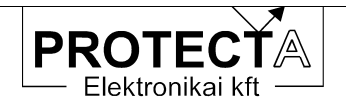

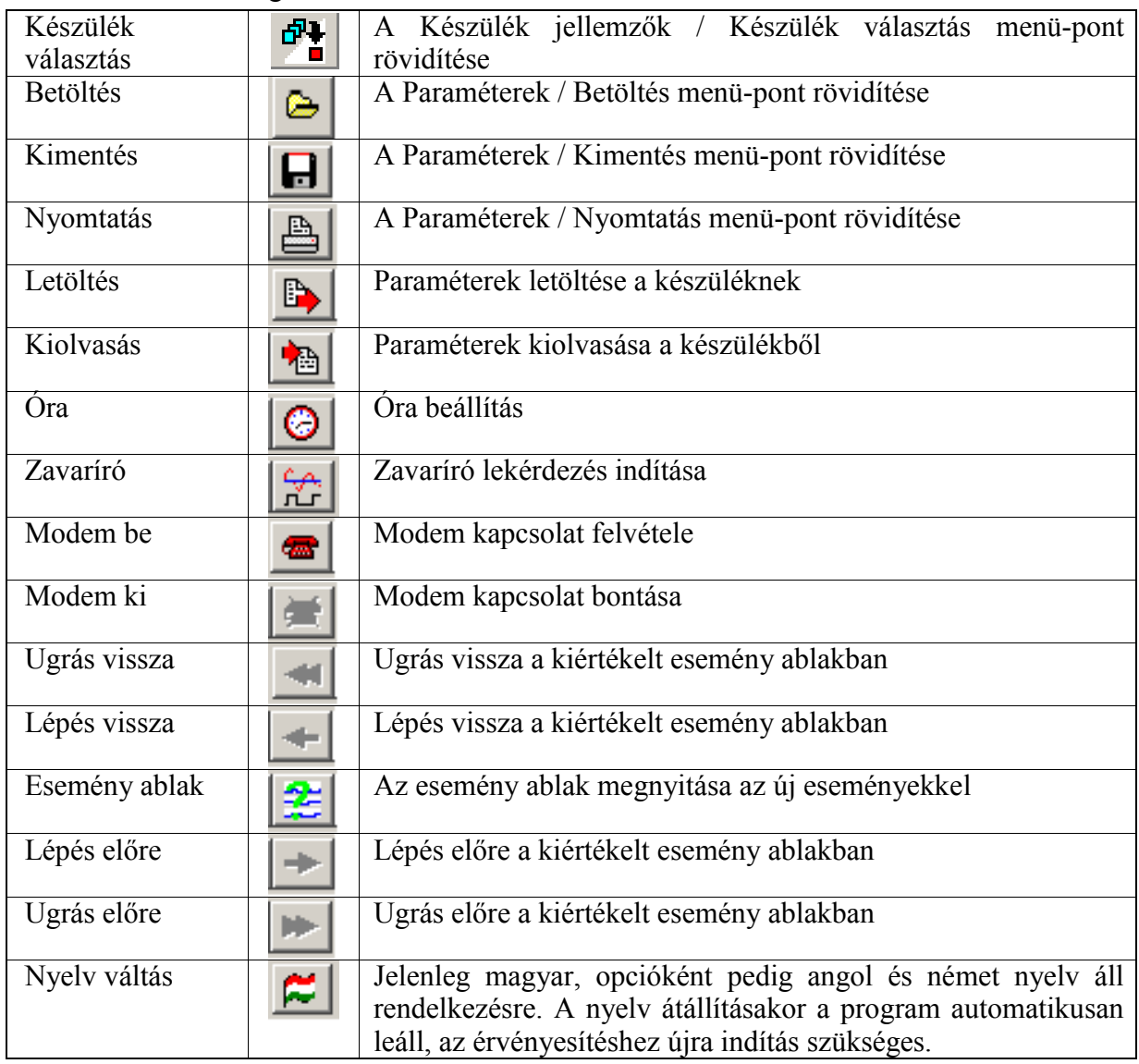

# 3.3.1.2 A funkció-gombok értelmezése

#### *3-7. táblázat A "Protect for Windows" funkció-gombjai*

A modemen keresztüli, távoli lekérdezéshez szükség van egy modemre. A modemmel szemben támasztott követelmények a következők:

- "Hayes" kompatibilitás,
- postai engedélyes típus legyen,
- ismerni kell a programozásához szükséges parancsokat.

Az első kapcsolódás előtt be kell állítani a modemet vezérlő parancsokat. Ezek közül az inicializáló parancs az, ami említést érdemel, mivel ezzel tudjuk beállítani a modemünk viselkedését. Úgy állítsuk be a modemet, hogy ne vegye figyelembe az RTS és a DTR jeleket,

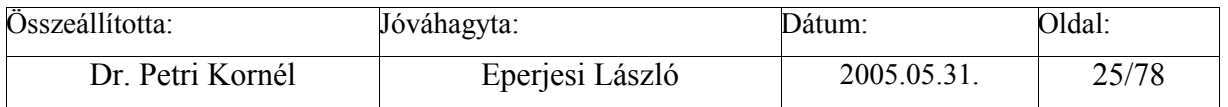

<span id="page-25-0"></span>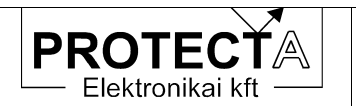

és ne használjon flow control-t. A modemnek képesnek kell lennie "break" karakter átvitelére is.

A hívható helyszínek listája kezdetben üres, ezeket töltsük fel a kívánt értékekkel. A listából egy helyszínt kiválasztva a tárcsázás gomb megnyomásával hívhatjuk fel. Ha a kapcsolat létrejött, utána válasszunk készüléket.

A programból való kilépés előtt ne felejtsük el, hogy a kapcsolatot bontani kell.

#### **3.3.2 A "Protect for Windows" ablakai**

A program a rendelkezésre álló információkat és a kezelő felületeket ablakok formájában bocsátja rendelkezésre. A program fő fejlécében látható, ha a program a készülékkel közvetlen kapcsolatban van ("[On-Line]"), és a tartalom frissül. Kapcsolat nélkül "[Off-Line]" felirat látszik.

#### 3.3.2.1 A paraméter ablak

A "Paraméterek" ablakban jelennek meg azok az adatok, amik átállításával a készülék működését megváltoztathatjuk, módosíthatjuk. Az ablak színe sötétszürke, a passzív szövegek sárgák, és az állítható paraméterek fehérek. Az egyes paraméterek állítását billentyűzet és egér segítségével is elvégezhetjük. A lapon egy fehéren villogó kurzor van, amit a jobb, bal, fel és le nyilak segítségével mozgathatunk. A kurzort a bal oldali egérgomb egyszeri kattintásával is pozícionálhatjuk. Ha az állítani kívánt paraméteren villog a kurzorunk akkor a módosítást az Enter gomb megnyomásával, vagy a bal oldali egérgomb dupla kattintásával végezhetjük el. Attól függően, hogy milyen típusú a paraméterünk, más-más fog történni:

- Ha olyan elemet akarunk változtatni, aminek csak két állapota van, akkor a paraméter értéke az ellenkezőjére fog változni. Ilyen paraméterek például: "éles-béna" vagy a "+/-" jellegűek.
- Ha egy egész szám paramétert akarunk megváltoztatni, akkor egy ablak fog nyílni a képernyő közepére, és ott végezhetjük el a módosítást. Erre három lehetőségünk is van. A kívánt adatot közvetlenül begépelhetjük, vagy a fel-le nyilak segítségével a jelenlegi értéket léptetjük, vagy egy úgynevezett trackbar húzogatásával módosítjuk. Az alsó és a felső határértékeket nem lehet átlépni, és a lépésköz is előre definiált. A kézzel beírt adatok a lépésközzel megadottak szerint kerekítve kerülnek tárolásra.
- Ha tizedes törtet, vagy szöveges mezőt kell módosítani azt egy egyszerűbb beviteli ablakba gépelhetjük be. Ha túl hosszú adatokat adunk meg, akkor az lecsökken a megengedhető legnagyobb hosszra.

A készüléktől függően egyes paraméterek lehetnek jelszóval védett paraméterek. Ezek változtatása előtt a program be fogja kérni a készüléken beállított jelszót. Egy készülék esetén csak egyszer kell jelszót megadni, és az engedély a készülék lezárásáig érvényes marad.

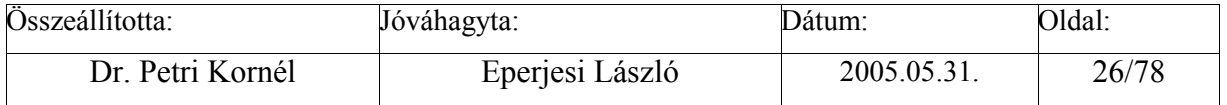

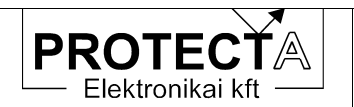

A paramétereket elmenthetjük lemezre, illetve onnan betölthetjük őket. A betöltéskor kilistázódik minden olyan mentett file, ami ahhoz a készülékhez tartozik, és a megadott könyvtárban található.

A módosított paramétereket letölthetjük a készüléknek, illetve visszatölthetjük a készülék paramétereit az ablakba.

Vigyázat: amennyiben az alábbi paraméterek valamelyikét megváltoztatjuk, az a letöltés után azonnali kommunikációs hibát okoz:

- Készülék kód
- Állomás kód
- Kommunikációs sebesség
- Fénykábel hurok
- Opto/RS

Némely esetben a készülék még visszaigazolni sem tudja a letöltés sikerességét, hibaüzenetet kapunk. Ennek ellenére jó a letöltés, csak azt már az új kommunikációs paraméterekkel jelzi vissza. Ilyenkor zárjuk le a készüléket, a "**Protect for Windows**" programban állítsuk át a szükséges jellemzőket (Baudrate, készülék és állomás kódok...), majd töltsük be újból a paramétereket a készülékbe.

A paraméterek jelentése a készülék műszaki leírásában található meg.

#### 3.3.2.2 Az "On-line" ablak

Az On-line feliratú ablak megjelenítése az előzőkkel azonos. Az ablak színe zöld, a passzív szövegek fehérek, az on-line értékek sárga színűek. Az ablak feliratából látszik, hogy az adatok frissülnek vagy nem, ekkor az On-line lista fejlécében a felirat: On-line adatok (frissül). A zárójeles rész azt jelenti, hogy a lista adatai megadott időnként (kb. 10 s-onként) a tényleges értékre váltanak. Ha a PC kommunikációs kapcsolata a készülékkel megszűnik (pl. a fénykábel-összeköttetés megszakad), vagy az on-line adatok lekérdezése nem szerepel a ciklikusan lekérdezendő adatok között, akkor a frissítési idő után a zárójeles rész átvált: (nem frissül)-re. Off-line módban természetesen az On-line adatok nem frissülhetnek, ilyenkor minden érték nullát mutat, és a fejlécben zárójelben nincs kiírva semmi.

Az ablak mért értékeket, és a készülék működésére vonatkozó információkat mutat. Az egyes funkciók méréseit a készülék műszaki leírásában adjuk meg. Ebben az ablakban találhatók még a bemérési információk is, de ezek csak a készülék gyári tesztelését szolgálják.

#### 3.3.2.3 Az esemény ablakok

Az "Események/Kiértékelt események" menüpont alatt lekérdezhetjük a készülék összes vagy csak az új eseményeit. Ha van esemény, akkor megjelenik a "Kiértékelt események" feliratú ablak, ha nincs, akkor ezt egy üzenettel jelzi a készülék. Az ablak felirata tájékoztat az összes események számáról, az aktuális esemény számáról, valamint az események származási helyéről (file-ból vagy a készülékből). Az eseményeket lemezre elmenthetjük, illetve később visszatölthetjük. Az utólagos kiértékeléshez az off-line üzemmód is megfelel, tehát a

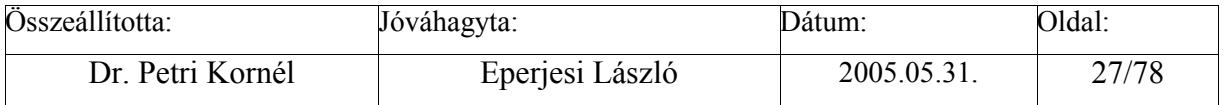

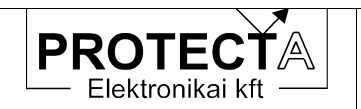

készüléktől távol is elemezhetjük a történteket. Az események között a jobbra-balra navigációs nyíllal mozoghatunk. Használhatjuk a képernyő felső részén (a toolbar-on) lévő nyilakat is, amelyeket a következő ábra (3-6.) magyaráz:

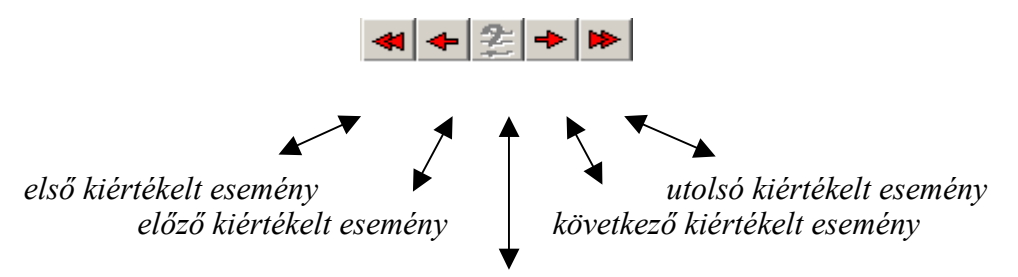

*új (a legutolsó lekérdezés óta bekövetkezett) kiértékelt esemény* 

# *3-6. ábra A kiértékelt események kezelő gombjai a "Protect for Windows" programban*

A "kiértékelt események" elnevezés magyarázatát a 3-7. ábra mutatja. A kiértékelés időtartama egy előre programozott jel aktív állapota. A jel a készülék funkciójától függően sokféle lehet, ezeket az adott készülék műszaki leírása ismerteti.

A kiértékelés azt jelenti, hogy a program az aktív időtartam alatt (a programozott jel "indult" és "visszaesett" állapota között) kikeresi a kijelölt analóg jelek maximumát (csökkenési funkciók esetén a minimumát, esetleg egy adott késleltetéssel mért értéket jegyez fel), és rögzíti a kijelölt digitális jelek aktív állapotát is. Mindezek eseményenként külön ablakban jeleníthetők meg az esemény időadatával együtt a "Kiértékelt esemény" ablakban.

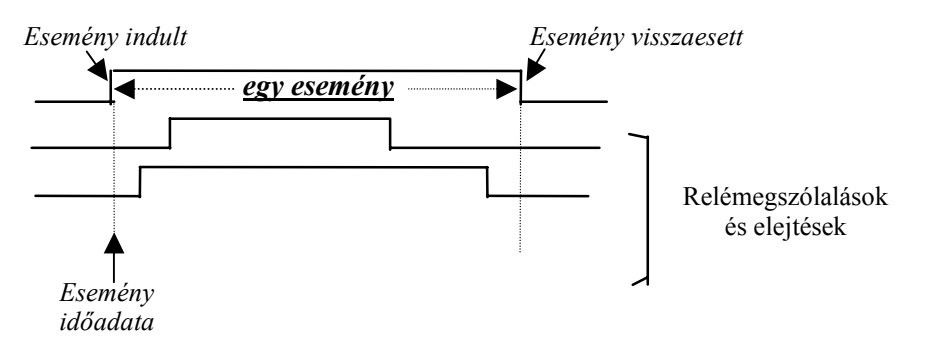

#### *3-7. ábra A "kiértékelt esemény"*

Az "*Események/Digitális események*" menüpont alatt lekérdezhetjük a készülék összes vagy csak az új digitális eseményeit. Ha van esemény, akkor megjelenik a "Digitális események" feliratú ablak, ha nincs, akkor ezt egy üzenettel jelzi a készülék. Az ablak felirata tájékoztat az események származási helyéről (file-ból vagy a készülékből). Az eseményeket lemezre elmenthetjük, illetve később visszatölthetjük. Az utólagos kiértékeléshez az off-line üzemmód is megfelel, tehát a készüléktől távol is elemezhetjük a történteket.

A digitális események ablaka az eseményeket 1 ms felbontású időbélyeggel ellátva jeleníti meg. Egy eseménynek számít a digitális eseménysorrend-rögzítő szempontjából az 1 ms-on belül fellépő digitális jelváltozások összessége. A rögzítő összes regisztrált eseménye maximálisan 300 esemény, egy eseményen belül maximálisan 63 esemény lehet.

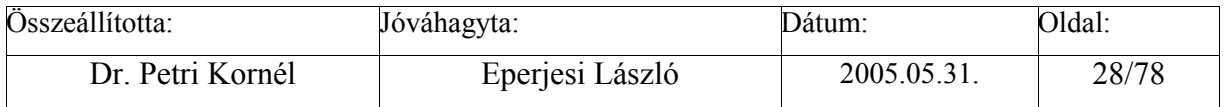

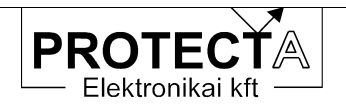

| Digitális események [file-ból] |                     |                     |  |  |  |
|--------------------------------|---------------------|---------------------|--|--|--|
| Új események                   | Grafikus kiértékelö |                     |  |  |  |
| 12.12                          | 19:52:21.804        | Msz.1<br>benn       |  |  |  |
| ш                              | 19:54:52.672        | benn<br>Msz.J       |  |  |  |
| .12.17                         | 20:14:33.972        | Msz.1<br>benn       |  |  |  |
| 12.1<br>12                     | 20:16:58.212        | Msz.1<br>benn       |  |  |  |
| 12.17                          | 21:23:01.634        | Beigeny1_erk        |  |  |  |
| 12.17                          | 21:23:01.660        | Beparancs K         |  |  |  |
| 12<br>-12                      | 21:23:01.700        | Uan UF              |  |  |  |
| . 12. 17                       | 21:23:01.862        | Beparancs           |  |  |  |
| 12.17                          | 21:23:06.647        | <u>Beigeny1_erk</u> |  |  |  |
| 04                             | 07:40:09.731        | Msz.1<br>benn       |  |  |  |
| 04<br>51                       | 07:41:40.761        | benn<br>Msz         |  |  |  |
| 04                             | 07:57:50.130        | benn<br>Msz         |  |  |  |
| 04                             | 07:58:31.820        | benn<br>MSZ         |  |  |  |
| 54<br>ν                        | 12:16:31.726        | benn<br>MSZ         |  |  |  |
|                                | ワワの<br>F16 + 49.    | Mes<br>henn         |  |  |  |

*3-8. ábra A "digitális események" sorozata* 

A digitális eseményeket grafikus formában is meg tudjuk tekinteni (3-11. ábra). Ez a lehetőség a programban opció, az ingyenesen letölthető változat ezt a program-részt nem tartalmazza. Ezt a funkciót a digitális eseményeket szöveges formában kiíró ablakban található, "Grafikus kiértékelés" feliratú gomb megnyomásával indíthatjuk el. Ha az események többnapi intervallumot ölelnek át, akkor automatikusan megjelenik a napkiválasztó ablak (3-9. ábra), ahol ki kell választanunk azt a napot, amely eseményeire kíváncsiak vagyunk. A listában csak azok a napok szerepelnek, amelyeken történt esemény. A megadható szűrők segítségével gyorsíthatjuk a kiválasztást. Ha csak egy napnyi esemény van, akkor ez az ablak nem jelenik meg.

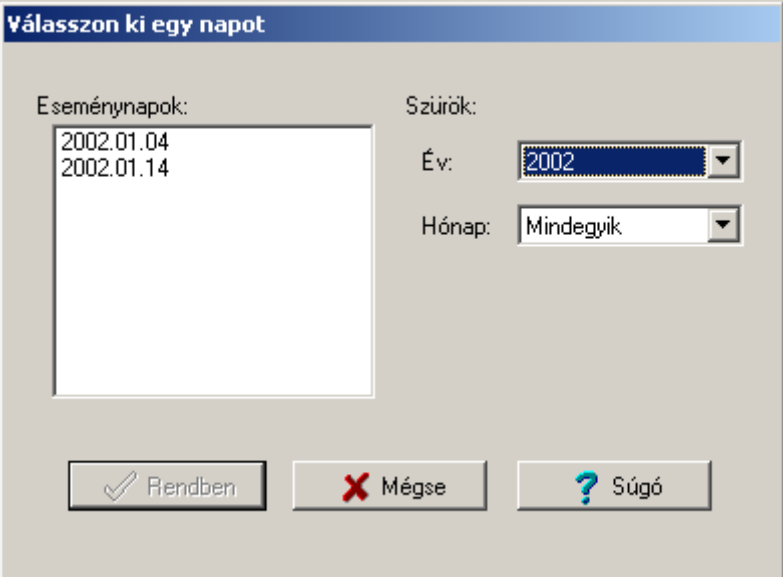

*3-9. ábra Időpont választás a grafikus kiértékeléshez* 

A csatorna-válogatóval ki lehet válogatni az egyes csatornák megjelenítési sorrendjét (3-10. ábra).

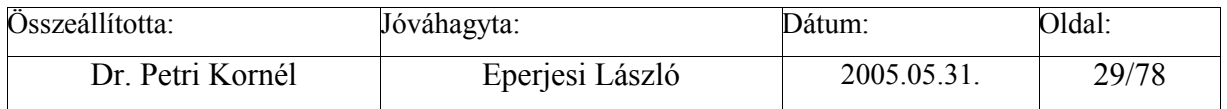

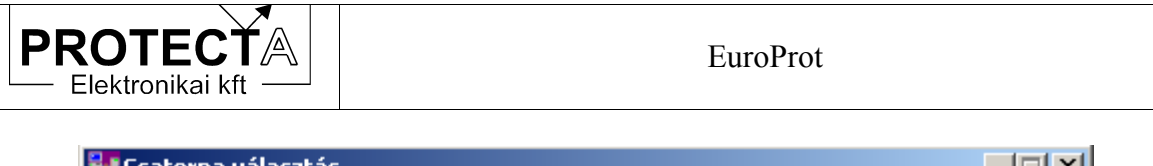

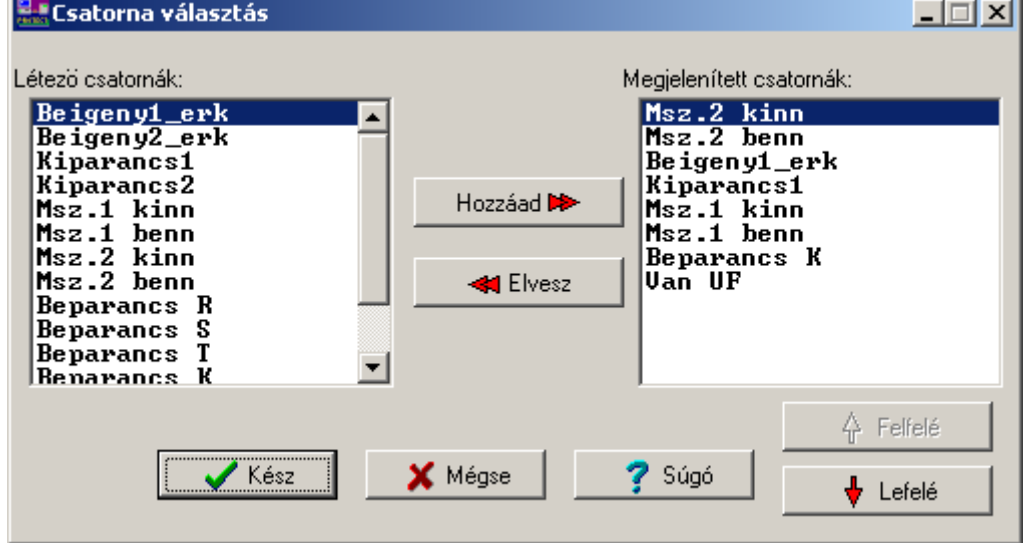

*3-10. ábra Csatorna választás a kiértékelt eseményekhez* 

A grafikus kiértékelésben ehetőség van az események nagyítására-kicsinyítésére mind függőleges, mind vízszintes irányban.

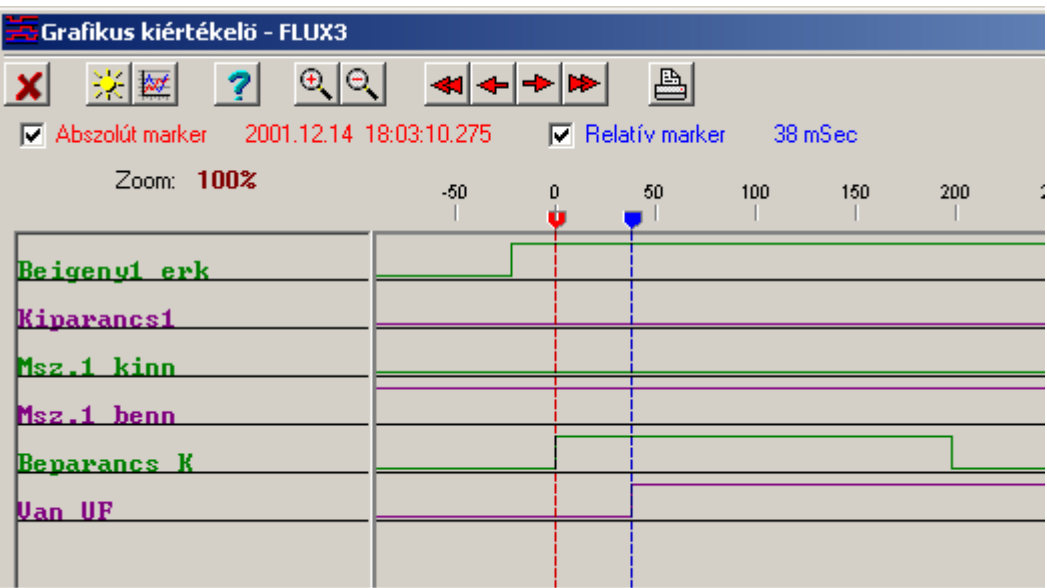

*3-11. ábra A grafikus kiértékelés* 

Az eseményeket ki is lehet nyomtatni.

Lehetséges készülékből és file-ból betöltött események kiértékelése is.

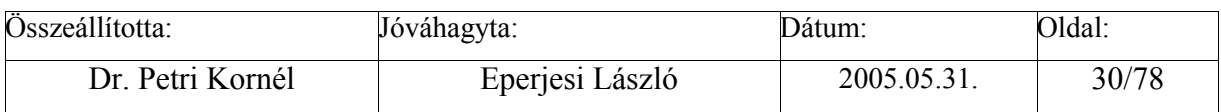

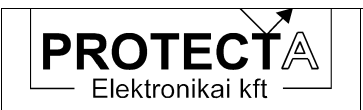

#### 3.3.2.4 Vezérlések

Azoknál a készülékeknél, amelyekkel közvetlenül lehet primer berendezéseket vezérelni, betöltéskor megjelenik egy "Vezérlések" ablak is. Itt adhatunk ki működtető parancsokat a primer berendezések számára a szöveg mellé helyezett gomb megnyomásával. A parancs kiadása előtt a program még egyszer rákérdez a szándékunkra. A vezérlés végrehajtását a program visszaigazolja.

Az ablak a számítógép képernyőjén példaként a következő módon jelenik meg:

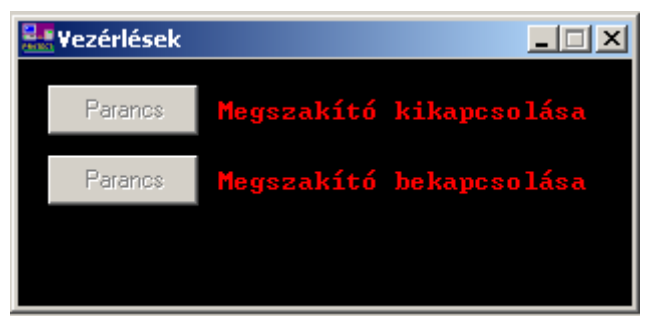

*3-12. ábra Megszakító vezérlés a kezelőprogramból* 

Minden kapcsolási parancs elindít egy-egy fix 300 ms-os késleltetésű időművet. Amíg az időmű fut, addig a szoftver mátrix "MegszBe" illetve "MegszKi" bemenő változó logikai "1" állapotba kerülnek, amit a mátrix tetszőleges kimenetére (1-8 relé kontaktusokra vagy a két programozható késleltetőre) lehet irányítani.

# 3.3.2.5 Grafikus logikai egyenletszerkesztés

A készülék beállításának általában elengedhetetlen lépése a logikai egyenletek programozása. Az egyenleteket csak a "Protect for Windows" kezelő program grafikus egyenletszerkesztő funkciója segítségével lehet programozni, a készülék LCD kijelzője erre nem ad lehetőséget.

A készülékben rendelkezésre álló digitális jelekkel logikai egyenleteket lehet programozni, amely egyenletek eredményei szabadon felhasználhatók.

A logikai egyenletek rendelkezésre álló bemenetei, a "forrásváltozók", a készülék funkciójától függenek, leírásuk az adott készülék műszaki leírásában találhatók. A bemeneti jelek listája egy legördülő menüben jelenik meg, ahol a jelek nevei - egyes készüléktípusokban - meg vannak ismételve csillaggal ("\*") is. A csillaggal kezdődő nevű változók nevek öntartásosak.

A logikai egyenletek kimenetei, a "célváltozók", a készülék funkciójától függenek, leírásuk az adott készülék kézikönyvében találhatók. A kimeneti jelek listája ugyancsak egy legördülő menüben jelenik meg.

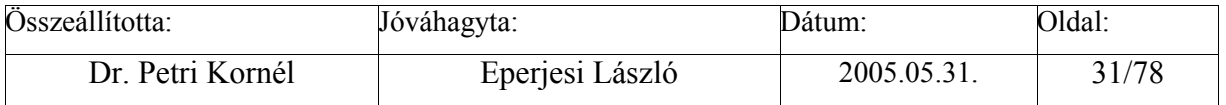

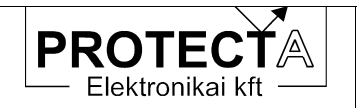

A programozó ablak megnyitásakor a következő kép jelenik meg (a 3-13. ábra példa):

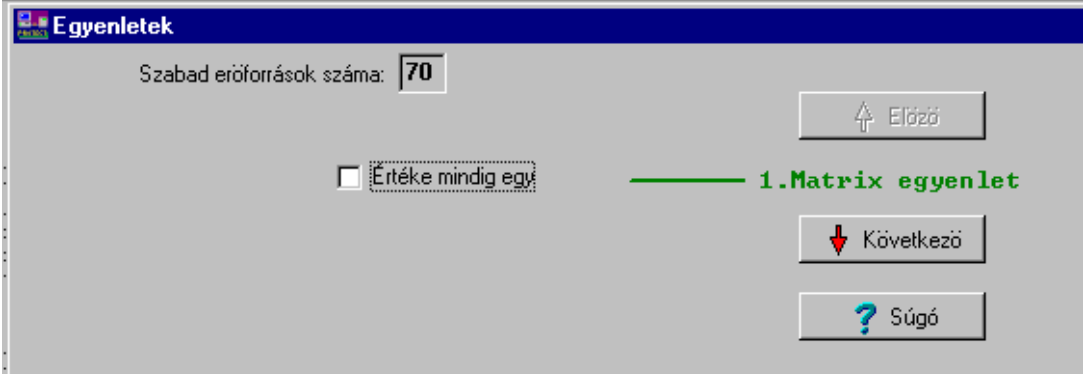

*3-13. ábra A kezdő PROTLOG ablak* 

Az ablak elemeit a következő táblázat magyarázza:

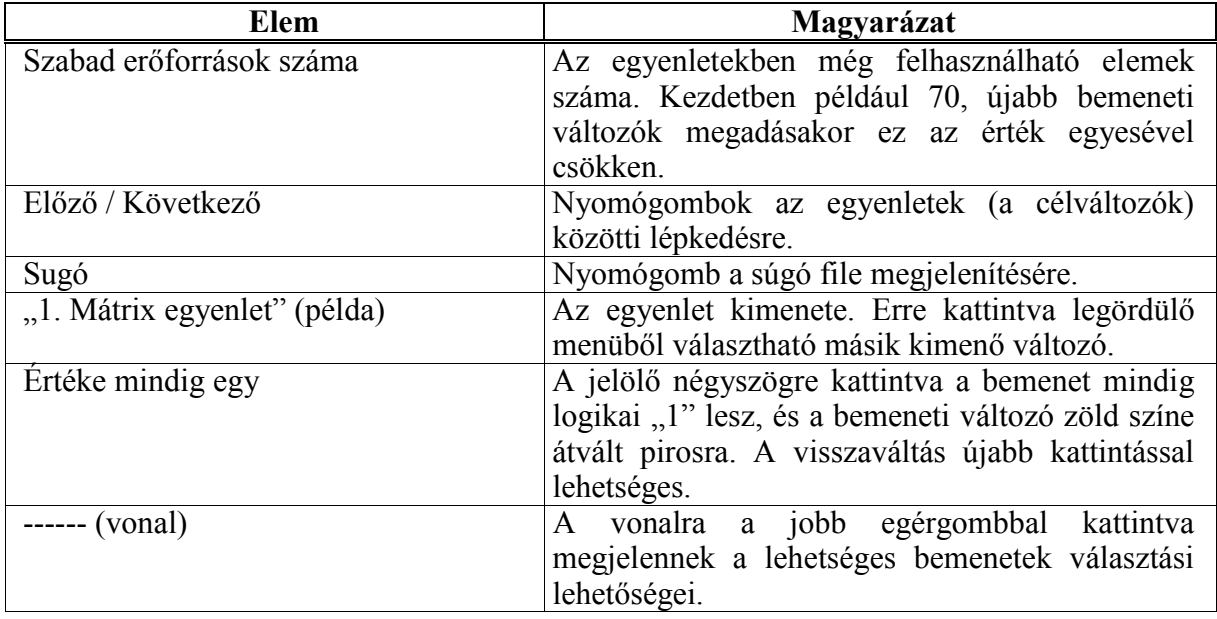

*3-8. táblázat A kezdő PROTLOG ablak elemei* 

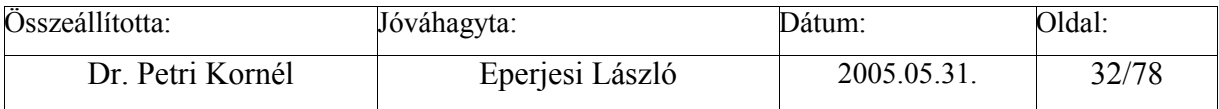

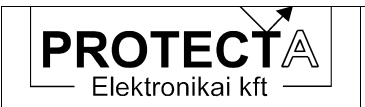

Bemenet választást a következő ábra (3-14.) mutat:

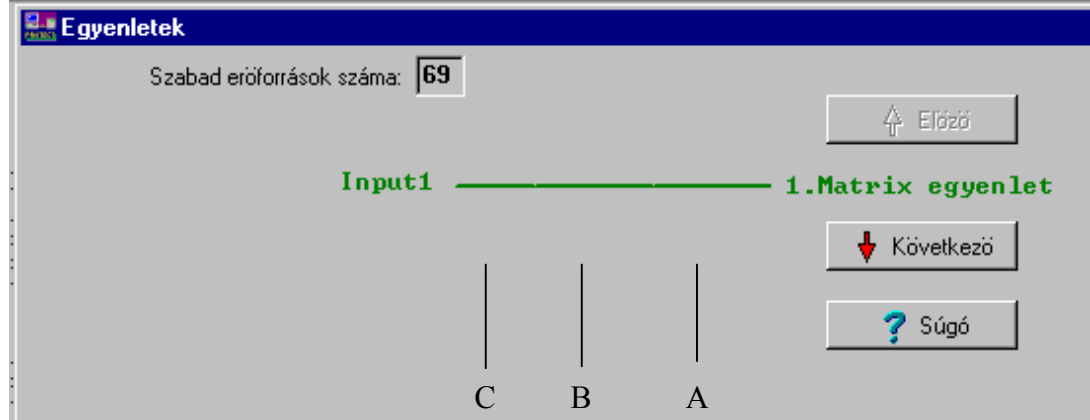

*3-14. ábra Logikai egyenlet bemenet választással* 

Az ablak elemeit a következő táblázat magyarázza:

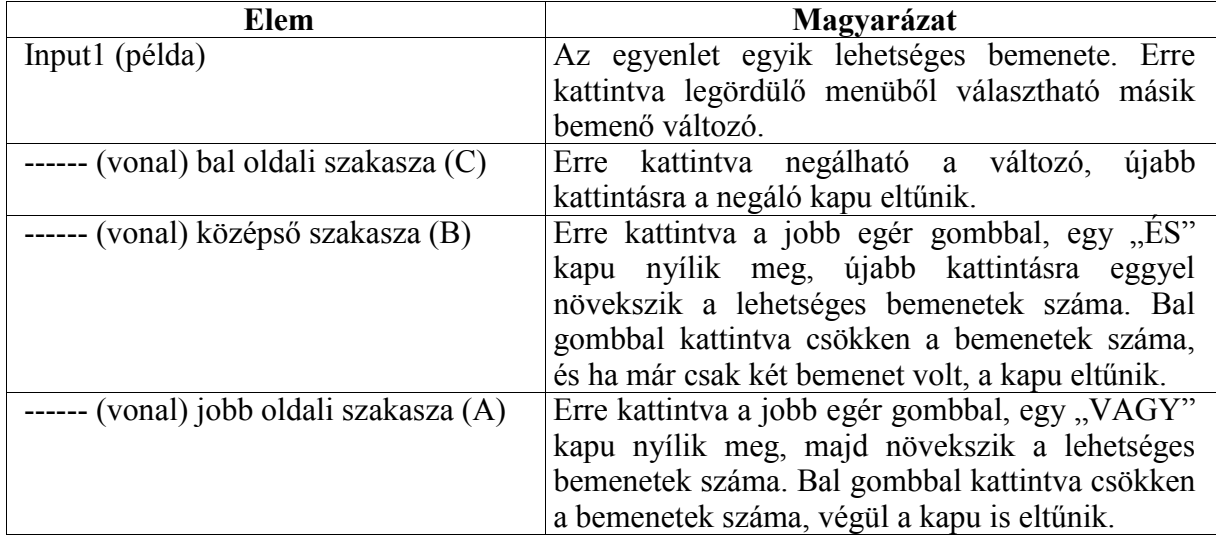

*3-9. táblázat A PROTLOG ablak alapelemei* 

Egy összetettebb logikai egyenletet mutat a következő ábra (3-15.):

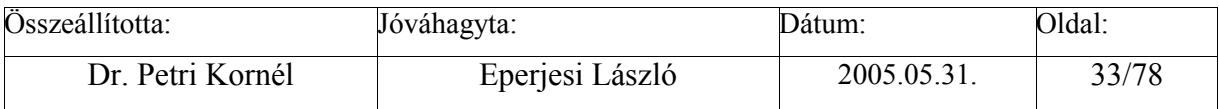

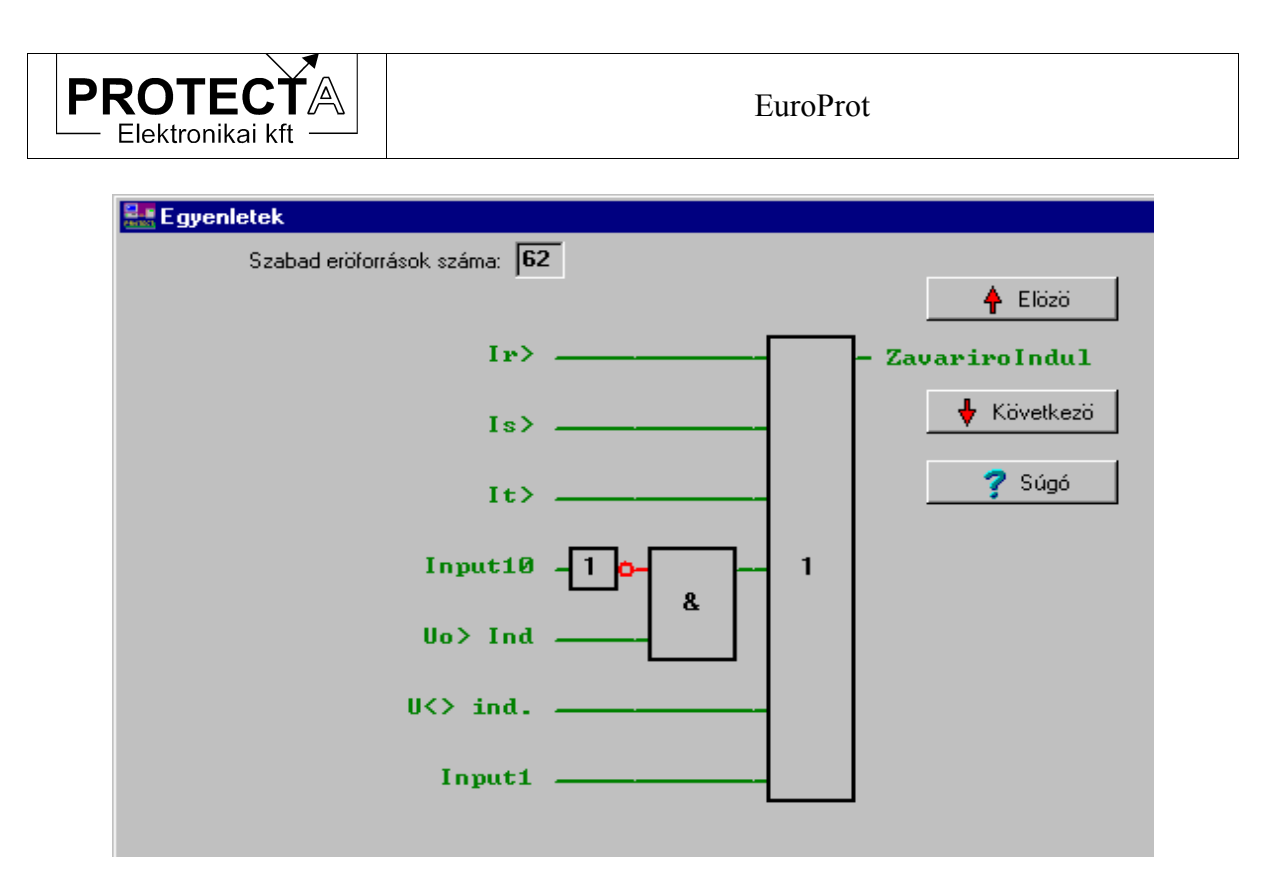

*3-15. ábra Egy programozott logikai egyenlet* 

A felírható egyenletek bonyolultsága korlátozott: egy egyenletben maximálisan 16 művelet alkalmazható, és a bemenő változók száma 17 elemre van korlátozva.

Az egyenletszerkesztés összefoglalásaként egy célváltozóra (kimenetre) az alábbi módon lehet egyenletet felírni (felrajzolni):

- 1.) Először ki kell választani azt a célváltozót, amire az egyenlet vonatkozni fog. Ez az "*Előző"* és a "*Következő"* gombokkal lehetséges, vagy a célváltozóra kattintva a legördülő listából lehet választani.
- 2.) Ha nem az a cél, hogy a célváltozónak fix értéke legyen, akkor a célváltozó előtti vonalra kell rákattintani a jobb oldali egérgombbal. Így az egyenlet egy bemenettel bővül. Ekkor eltűnik az "*Értéke mindig egy*" ablak, és baloldalon megjelenik az első forrásváltozó paraméter (bemenet).
- 3.) Ezután a logikai kapuk beiktatása történik. A kapu fajtája a kattintás helyétől függ. VAGY (1) kaput a *3-14. ábra* szerinti *A helyre,* ÉS (&) kaput a *B helyre,* invertáló kaput a *C helyre* kattintással lehet kapni. Ha az egér nyila jó helyen áll, szövegmezőben megjelenik előre a kapu neve, kattintva megjelenik a kapu (az egér jobb billentyűjével törölni lehet).
- 4.) A középső terület (*B hely*) az ÉS kapuk helye. A jobb gombbal ide kattintva a vonal helyett két-bemenetű ÉS kapu keletkezik. Az ÉS kapura újból a jobb gombbal kattintva az ÉS kapu bemenetei bővíthetők. A bal gombbal a bemenetek számát csökkenthető.
- 5.) A jobb oldali rész (*A hely*) a VAGY kapuk helye. Itt is úgy lehet eljárni, mint az ÉS kapuk esetében. Míg ÉS kapuból több is lehet, addig VAGY kapuból csak egy rajzolható.

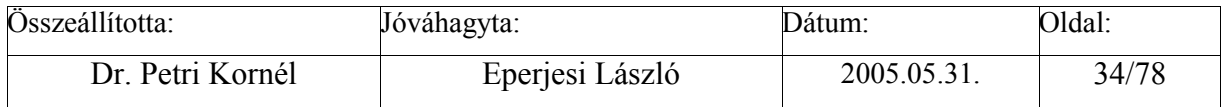

<span id="page-34-0"></span>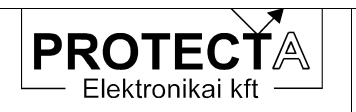

6.) Minden kapu beszúrásakor vagy bővítésekor a bemenetek száma eggyel növekszik. Baloldalon láthatók a forrásváltozók (az egyenlet bemenetei). A frissen beszúrt bemenet értéke az első forrásváltozó lesz, amit általában meg kell változtatni. E célból a bal egérgombbal a forrásváltozóra kell kattintani, és a legördíthető bemeneti listából választani. Ha egy forrásváltozó értékét invertálni kell, akkor a C pontra kattintva beugrik egy inverter kapu (ha már volt kapu, akkor az eltűnik). Minden forrásváltozó két példányban szerepel a listában, a végén újból indul a lista csillag (\*) előtaggal. Ez azt jelenti, hogy a jelzett forrásváltozók öntartásosak. Ha ennek a változónak az értéke egyszer is magas (1) lesz, akkor az magas is marad addig, amíg le nem nyugtázzák.

# **3.3.3 Szerviz üzemmód**

A "*Készülék jellemzők / Szerviz üzemmód*" menüben meg kell adni a jelszót (Protecta) Ezután a "*Funkciók / Szerviz funkciók*" menüben a következő feladatokat végezhetjük el:

- Készüléknév átírás Ezt a "Funkciók/Szerviz funkciók/Készüléknév" átírás menüpontban végezhetjük el.
- Jelszó törlés

Ezt a "Funkciók/Szerviz funkciók/Jelszó törlés" menüpontban végezhetjük el. E művelet végrehajtásához vagy szerviz üzemmódba kell kapcsolni, vagy ismernünk kell a régi jelszót.

• Számlálók törlése

Ezt a "Funkciók/Szerviz funkciók/Számlálók törlése" menüpontban végezhetjük el. E művelet végrehajtásához szerviz üzemmódba kell kapcsolni a programot.

# **3.3.4 Az integrált zavaríró kezelése**

Az integrált zavaríró funkciónak nincs saját ember-gép kapcsolata és kijelzője, csak egy külső PC-vel képes kommunikálni a készülék fénykábeles, vagy RS232 kapcsolatán keresztül. A funkció gyári beállítással rendelkezik (lásd a 6.[6.2.](#page-57-0) fejezetet). A felhasználó számára az egyetlen beavatkozási lehetőség a működésbe az, hogy a "Protect for Windows" program segítségével logikai egyenleteket lehet szerkeszteni az indítási feltételek megadásához.

A felvételek csak a külső számítógép képernyőjén analizálhatók, innen nyomtathatók, vagy egy központi kiértékelő munkahelyre továbbíthatók. Ehhez a "Protect for Windows" program "*Funkciók/Zavaríró lekérdezés*" menüjébe kell belépnünk. Az ablakban megjelenik a felvételek listája az indítás időpontja szerint sorrendbe állítva. A kijelölés után meg kell adnunk annak a file-nak a nevét, amibe a program a felvételt menti.

Az elmentett file formátuma Protecta belső "zav" file. Kiértékeléséhez szükség van a "**Zirert**" (ZavarIRo kiÉRTékelő) programra is, amelyet a Protectánál lehet megrendelni. A kezelés részleteit külön dokumentum tartalmazza. Meg kell említeni, hogy ennek a programnak a segítségével, vagy külön konvertáló programmal szabványos "Comtrade" formátumra is lehet konvertálni az elmentett file-t.

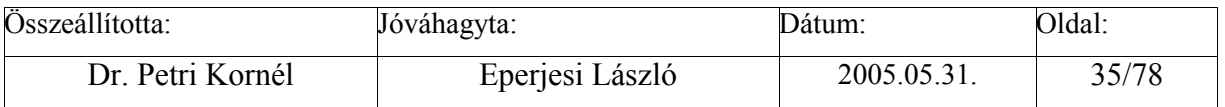

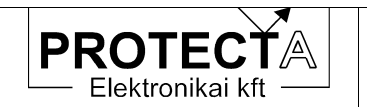

A zavaríró lehet a központi CPU-ba integrálva, vagy lehetséges önálló zavaríró kártya alkalmazása is (opció), amely nagyobb rugalmasságot biztosít a felhasználó számára. Első esetben a zavaríró paramétereket a CPU modul leírása tartalmazza (6[.6.](#page-55-0) fejezet: "CPU" központi egység). Önálló zavaríró modul ismertetése a modul leírások között található ([6.10.](#page-65-0)  fejezet: "ZI" Önálló zavaríró modul).A zavaríró paramétereket a CPU modul leírása tartalmazza. E mellett lehetőség van külön zavaríró modul beépítésére is (opció), amely nagyobb rugalmasságot biztosít a felhasználó számára. Ennek ismertetése a modul leírások között található.

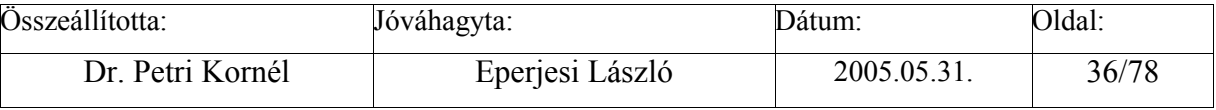
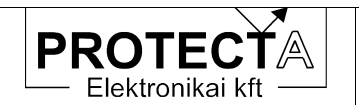

# **4 A védelmi funkciók**

A készülékbe programozható védelmi funkciók gyakorlatilag minden nagyfeszültségű és középfeszültségű hálózat, erőmű, alállomás és ipari létesítmény számára biztosítják a védelmi, valamint az üzemzavari és üzemviteli automatizálási feladatok ellátását.

A védelmi funkciók könyvtárakba vannak csoportosítva, ahol az összegyűjtött funkciók egyegy feladatkör ellátására készítik fel a készüléket. A konfiguráláskor kiválasztott egyes funkciókat az igényeknek megfelelően kell aktivizálni (engedélyezni), és paraméterekkel beállítani. A védelmes funkciók áttekintését külön Protecta dokumentum tartalmazza. Az alkalmazások részleteit a készülékek műszaki leírásai ismertetik.

# **5 Az irányítástechnikai funkciók**

A készülék központi modulján elhelyezett egyik jelfeldolgozó processzor arra van felkészítve, hogy kommunikációs és irányítástechnikai funkciókat hajtson végre. Alapesetben a processzor csak kommunikációs funkciókat képes ellátni. Ebben az esetben az alábbi feladatokat végzi:

- állásjelzések továbbítása;
- védelmi események továbbítása;
- mérési értékek és számláló állások továbbítása;
- hibajelzések továbbítása;
- olyan távműködtető parancsok fogadása és végrehajtása, amik a technológiát vagy a védelem funkcióit működtetik, egyszerű reteszrendszer futtatásával.

Egyes speciális esetekben a kommunikációs processzor szoftvere ki van egészítve egy úgynevezett RTU modullal. Jelenleg még csak a középfeszültségű leágazási védelmek készülnek ezzel a kiegészítéssel. Ez egy olyan szoftver modul, ami további irányítástechnikai funkciókkal ruházza fel a készüléket:

- helyi működtető parancsok fogadása a grafikus LCD kijelzőről, amik a technológiát vagy a védelem funkcióit működtetik;
- teljes értékű reteszrendszer futtatása, amivel a primer kapcsoló-berendezések hibás működtetését lehet megakadályozni;
- saját események generálása, továbbítása;
- hibajelzések összevonása, öntartásos figyelése.

A processzoros kártyán elhelyezett kommunikációs CPU-ba nem csak saját irányítástechnikai szoftvert lehet tölteni, hanem más gyártók is kifejlesztették rá saját rendszerüket (Pl: Infoware Rt MAB mezőgép). Az ilyen külső gyártók által fejlesztett szoftvernek a lehetőségei ugyan olyanok, mint a Protecta saját szoftverének, de ezen funkciók pontos leírását jelen leírás nem tartalmazhatja, mivel az gyártófüggő. Kérjük, ezzel kapcsolatban forduljanak a szoftvert gyártó irányítástechnikai céghez.

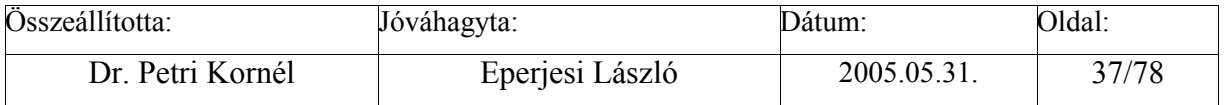

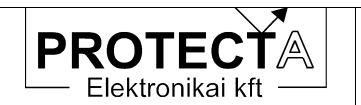

A processzoros kártyára helyezett kommunikációs CPU-n kívül egy további lehetőség is van irányítástechnikai csatolókártya illesztésére. A rendszerbusz-on továbbra is megmaradtak a CAN kontroller csatornái. Ezek közül az egyik kifejezetten arra van fenntartva, hogy a készülékbe külső gyártó irányítástechnikai kártyája is illeszthető legyen. Tehát a Protecta korábbi rendszereihez külső gyártó által gyártott kártyák továbbra is illeszthetőek.

#### **5.1 Csatlakozás üzemirányítási rendszerekhez**

Az irányítástechnikai rendszerhez való csatlakozás a készülék CPU egységének hátoldalán lehetséges az erre a célra beültetett fénykábeles csatlakozókon keresztül. A kommunikáció (IEC103, IEC 101, SPA, Infoware) a konfigurálástól függ. A szükséges paraméter beállítás a következő:

#### **5.1.1 Az irányítástechnikai rendszerrel kapcsolatos paraméterek**

Az irányítástechnikai rendszer konfigurálása paraméterező szoftverrel lehetséges. Minden protokollhoz saját paraméterező program tartozik, aminek segítségével az irányítástechnikai oldal felől (a CPU kártya alsó optikai csatlakozói) végezhetők el a beállítások. A programok használati utasítása nem ezen leírás, hanem az adott paraméterező program része. Idegen gyártók esetén a paraméterezés is azok feladata.

Bizonyos kommunikációs alapbeállításokat a készülék kisméretű LCD kijelzőjével is el lehet végezni. Ez szükséges ahhoz, hogy a paraméterezővel egyáltalán fel tudjuk venni a kapcsolatot. A kisméretű LCD-re a leggyakrabban szükséges kommunikációs beállításokat vezettük ki.

Fontos! Ezek a beállítások csak abban az esetben működnek, ha a Protecta saját kommunikációs szoftvere fut!

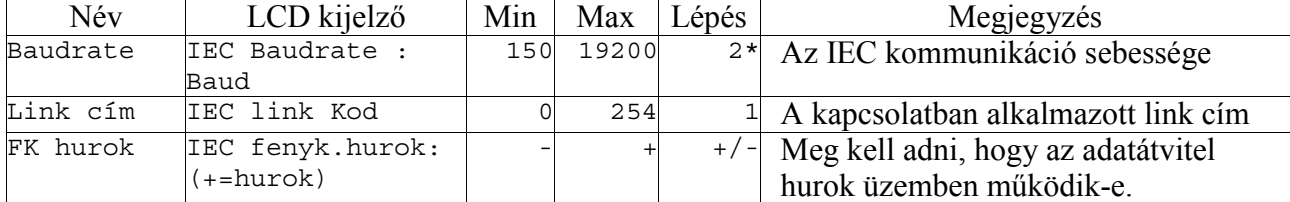

A következő paramétereket lehet beállítani a "*Param/Komm./IRT*" menüben:

*5-1. táblázat Az irányítástechnika beállítandó kommunikációs paraméterei a készülékben* 

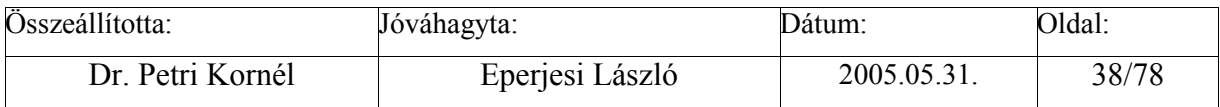

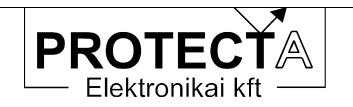

EuroProt

## **5.1.2 Beállítási útmutató**

#### Baudrate

A kommunikáció sebességét azonosan kell beállítani a készüléken és a lekérdező rendszeren illetve a paraméterező eszközön. Hibás megadás esetén a kommunikáció működésképtelen.

#### Link cim

Ha egyszerre több készülék van a kommunikációs hálózatba kapcsolva, fontos, hogy minden készülék egyedi címmel (készülék-kód) rendelkezzen. Összesen 255 (0 – 254) készülék kaphat egyedi címet. Ütközés esetén kommunikációs hiba lép fel.

#### FkHurok

Meg kell adni, hogy a kapcsolat hurok üzemben működik-e. Feleslegesen bekapcsolt hurok (pl. csillag topológiánál) megzavarhatja a kommunikációt. Hurkos hálózatban a kikapcsolt hurok paraméter választás a hurok megszakadását és a kommunikáció működésképtelenségét okozza.

#### **5.2 Az irányítástechnikai funkciók működése**

#### **5.2.1 Állásjelzések**

A primer kapcsoló-berendezések, valamint egyéb üzemmód kapcsolók állásjelzéseit a készülék egy vagy két bittel fogadja. Ezeket az állásjelzéseket az irányítástechnika időbélyeggel ellátott esemény formájában továbbítja a felsőbb kommunikációs iránynak. Alapesetben csak a védelem által kezelt optikai bemeneteket lehet továbbítani. Ha RTU modullal is ki van egészítve az irányítástechnika, akkor minden, a védelem által láthatatlan, csak irányítástechnikai célokra fenntartott állásjelzéseket is lehetséges továbbítani.

Az állásjelzések a grafikus kijelzőn a megfelelő szimbólumok segítségével jelenhetnek meg.

#### **5.2.2 Védelmi események továbbítása**

Az irányítástechnikai funkció továbbít miden olyan logikai jel-változást is, amelyet a védelmi funkciók állítanak elő, és továbbításra ki van jelölve. A kijelölést a védelmi funkciók konfigurálásakor kell elvégezni.

#### **5.2.3 Mérések és számlálók**

Lehetőségünk van az irányítástechnikai protokollon keresztül on-line adatokat küldeni a felsőbb szint felé. A kommunikáció paraméterező szoftver segítségével ki lehet válogatni, hogy a védelem által mért értékek közül melyek, és milyen módon kerüljenek továbbításra. Hasonló módon lehet számláló értékeket is továbbítani. A számlálók speciális mérési értékként kerülnek továbbításra, ahol a mérés szignifikancia bitet egyre kell állítani.

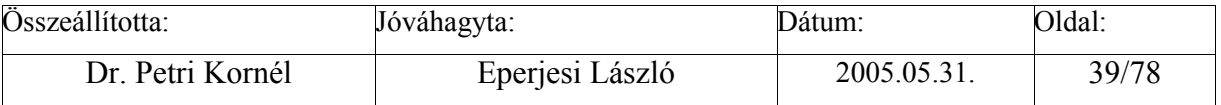

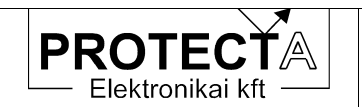

## **5.2.4 Hibajelzések**

RTU modul esetén lehetőség van hibajelzések kezelésére is. Paraméterezéssel megadható, hogy milyen bemeneteket figyeljen a készülék. Ezeket a jelzéseket össze lehet vonni, és egy helyi (kis) illetve egy távoli (nagy) hibajelzést lehet belőle generálni. A két összevont hibajelzést egy-egy relés kimenetre is rá lehet paraméterezni. A hibajelző blokk bemenetei nem csak digitális bemenetek lehetnek, hanem védelmi események, on-line adatok, bináris paraméterek is.

A rövid ideig fennálló hibajelzéseket a készülék rögzíti, és a grafikus kijelzőn fekete körökkel jeleníti meg. A kitöltött fekete körök jelzik a hiba-eseményeket, amelyeket nyugtázni kell. Ha a hibaállapot a nyugtázás után is érvényben marad, a kijelzés szürke színre vált át.

Az irányítástechnikai rendszer időbélyeggel ellátva küldi tovább mind az összevont, mind az egyedi hibajelzéseket.

#### **5.2.5 Működtető parancsok**

Az irányítástechnika képes működtető parancsok fogadására is. A paraméterező program határozza meg, hogy az egyes címeken érkező parancsok hatására milyen konkrét parancs kerül végrehajtásra. RTU modul nélküli szoftverrel általában csak a védelembe épített soros vezérléseket szokás működtetni (amelyek a **Protect for Windows** program "Vezérlések" ablakában is láthatók).

Sok védelem esetén egyáltalán nincs vezérlési feladat definiálva, ilyenkor csak távnyugtázni lehet a készüléket.

Csak az RTU modullal kiegészített szoftver képes egyéb, védelemtől független működtető parancsok kiadására is. Ezek a parancsok a modul leírásában találhatók. Az RTU modul képes parancsokat fogadni a grafikus LCD kijelző felől is.

#### **5.2.6 A középfeszültségű RTU szoftver modul**

Ez a modul kifejezetten a Magyarországon honos középfeszültségű leágazási készülékek irányítástechnikájának a kiegészítésére készült. A modul használatával egy mezőben lefedhető az összes szokásos igény. Ezzel feleslegessé válik középfeszültségen a védelmen kívül további mezőgépek elhelyezése. A rendszer fel van készítve más modulok futtatására is. A modul csak az IEC protokollokkal képes együttműködni. Javasolt, hogy az IEC protokollokból az IEC 60870-5-101-essel használjuk együtt ezt a modult.

A modul az alábbi irányítástechnikai feladatokat látja el:

• Kapcsolási irány választás: Kapcsolási műveleteket két irányból fogadhat. Az egyik a felső szintű kommunikációs irány, a másik a helyi grafikus LCD kijelző. A rendszer olyan, hogy vagy csak az egyik, vagy csak a másik irányból jöhetnek parancsok. A működtetési irány a grafikus LCD kijelzőről váltható át, külső kapcsoló felszerelése nem szükséges. A készülék bekapcsoláskor mindig távműködtetési irányba áll be. Amennyiben távoli a működtetési irány, akkor a helyi működtetési kísérletre egy stoptáblával ellátott feliratot jelenít meg

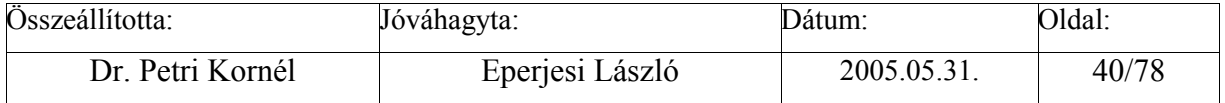

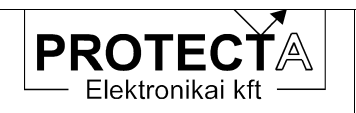

néhány másodpercre. Helyi állásban a távműködtetési kísérletre egy IEC táviratban válaszol, mely szerint a távműködtetés nincs engedélyezve. Helyi működtetés állásban a rendszer a hibajelző blokk felé egy kis hibajelzést továbbít. Ezzel akadályozza meg azt, hogy a készüléket helyi működtetésben felejtsék.

- Hibajelző blokk: Összesen 12 bemenetet figyelhet meg, ezekből lehet tetszőlegesen kiválasztani, hogy melyik jelzés milyen hibajelzést adjon (kis vagy nagy hiba), illetve melyik legyen öntartásos. Az öntartásos jelzéseket nyugtázni kell, a nem öntartásosak pedig csak addig okoznak hibajelzést, amíg fennállnak.
- Nyugtázás: Nyugtázáskor a hibajelző blokk öntartásos látjelzései megszűnnek. A kiadott hosszú idejű működtető parancs is visszavonásra kerül. Ezzel egy időben a védelem általános védelmi nyugtázása is megtörténik. Nyugtázni mind helyben a grafikus LCD kijelzőről, mind távműködtetéssel lehetséges. Bár a nyugtázás is egy parancs, de ezt a parancsot mindkét irányból elfogadja a készülék, függetlenül a működtetési iránytól.
- Megszakító működtetés: Mivel a középfeszültségű védelmek mindig tartalmaznak megszakítót működtető soros vezérléseket, ezért az RTU modul is ezt a soros vezérlést adja ki a megszakítóra érkező helyi vagy távoli működtető parancs hatására. A tényleges működtető impulzus hossza ezért nem itt, hanem a védelemben dől el. Általában 500 ms hosszú az impulzus. A megszakító semmilyen egyéb primer berendezéshez nincs reteszelve, de egy működtetést tiltó illetve egy engedélyező optikai csatolós bemenetet lehet hozzá rendelni.
- Gyűjtősín szakaszoló: A modul fel van készítve egy- vagy kétsínes rendszerek kezelésére. A sínszakaszolók működtetése lehet ki és be impulzus segítségével, de lehetséges hosszú idejű lámpa parancs, azaz helyszíni működtetést engedélyező jelzés kiadása is. Ebben az esetben a ki és a be kontaktust párhuzamosítani kell, és úgy kell a lámpához vezetni. A kiadott lámpa parancs egy előre beállított ideig működik, vagy addig, amíg a kapcsolási művelet által megkívánt állásjelzés változás meg nem történik. Egysínes rendszer esetén a működtetés feltétele a megszakító kint állapota. Kétsínes esetben a reteszrendszernek megadható egy optikai csatolós bemenet, amin keresztül a sínáthidaló felől tud reteszfeloldást fogadni, és ezt, a megszakítót valamint a másik sínre csatlakozó szakaszolót figyelve értékeli ki a reteszfeltételeket. Ezen az alapreteszen kívül további retesz, tiltó és engedélyező bemeneteket is lehet definiálni. Ha a helyi kezelőről kezdeményezett kapcsolásba a reteszrendszer beleszól, akkor erről egy stoptáblás hibaüzenetet jelenít meg a képernyőn. A hibás távműködtetési kísérletre tiltott kapcsolás IEC üzenetet küld vissza az irányítástechnikai rendszernek.
- Vonali szakaszoló: Reteszfeltétele a megszakító és a földelő szakaszoló kint állása, de további reteszfeltételek is megadhatók. A működtetés módja és a reteszrendszer visszajelzése a gyűjtősín szakaszolókhoz hasonló.
- Földelő szakaszoló: Reteszfeltétele a vonali szakaszoló kint állása, valamint további reteszfeltételek is megadhatók. A működtetés módja, a reteszrendszer visszajelzése a gyűjtősín szakaszolókhoz hasonló.
- Önműködően kioldott jelzés: A rendszerbe be van építve az önműködően kioldott jelzés generálásához szükséges logika. A készülék egy relén keresztül képes kiadni a szándékolt kioldás tényét. Akkor tekintünk egy kioldást szándékosnak, ha a működtetést a helyi

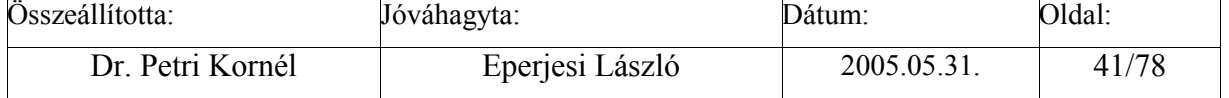

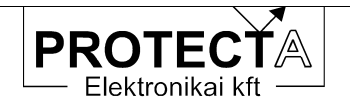

kezelőről, távműködtetéssel, vagy a készülék "kézi ki" optikai csatolós bementéről történik. Egyéb esetben (védelmi kioldás, mechanikus visszaesés) nem húz meg ez a relé.

- FTK és KÜÁ funkciók: Az RTU modul lehetőséget ad arra, hogy egy meghatározott bemenetre feszültséget kapcsolva azonnal kioldja a megszakítót. Ezt a bemenetet az FTK kioldásra lehet felhasználni. Ha erre a funkcióra nincs szükség, akkor le is lehet tiltani. A készülék a kioldás tényéről üzenetet küld, és a grafikus LCD-n is kijelzi, mint nyugtázandó látjelzést. A KÜÁ funkció lényege az, hogy élesített állapotban egy megadott optikai csatolós bemenetre feszültséget kapcsolva kikapcsolja a megszakítót is. A KÜÁ funkciót csak a helyi kezelőről lehet élesíteni. Az élesítés feltétele az, hogy a modul "hosszan földelt üzem" bemenetén feszültség legyen. Erre a bemenetre általában a HF szakaszoló bent állásjelzését kötik rá. Amikor a KÜÁ funkció éles, a rendszer kis hibát generál. Élesített állapotában a védelmet FAM üzemmódba kapcsolja. Ez a funkció is letiltható.
- További 3 kapcsolóelem: A tipikus leágazás primer készülékein kívül lehetséges még további 3 kapcsolóelem kezelése is. Ha a leágazás primer diszpozíciója más, vagy ki van egészítve további berendezésekkel (pl. sínbontó szakaszoló, kondenzátor földelő) akkor azokat is le tudja kezelni. Ezeknek a további kapcsolóelemeknek van szabadon konfigurálható kétbites állásjelzés bemenete, egy ki- és egy bekapcsoló relé kimenete, 2 db működtetést engedélyező és 2 db működtetést tiltó bemenete. Az engedélyező és a tiltó bemenetek segítségével lehet az objektum reteszelését kialakítani. További, előre definiált reteszeket nem tartalmaz. A működtetéseket ugyan úgy képes mind helyi, mind távoli irányból fogadni.

#### **5.3 A grafikus kijelzők (opció)**

A készülék homloklapján elhelyezett nagyméretű grafikus kijelzők az irányítástechnikai funkciók kezelését, illetve részletesebb felbontást igénylő információ megjelenítését segítik.

Az EuroProt készülékek kétféle grafikus kijelzővel konfigurálhatók. Az 5.1. ábra azt mutatja, hogy az egyik változatban integrálva van a szöveges menü kijelzés és egy 128 x 112 képpontot tartalmazó grafikus felület, amely egyetlen kép és szöveges információ megjelenítésére is alkalmazható (5-1. ábra).

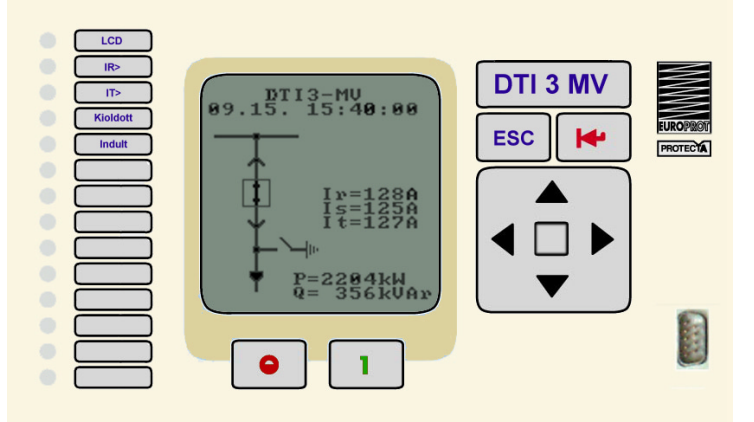

*5-1. ábra EuroProt készülék kombinált LCD-vel* 

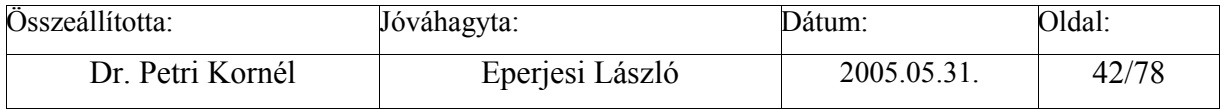

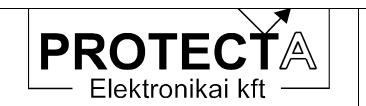

Az 5-2. ábra szerint a nagyobb méretű EuroProt készülékekben a kisméretű szöveges kijelzőtől különválasztva egy nagyfelbontású grafikus kijelző is alkalmazható. Ennek felbontása 320x240 képpont. Összesen 8 különböző képet lehet megjeleníteni. A képfrissítés ciklusideje kb. 0.7 másodperc.

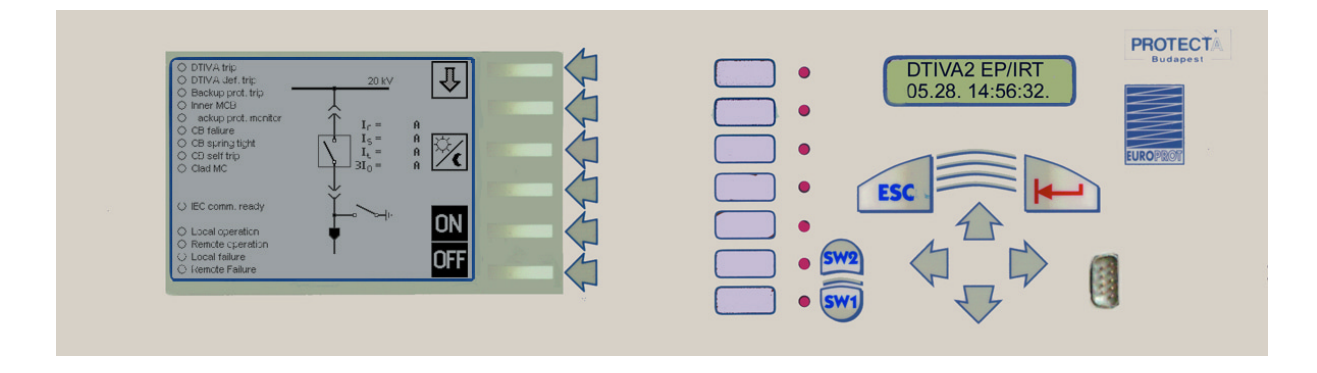

*5-2. ábra EuroProt készülék szétválasztott szöveges és nagy felbontású grafikus LCD-vel* 

## **5.3.1 A kombinált kijelző funkciói**

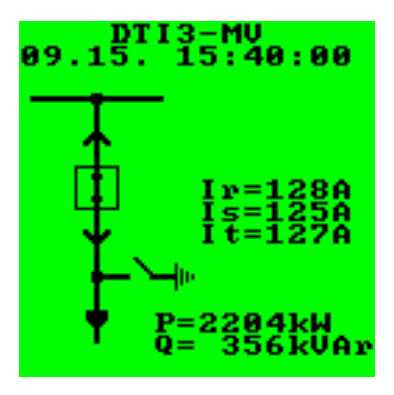

*5-3. ábra A kombinált kijelző* 

A kombinált kijelző felső két sora (5-3. ábra) egyenértékű a kisméretű LCD-vel, amely menürendszer vezérlésével a készülék helyi kezelését valósítja meg. Ezt a funkciót a 3.2. fejezet mutatia be.

Az LCD alsó, 128 x 112 képpontot tartalmazó része grafikus és szöveges információ megjelenítésére is alkalmazható. A kép 16 x 16 pontot tartalmazó grafikus elemeket tartalmazhat, amelyek között a konfigurálástól függően aktív elemek is vannak (például megszakító, szakaszoló). Az 5-3. ábra a képernyő egy lehetséges alapállapotát mutatja. Ha ilyenkor az "ENTER" gombot nyomjuk meg, akkor a felső két sorban a menü-rendszerbe jutunk (lásd a 3.2. fejezetet).

Ha az LCD alapállapotában a nyíl gombokat nyomjuk meg, akkor a grafikus felület elemein villogó kurzor jelenik meg, amelyet például a megszakító szimbólumára lehet vezérelni.

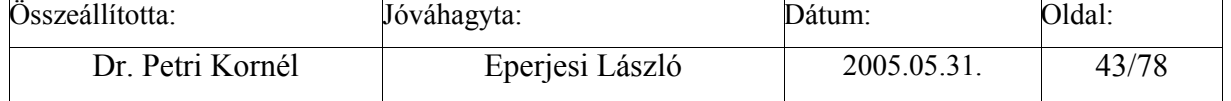

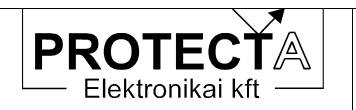

Ekkor aktívvá válik az előlap "O" és "1" nyomógombja, amelyek – megfelelő ellenőrzéssel és jóváhagyás után – a kapcsoló elem működtetésére használhatók. A jóváhagyás az "ENTER" nyomógombbal, a visszavonás az "ESC" nyomógombbal történik.

A kombinált LCD mellett 14 darab LED kijelző is található. Ezek közül a felső részen adott számú LED konfiguráláskor a védelmes funkciókhoz rendelhető, az alsó rész az üzemirányítási funkciókat szolgálhatja ki. A LED-ek színét is a konfiguráció határozza meg.

## **5.3.2 A nagy felbontású grafikus LCD kijelző funkciói**

A homloklapon elhelyezett nagyméretű grafikus LCD kijelző (egyes készülékeknél csak opció) a következők megjelenítésére alkalmas:

- − a leágazás primer diszpozíciójának sémaképe,
- − a kapcsolókészülékek (megszakítók, szakaszolók, földelő szakaszoló) élő állásjelzésekkel,
- − a védelmi funkciók által mért analóg mennyiségek, számlálók,
- − hibajelzések,
- − egyes védelmi beállítások.

A grafikus képernyő jobb szélső oszlopában látható grafikus szimbólumokkal (gombfelirat) és a mellettük található, nyilakat ábrázoló 6 darab beépített nyomógombbal tudjuk kezelni a kijelzőt.

Az egyes nyomógombok minden kurzorpozícióban mást és mást jelentenek. A funkciójukat mindig a melléjük rajzolt szimbólum jelzi. A kijelzőn egy villogó kurzor van, amivel előre meghatározott pozíciókba ugorhatunk. Általában a felső 2-3 gomb szolgál a navigációra, az alsó gombok az adott pozícióban kiadható parancsokat hajtják végre. Ha kapcsolási műveletet szeretnénk kiadni egy objektumra, akkor a kurzorral addig kell léptetni, amíg magára a szimbólumra nem lépünk. Amikor a kurzorral sikerült rálépnünk, akkor láthatjuk, hogy milyen kapcsolási műveletet tudunk kiadni. Egy megszakítóra például lehet kikapcsolási és bekapcsolási parancsot is kiadni, míg egy szakaszolókra csak a lámpa-parancsot lehet kiadni. Ha nem is lehet a kurzorral rálépni, akkor az azt jelenti, hogy az adott szimbólumra nem lehet parancsot kiadni, az csak állapot-kijelzés miatt szerepel a képen. Az egyéb funkciókat (élesítés-bénítás) is úgy lehet aktiválni, hogy rá kell lépni a kurzorral.

Példaként az alábbi ábra (5-4.) egy primer konfiguráció sémaképét mutatja. A sémakép szabadon konfigurálható egy speciális paraméterező program segítségével. A program kezelési leírását külön dokumentum tartalmazza.

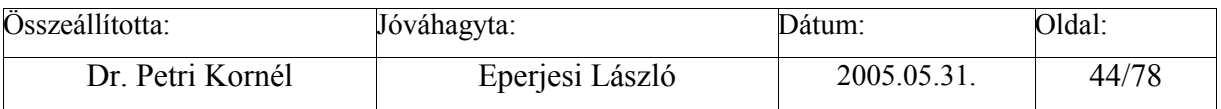

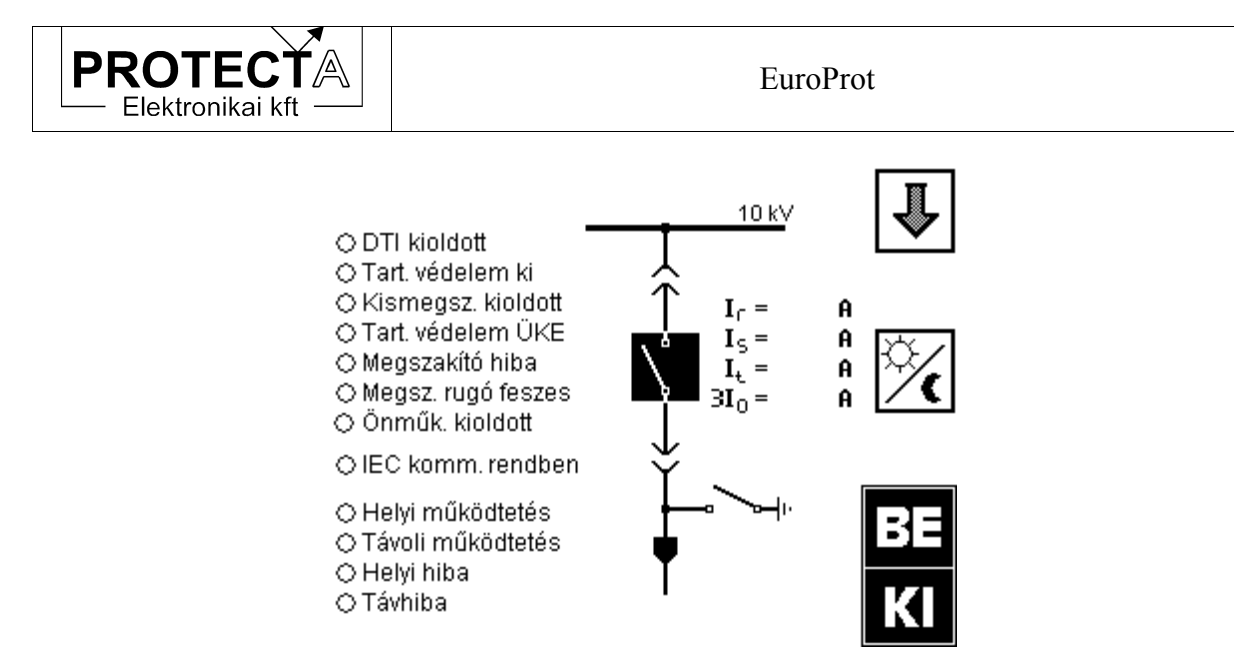

*5-4. ábra Az LCD konfiguráció egy lehetősége* 

Az 5-4. ábrán látszik, hogy jelen esetben felülről a 2. és a 4. gombnak nincs funkciója, azokat megnyomva nem fog semmi sem történni. Az 1. gomb megnyomására az eddig megszakítón villogó kurzor lejjebb fog lépni, mégpedig a kocsira. A 3. gombot megnyomva a képernyő kontrasztját és fényerejét tudjuk állítani. Az 5. és 6. gombok a megszakítót működtetik. A tényleges parancskiadás előtt még egy úgynevezett "parancsmegerősítő" kérdést is feltesz, ahol nevén nevezi a kapcsolandó objektumot és a végrehajtandó műveletet. Itt még vissza lehet vonni a parancsot, ha "nem" a válasz. Ha egy előre meghatározott ideig nem válaszolunk a kérdésre, akkor azt úgy tekinti, mintha "nem" lenne a válasz.

Az LCD kijelző háttérvilágítása 5 perces képernyő-kímélő programmal is el van látva. Ha 5 percig nem nyúlunk a nyomógombokhoz, akkor a kijelzőbe épített fénycső kímélése érdekében a háttérvilágítás kikapcsolódik. Kikapcsolt háttérvilágítás mellett a kurzor sem villog a képernyőn, és a nyomógombok felirata is eltűnik. Ebből az állapotból bármelyik navigáló gomb megnyomásával lehet visszatérni.

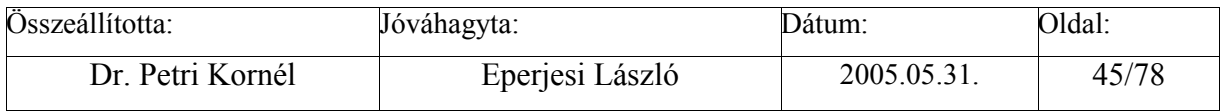

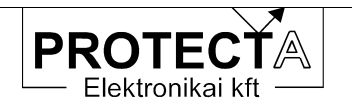

# **6 A készülék hardver moduljai**

Az *EuroProt* multifunkciós készülékek modulokból épülnek fel, amely modulokat a mindenkori igények szerint lehet összeállítani és konfigurálni. Az elvi séma a következő:

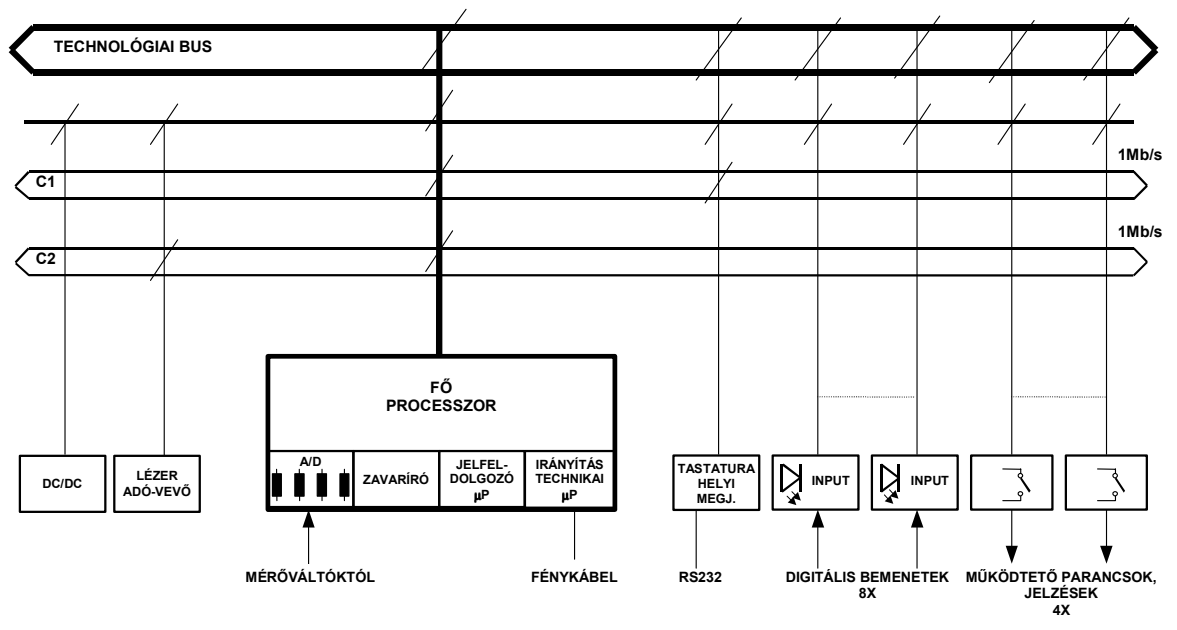

**EUROPROT HARDVER STRUKTÚRA**

*6-1. ábra Az Europrot készülékek elvi sémája* 

Az elvi sémát az EuroProt készülékek modulokkal valósítják meg. A modulokat a kódjelük alapján lehet azonosítani. Ebben a leírásban a kódjelek legfontosabb első karaktereit mutatjuk csak be, a további karakterek a modulok változataira utalnak. Egy konfiguráció a következő modulokat tartalmazhatja:

#### **6.1 "Tx" tápegység modul**

Ez a készülék DC/DC tápegysége. A modul különböző teljesítményre és különböző tápfeszültség szintekre lehet kiépítve. A standard modul (T2) táplálható 220 V vagy 110 V feszültségű alállomási akkumulátorról is, mivel a feszültség igen tág tartományban, 88 V és 325 V között tetszőleges értékű lehet. A 48V(E+) vagy 24V segédüzemi feszültségről táplált rendszernél más típusú tápegységet kell alkalmazni, ez rendelésnél megadandó paraméter. A standard modul (T2) bemenete polaritástól független.

Az "x" érték a modul "Tx" jelölésében a modul teljesítményére utal, amit az aktuális konfigurációnak megfelelően kell kiválasztani. A "T2" modul 2 A áramot (a 220 VDC alállomási akkumulátorról feszültségszintjén mérve 80 mA), a "T4" modul 4 A áramot képes biztosítani. A modulnak van egy "TL2" változata is, amely a tápláló alállomási feszültség

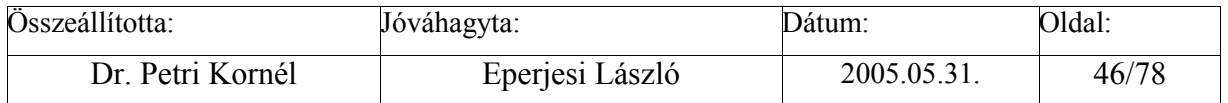

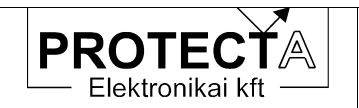

csökkenésekor (a 220 VDC névleges feszültségű rendszerben, a szabványban specifikált –20 %-nál, azaz 176 V alatti feszültségnél) automatikusan kikapcsolja a készüléket.

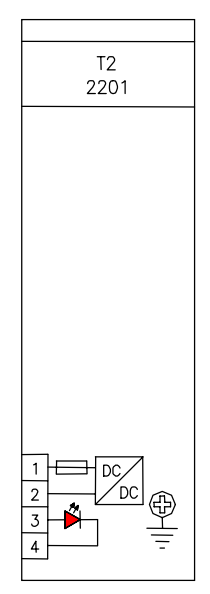

*6-2. ábra A tápegység modul bekötése* 

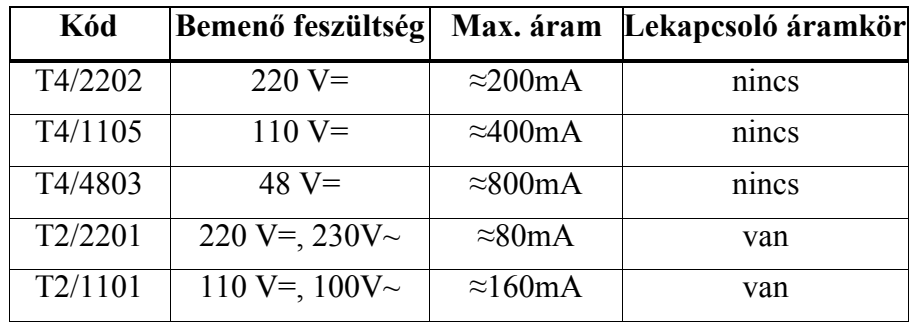

A legfontosabb tápegység-változatokat a következő táblázat foglalja össze:

*6-1. táblázat A tápegység változatok* 

A tápegység modulon van egy optikai csatolós bemenet is a belső óra szinkronozó jelének fogadására. Az impulzus lefutó élének hatására az óra 30 s-os értékre áll be. Az impulzusnak 800-1200 ms ideig magas állapotban kell lennie (a névleges időtartam 1000 ms). A szinkronozó impulzus akkor fogadható el, ha az óra 25 és 35 s között áll akkor, amikor az impulzus lefutó éle bekövetkezik. Durva időbeállítás a "**Protect for Windows**" kezelő programmal lehetséges. Ha a bemenő feszültség 220 V-tól eltérően 110 V, az optikai csatolós bemenet feszültségét jumperrel át kell állítani a kívánt értékre, más feszültségszint esetén ez a DC/DC átalakító névleges primer feszültségével megegyező.

A tápegység modul lapján található egy olvadó biztosító, kiolvadása esetén csak ugyanolyan névleges áramú, névleges feszültségű és kioldási karakterisztikájú betétre cserélhető, mint az eredeti volt. Csere előtt meg kell keresni a kiolvadás okát.

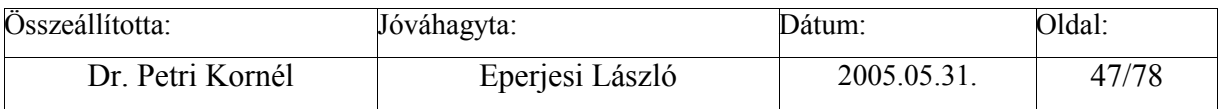

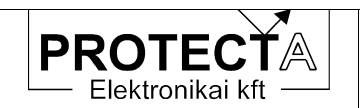

## **6.2 "EU"-alaplap**

Az alaplap a készülék összeszerelt állapotában kívülről nem látható, az előlap alatt található, azzal párhuzamos nyomtatott áramköri lap. Az alaplap kiszolgálja a teljes elülső előlapot, tartalmazza a buszrendszereket, nevezetesen a párhuzamos technológiai buszt, a két soros C1 és a C2 jelátviteli CAN buszt az adatátvitelre, a soros leválasztót meghajtójával a soros I/O bejövő és kimenő portok kezelésére és a kártyák címzésére.

Az alaplap mögött, rá merőlegesen, az alaplapon hátul elhelyezett csatlakozókba dugaszolva találhatók a készülék moduljai. Ezek kialakítása olyan, hogy a hátsó előlapjuktól távolabb eső részre vannak beépítve a digitális részek és a buszrendszerhez csatlakozó dugaszsor, valamint ezektől fizikailag is jól elválasztva, közvetlenül a hátsó lap mögött találhatók az alállomás szekunderezéséhez közvetlenül csatlakozó, úgy nevezett erősáramú elemek, így a két rész szétválasztása ideális.

### **6.3 "O" optikai csatolós digitális bemeneti modul**

Egy "O" modul 8 darab digitális bemenő jel fogadására alkalmas. Feladata a bemenetek galvanikus leválasztása, továbbá az, hogy a bemenő jeleket a készülék hardvere számára feldolgozható jelszintűvé és formátumúvá alakítsa. A modul jellemzője a névleges feszültsége, amelynek meg kell egyezni a névleges segédüzemi feszültséggel.

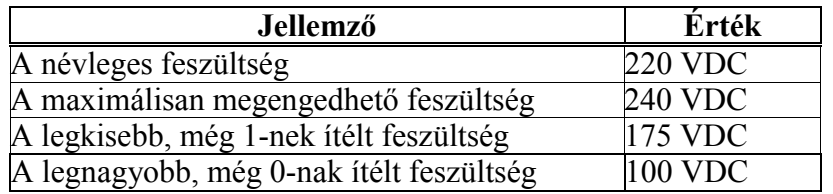

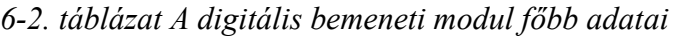

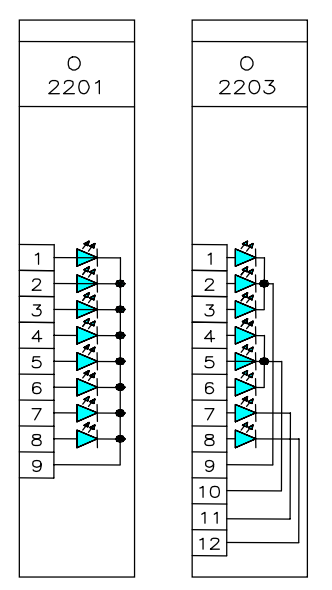

*6-3. ábra Az optikai csatolós bemeneti modulok két bekötési változata* 

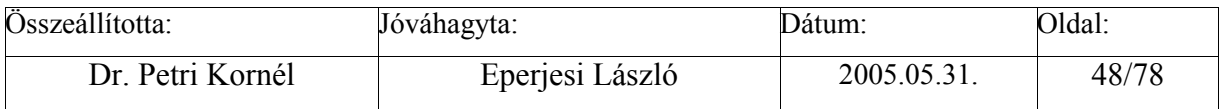

A modul alapvető változatai a közös negatív pólusú és a csoportosított negatív pólusú verzió.

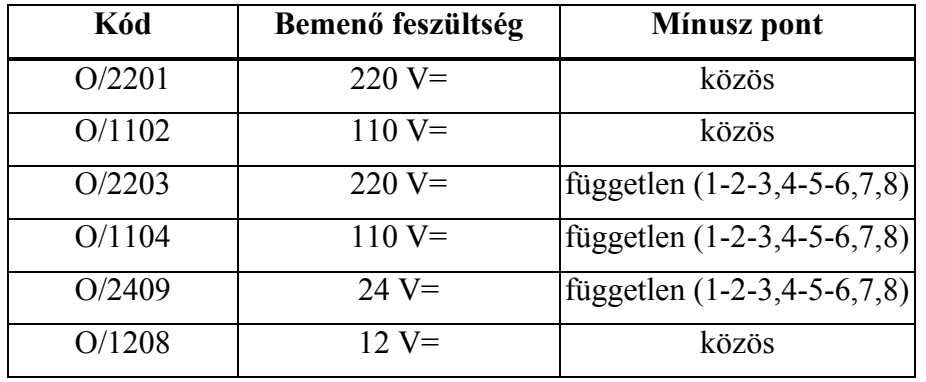

A legfontosabb változatokat a következő táblázat foglalja össze:

*6-3. táblázat A digitális bemeneti modul változatai*

## 6.4 Az "R" kimenő relé-modulok

Az **R** kimenő relé-modul hat változatban készül. Mindegyik fajtára jellemző, hogy relénként egy független váltóérintkezője van. **R4** négy relés, önmagában relé-hajtás nélkül, **R8** nyolc relés kivitel, ez utóbbi nyolc relé-hajtást tartalmaz. **R4** jel utáni **E** azt jelenti, hogy ezen a modulon is nyolc relé-hajtás van elhelyezve. Az **I** jel 4 A-es megszakító-képességet jelöl. A **B** jel bekötési változatot jelent.

A legfontosabb változatokat a következő táblázat foglalja össze:

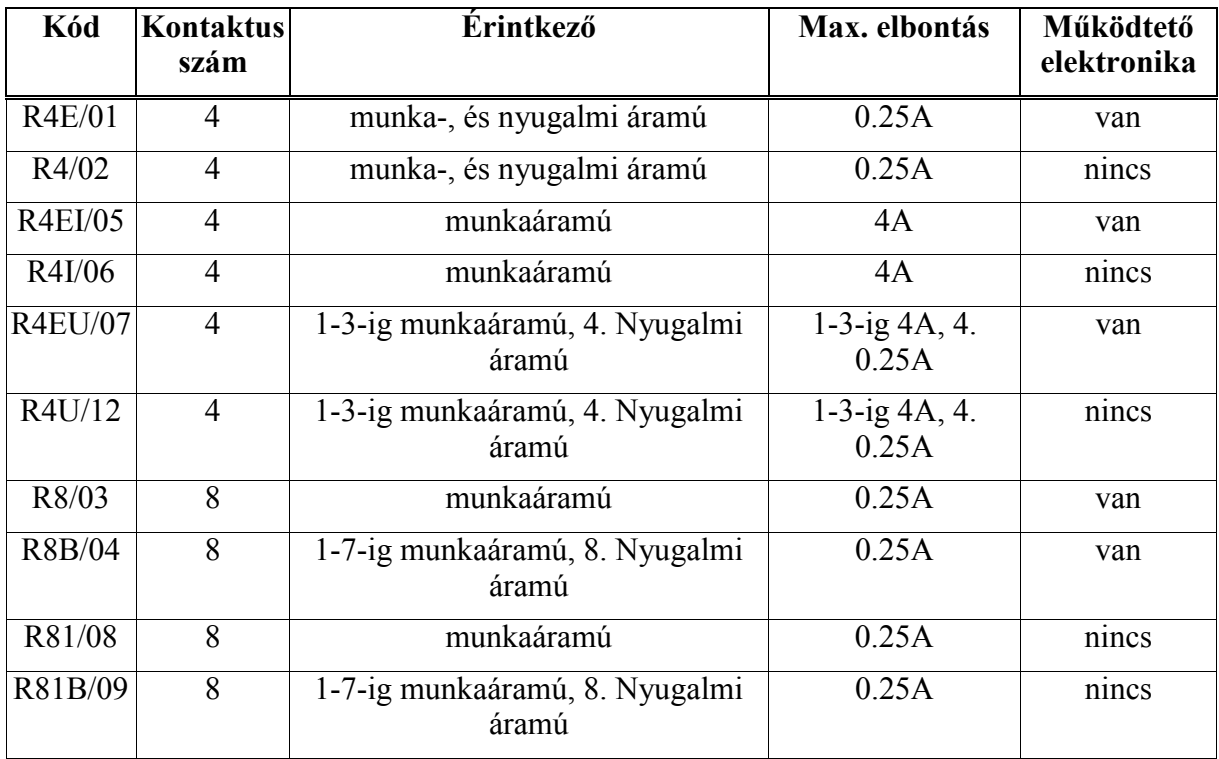

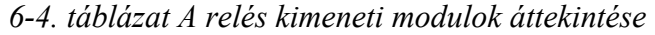

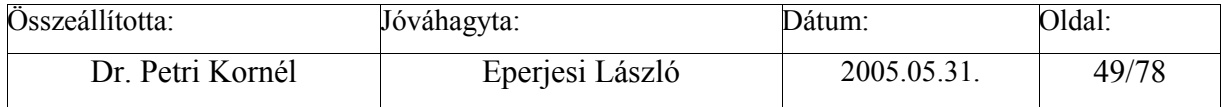

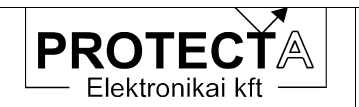

#### Megjegyzés a táblázathoz:

Minden relé váltó-érintkezős. A kivezetés módjától függ, hogy mire lehet hasnálni. Ezt mutatja az "Érintkező kivezetés" oszlop. A "Max. elbontás" megadja, hogy hány érintkező ívoltós kivitelű (4 A), és hány anélküli (0.25 A). Nem minden modulban van relét meghajtó elektronika. A "Relé-működtető elektronika" utolsó oszlop azt mutatja meg, hogy melyik modulban van vezérlő áramkör, amely nyolc relét tud meghajtani. Így például egy R4 modul mellé mindig kell egy R4E (illetve R4I mellé R4EI) modul.

## **6.4.1 "R4" , "R4I" relés kimeneti modul**

Négy kimenő relét tartalmazó modul.

A relék műszaki adatai:

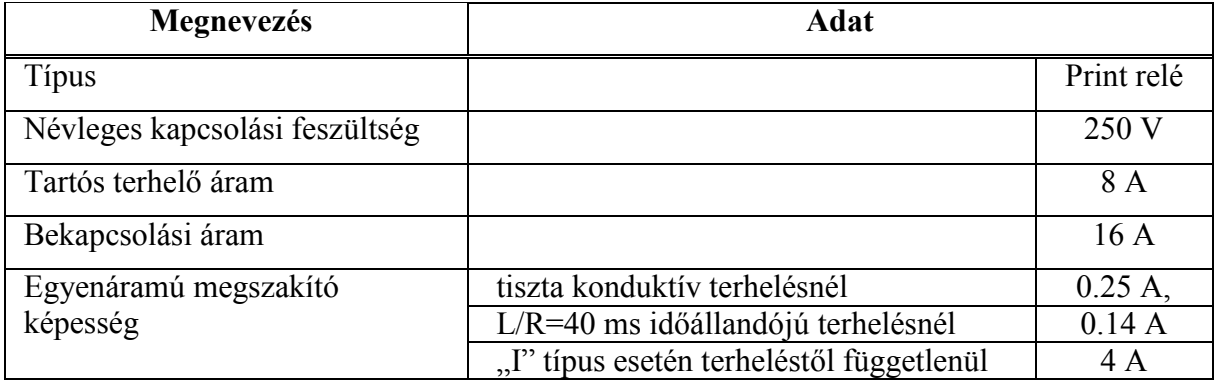

*6-5. táblázat A relék főbb műszaki adatai* 

Mint a műszaki adatokból következik, a relé által kapcsolt egyenáramú áramköröknél az ívoltásról gondoskodni kell (lásd 9.F[üggelék\)](#page-77-0). Ha ez nem oldható meg, a PROTECTA Kft. ívoltást is tartalmazó relés moduljait kell alkalmazni, amely létezik vezérlő egységet tartalmazó kivitelben is.

A modul bekötését a 6-4. ábra mutatja.

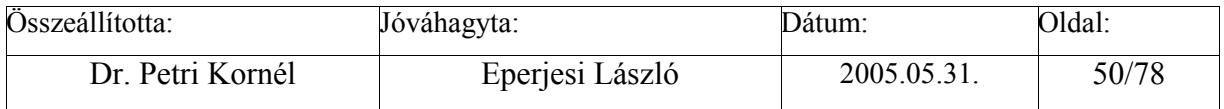

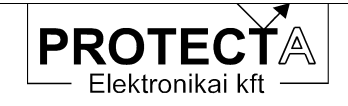

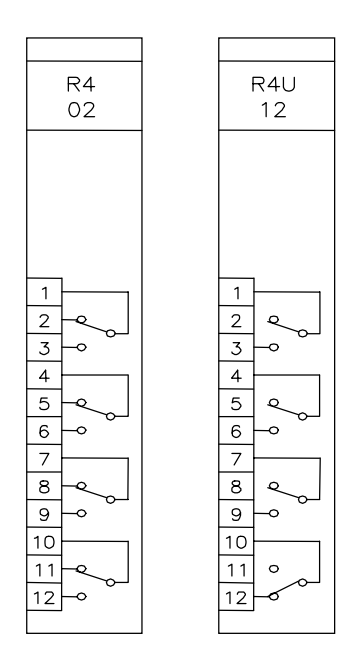

*6-4. ábra A relés modul bekötése* 

## **6.4.2 "R4E", "R4EI" relés kimeneti modul a vezérlő áramkörökkel**

Négy kimenő relét tartalmazó modul, amely egyben az előző R4 modul vezérlő egysége is. Az alkalmazott relék műszaki adatai megegyeznek az R4 modulnál leírtakkal, bekötése szintén a 6-4. ábra szerint történik.

A változatokat az áttekintő táblázat tartalmazza.

#### **6.4.3 "R8", "R8B" Relés kimeneti modul**

Nyolc kimenő relét tartalmazó modul. Az alkalmazott relék műszaki adatai megegyeznek az R4 modulnál leírtakkal, azzal a kivétellel, hogy ennek nincs ívoltással ellátott változata. Az R8B változat legutolsó reléje bontó kontaktussal rendelkezik. Bekötésüket a 6-5. ábra mutatja.

A változatokat az áttekintő táblázat tartalmazza.

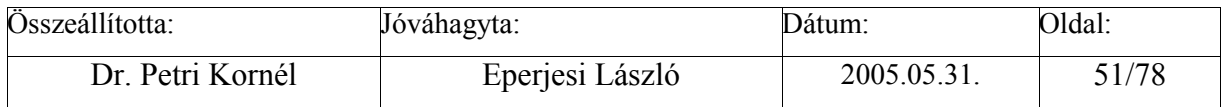

<span id="page-51-0"></span>**PROTE** EuroProt Elektronikai kft R8B R<sub>8</sub> O3  $04$  $\mathbf{1}$ 

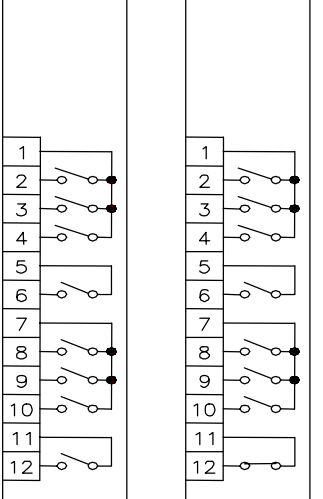

*6-5. ábra A 8 relét tartalmazó modulok* 

## **6.5 "U" Működtető köröket ellenőrző modul**

A működtető körök ellenőrzésére szolgáló modul. Az üzemkészség ellenőrző egység tartalmaz 4 db digitális bemenetet is, amelyek nem csak üzemkészség ellenőrzésre, hanem digitális bemenetként is használhatók. A modul jellemzője az ellenőrzött kioldó körök még elfogadott maximális ellenállása, valamint a bemenő leválasztó körök névleges feszültsége, amelynek meg kell egyezni a névleges segédüzemi feszültséggel. A feldolgozandó jelek feszültségtűrése a névleges értékre vonatkoztatott szabványos -20%, +10%.

Ha készülékekbe beépítésre kerül a működtető körök ellenőrzése is, akkor a megszakító kioldó és bekapcsoló köreinek folyamatos ellenőrzése valósul meg. Ennek elve a következő. A védelembe beépített feszültségosztók kb. 24 V-os feszültséget állítanak elő (6-6. *a. ábra*), amely a megszakító kioldó (bekapcsoló) tekercsére (ill. annak egyik fázisára) jut. Ha a kioldókör (bekapcsoló kör) ép, azaz ellenállása kisebb, mint 5 kΩ, akkor az optikai csatoló ép működtető kört jelez. Ha a kör szakadt, azaz a kör ellenállása 5 kΩ-nál nagyobb, akkor az optikai csatolón keresztül a figyelő rendszer hibát érzékel. Ha egy védelem fázisonként ad kioldást, akkor a védelem a figyelést mindhárom megszakító-fázis kioldókörére kiterjeszti.

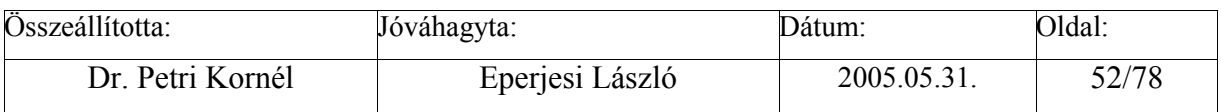

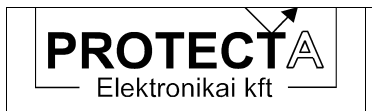

.

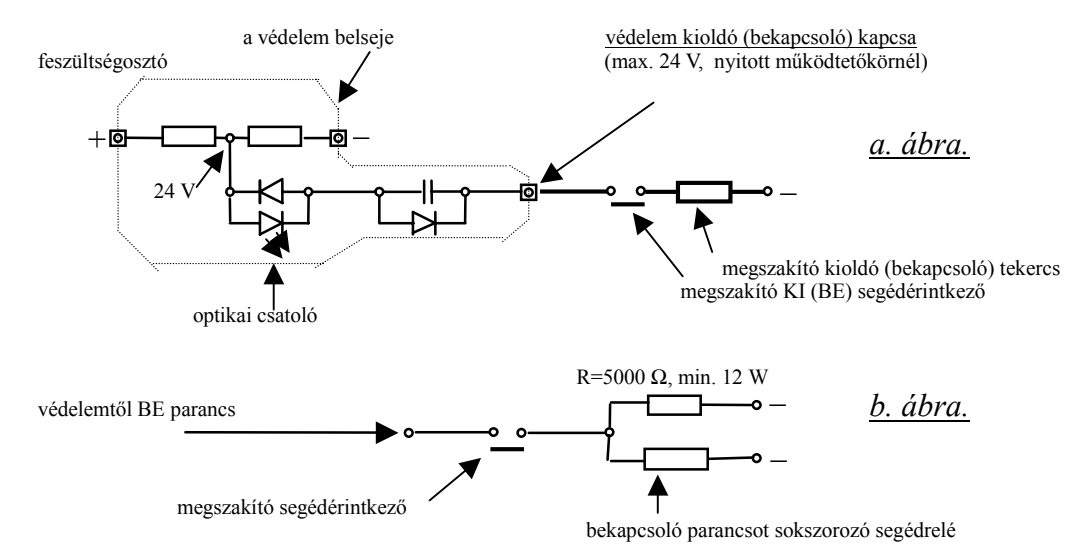

*6-6. ábra A működtető körök ellenőrzése.* 

Problémát jelentene a megszakító kioldókörében mindig jelenlévő megszakító-segédérintkező, amely a megszakító kikapcsolt helyzetében nyit, hogy a viszonylag nagy kioldó áramot bontsa. Így a figyelő rendszer kikapcsoláskor hibásan jelezne. A bekapcsoló körre ugyancsak kiépített működtető kör-ellenőrzés ebben az állapotban viszont ép állapotot mutat. Mivel hibátlan állapotban vagy a kikapcsoló, vagy a bekapcsoló körnek épnek (zártnak) kell lenni, a védelem figyelő rendszere csak akkor jelez, ha mindkét körben szakadást észlel.

A fenti rendszer kifogástalan megoldást ad, ha a megszakítónak csak egy bekapcsoló tekercse van. Ha három van, akkor a védelem által kiadott bekapcsoló parancsot általában egy külső segédrelé sokszorozza. Ha a segédrelé tekercsellenállása nagyobb, mint 5 kOhm, a 6-6*.*b. ábra szerinti külső kapcsolást kell alkalmazni.

A modulok bekötését a következő, 6-7. ábra mutatja.

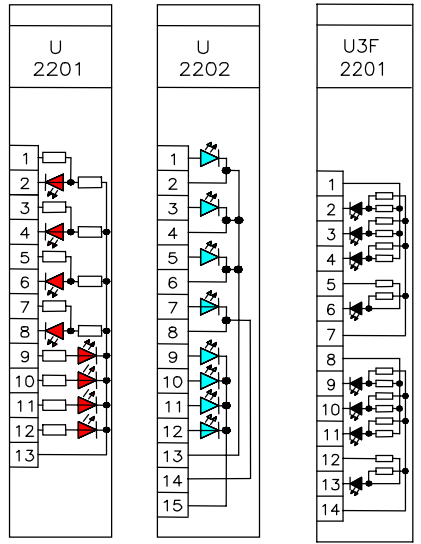

*6-7. ábra A működtető körök ellenőrzését szolgáló modulok* 

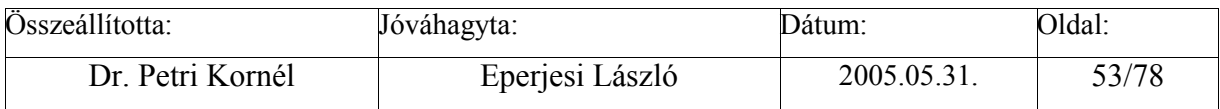

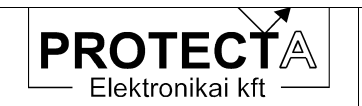

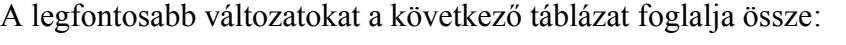

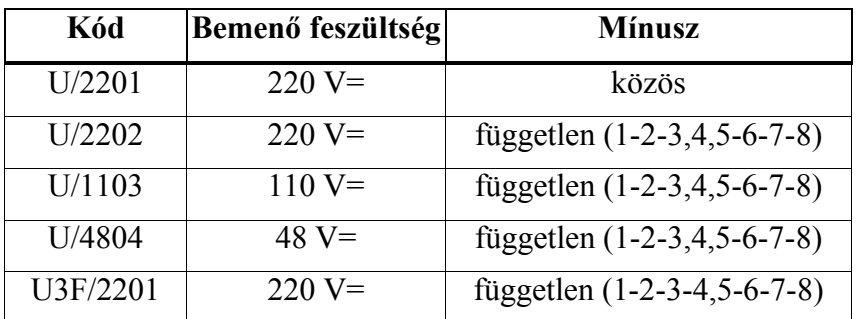

*6-6. táblázat A működtető köröket ellenőrző modulok áttekintése*

Ha a készülék gyári konfigurációja nem tartalmazza a működtető körök ellenőrzését végző szoftvert, akkor logikai egyenletekkel az ellenőrzés egyszerűen megoldható. Például egy darab kioldó és egy darab bekapcsoló kört ellenőrző rendszer esetén a kioldó kört kössük a 6- 6. ábra sémája szerint a modul legfelső bemenetére (*1.Mük.Kör ép* jel), a bekapcsoló kört pedig a következő bemenetre (*2.Mük.Kör ép* jel), és szerkesszük meg a 6-8. ábrán látható logikai egyenletet. E szerint ha az ellenőrzés hibát talál, elindul egy késleltetés. Ha a késleltető futása alatt a hiba nem áll helyre, a készülék hibajelzést ad.

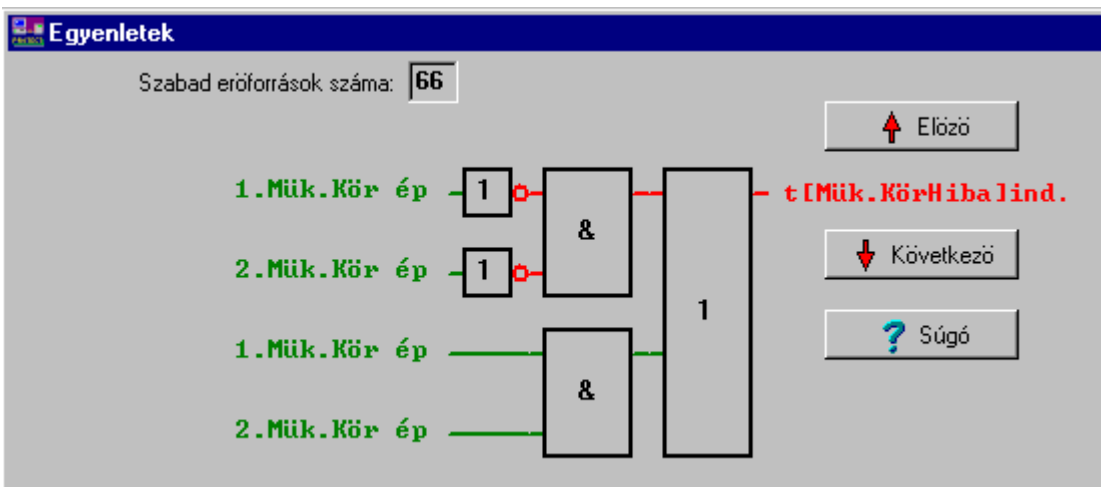

*6-8. ábra Egyszerű működtető kör ellenőrző rendszer* 

Fázisonkénti, tehát három kioldó és egy közös bekapcsoló kört tartalmazó rendszerben az egyenlet lehet például a 6-9. ábra szerinti.

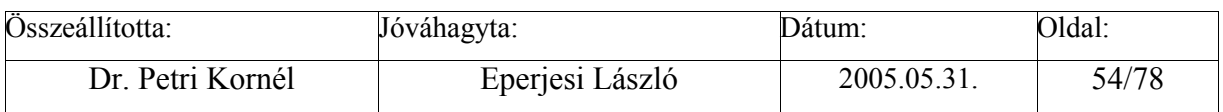

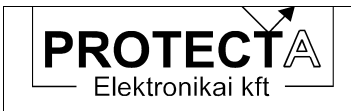

EuroProt

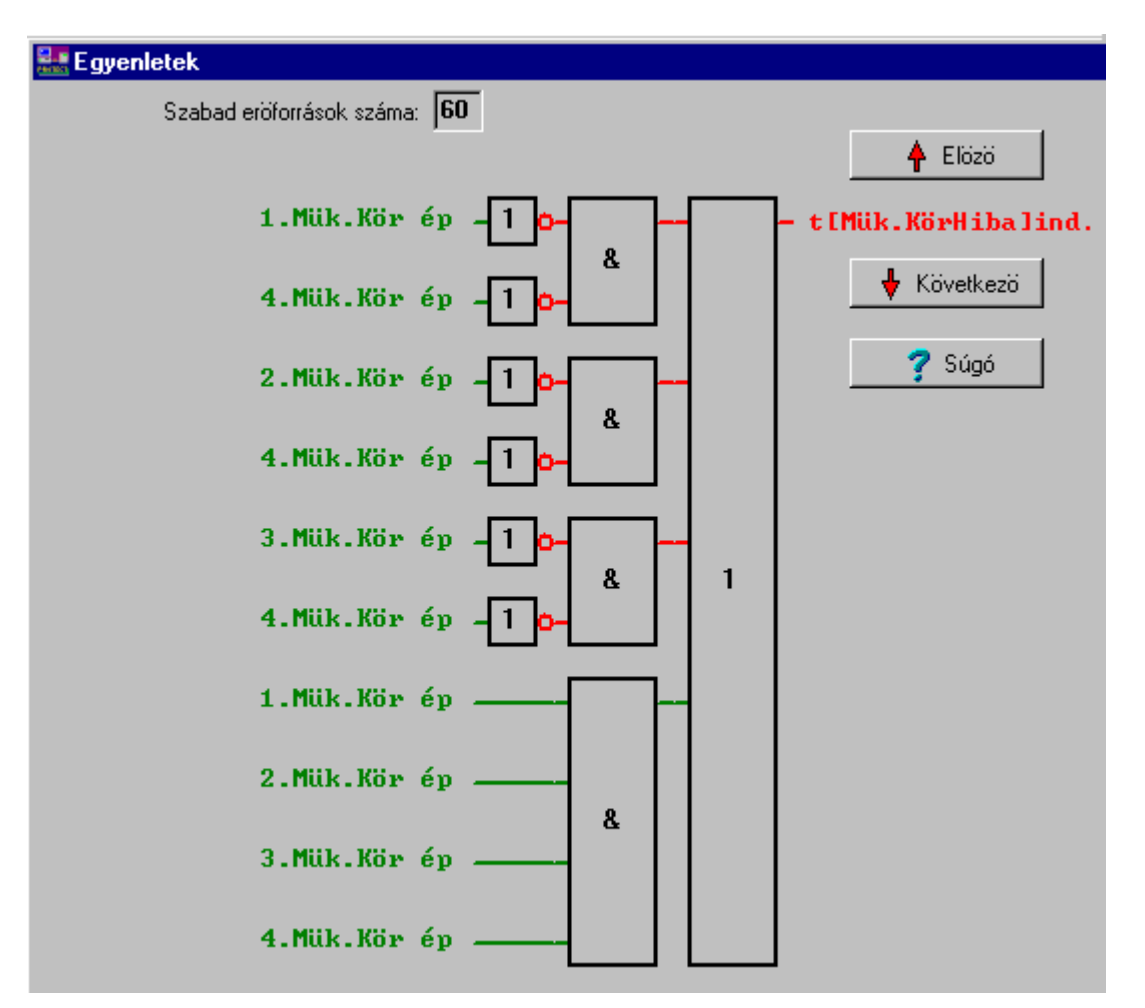

*6-9. ábra Háromfázisú működtető kör ellenőrzés* 

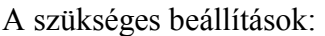

| Név                      | LCD kijelző                          |         | Min Max Lépés | Megjegyzés                          |
|--------------------------|--------------------------------------|---------|---------------|-------------------------------------|
| PTUke                    | $t$ [Muk. Kor. Hiba] = $\vert$<br>ms | 0 60000 |               | <sup>10</sup> A jelzés késleltetése |
| UkeKartyaEngUke kartya ? | $+$ = $\frac{\tan}{ }$               |         |               | Az ÜKE modul engedélyezése          |

*6-7. táblázat A működtető kör ellenőrzés paraméterei* 

Probléma esetén a készülék kijelzőjén a "Mukodteto kori hiba !" üzenet jelenik meg. A szoftver mátrixban az ÜKE bemeneti változót egy bontó kontaktusra célszerű irányítani. Ekkor tápfeszültség kimaradáskor is bont az érintkező, és ezzel a készülék alapvető működőképeségét is ellenőrizzük.

## PTUke

A beállítás legyen legalább 300 ms. A számítógép képernyőjén ez a beállítás:

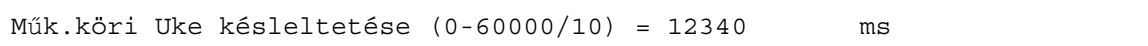

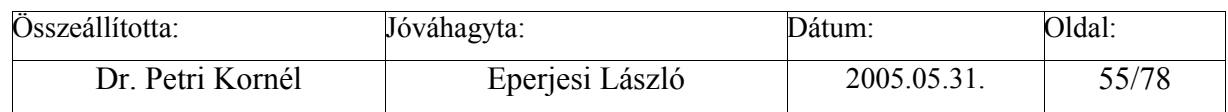

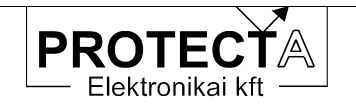

#### UkeKartyaEng

Az engedélyezéshez a beállítás legyen "+". Engedélyezés után az UKE modulon négy további digitális bemenet használatára nyílik lehetőség.

#### **6.6 "CPU" központi egység**

#### **6.6.1 A központi egység feladatai**

A rendszer központi egysége, amelynek elemei a következők:

- "fő processzor" (80C196NU), amely a rendszer együttműködését szervezi a kiegészítő elemeinek segítségével (óra, "watch-dog" áramkör, 2 CAN kontroller, meghajtó elemek, illesztő elemek)
- jelfeldolgozó processzor (ADSP2189M), amely a készülék védelmi funkcióit hajtja végre
- jelfeldolgozó processzor (ADSP2189M), amely a kommunikációs és irányítástechnikai funkciókat hajtja végre
- flash memória a processzorok programjainak tárolására
- flash memória az integrált zavaríró felvételeinek tárolására
- EEPROM memória a beállított paraméterek tárolására
- akkumulátoros RAM az esemény adatok és az idő tárolására
- 2 darab 8 csatornás multiplexer és 2 darab 14 bites A/D konverter
- 4 fénykábeles interfész (kettős hurok a védelmes mérnöki munkahelyhez és kettős hurok az irányítástechnikai rendszerhez (ezeket a csatolókat a rendelésnek megfelelően ültetjük be)
- RS232 port a homloklapon a védelmes mérnök számítógépének helyszíni csatlakoztatására.

Az "intelligens" modulok, amelyek mikroprocesszort is tartalmaznak, a CPU modulhoz két CAN buszon keresztül csatlakoznak, amelynek a kommunikációs sebessége 1 Mbit/s.

A programokat tároló flash memória mérete olyan, hogy egy megadott erősáramú berendezés minden szóba jöhető védelmi funkciójának programját tárolni képes. Ezek közül a szükséges elemeket konfigurálással választjuk ki.

A 2 darab 14 bites A/D konverter 16 analóg csatornát fogadhat. A mintavételi frekvencia 2 kHz, de a minta értékeket a program egy közös időpontra interpolálja. Ilyen módon az effektív mintavételi frekvencia a védelmes programok és a zavaríró számára 1 kHz.

Egyes készülékekben a felbontás és az átfogási tartomány növelésére kettős mintavételt alkalmazunk. Ezzel a számábrázolás tulajdonképpen 16 bites mintavételnek megfelelő, de ilyenkor természetesen csökken a feldolgozható csatornák száma.

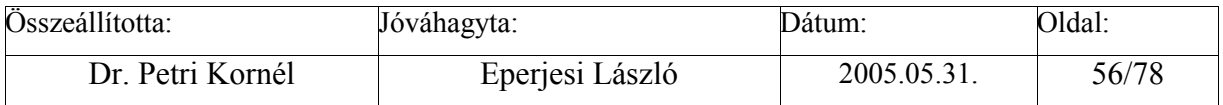

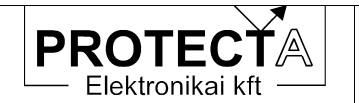

A modul változatait a következő táblázat foglalja össze:

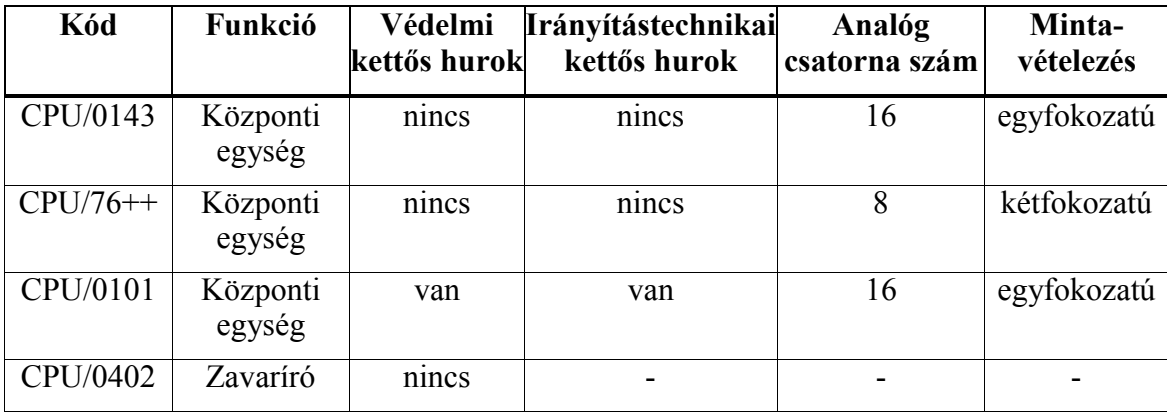

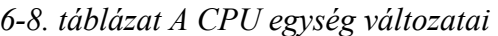

A modul hátlapját a 6-10. ábra mutatja.

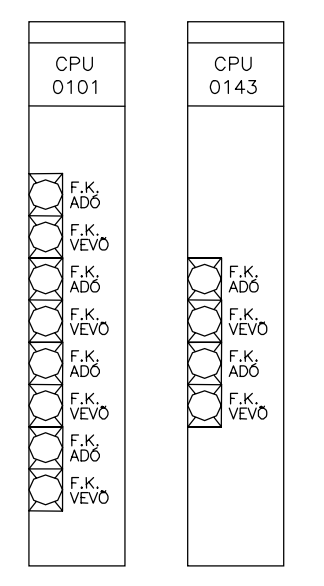

*6-10. ábra A CPU modul változatai* 

A CPU modul végzi egyben a teljes készülék hardver és szoftver ellenőrzését és felügyeletét is. A főprocesszort "Watch –dog" áramkör felügyeli, a többi ellenőrzés pedig ennek a főprocesszornak a feladata. A folyamatos önellenőrzés kiterjed a belső tápfeszültségekre, az A/D átalakítóra, és a két jelfeldolgozó processzor helyes működésére is. Minden változtatáskor és kapcsoláskor megtörténik ezen kívül a program-memória és az adatokat tartalmazó memória vizsgálata is az ellenőrző összeg kiszámítása alapján.

Külön üzemkészség-ellenőrző modul esetén lehetséges a külső működtető körök vizsgálata is (lásd a 6.[5.](#page-51-0) fejezetben, a működtető körök ellenőrzését végző modul leírását.)

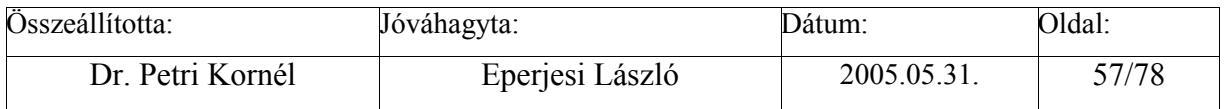

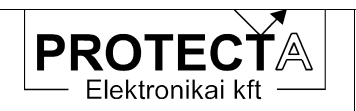

Áramkörönként egy-egy újabb kimenő relé felhasználásával lehetséges a belső relék ellenőrzése is. Ilyenkor naponta egy adott időpontban az újabb kimenő relék bontásával a készülék ellenőrzött módon megszakítja a működtető köröket, és meghúzza a belső reléket. Ennek hatására a kimeneti pontokon meg kell jelenni a működtető feszültségnek, amit a készülék egy-egy kijelölt digitális bemenetre visszavezetve ellenőrizhet.

Minden észlelt, és a helyes működést befolyásoló tartós hiba fellépése a készülék bénítását vonja maga után, és automatikusan kiadott hibajelzést eredményez.

Amennyiben a védelem fénykábeles kapcsolattal működik együtt más védelmi készülékkel, akkor folyamatos az összeköttetés ellenőrzése is.

#### **6.6.2 Az integrált zavaríró jellemzői**

Az integrált zavaríró funkció mindig a felhasználó rendelkezésre áll, de ez a "szokásos" zavaríró funkciókat csak egyszerűsítve valósítja meg.

A zavaríró a felvételeket a CPU modul erre a célra fenntartott flash memóriájában tárolja. Ez a memória 64 kbyte méretű "lapokra" van osztva. Minden regisztrátum új lapon kezdődik, és nem haladhatja meg egy lap méretét.

A tároló kapacitás megítélésénél vegyük figyelembe, hogy 1 analóg mért érték 1 word (2 byte) memóriát foglal el, és 1 word 16 digitális csatorna jelét képes tárolni. Egy mintavételi időlépésben (1 ms) maximálisan 16 word tárolása biztosított, és a zavarírónak 10 darab 64 kbyte méretű memória lap áll rendelkezésére. Ennek megfelelően a zavaríró körülbelül 10 darab, 3.2 s –nyi felvételt képes tárolni 1 kHz mintavételi frekvenciával, ha egy felvétel 8 analóg és 32 digitális csatornát tartalmaz.

A gyári beállítás szerint a felvételek 200 ms előzmény idővel és 200 ms utánfutással készülnek. A felvételek indítása csak digitális jelekről történhet, és lehet élre érzékeny vagy szintre érzékeny az indítás. Ez utóbbi esetben az indított állapot mindaddig fennáll, amíg az indító jel aktív. "Protlog" egyenletek alkalmazása esetén a feltételeket a felhasználó definiálhatja.

A zavaríró beállítása a gyári beállítás, amit a konfiguráláskor kell megadni. Paraméterekkel a felhasználónak nincs módja beavatkozni.

A lekérdezés a "*Protect for Windows*" szoftver beépített menüpontja alkalmazásával történik a CPU modul fénykábeles csatlakozóján keresztül. A kiértékelést a különálló, de opcióként a "*Protect for Windows"* programból automatikusan indítható "*Zirért"* program segítségével végezhetjük el.

Megjegyzés: az opcióként beépíthető zavaríró modul teljesíti a zavarírókkal szemben támasztott szokásos követelményeket is. Ennek leírása külön fejezetben (6.[10\)](#page-65-0) található.

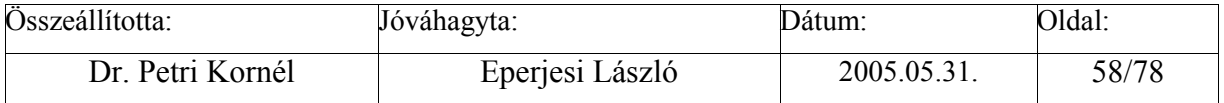

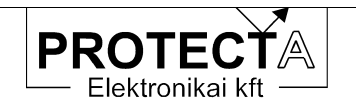

#### **6.6.3 A kommunikációs és irányítástechnikai processzor feladatai**

A kommunikációs és irányítástechnikai feladatokat végző jelfeldolgozó processzor többféle kommunikációra is fel van készítve:

- a védelmes mérnöki munkahellyel a kommunikáció Protecta protokoll alkalmazásával történik. Itt lehet a védelmi funkciók paramétereit beállítani és ellenőrizni, itt lehet a mért értékeket és a státusz-jelzéseket lekérdezni, itt lehet a tárolt eseményeket és a zavaríró felvételeket lekérdezni és elemezni. Ezen az úton bizonyos erősáramú technológiai kapcsolási műveleteket is lehet kezdeményezni;
- szabványos protokollok alkalmazásával (IEC 60870-5-101, IEC 60870-5-103, ABB SPA) az irányítástechnikai rendszer csatlakoztatható.

Mindkét csatlakozó felület fel van készítve sugaras, hurkolt, vagy kettős hurokból álló fénykábeles rendszerhez való csatlakoztatásra is, de alapesetben csak egy csatlakozási lehetőség van kiépítve.

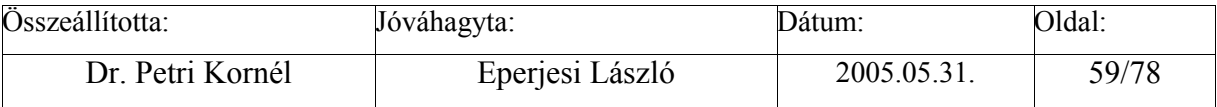

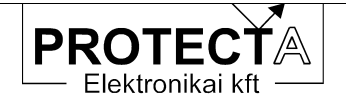

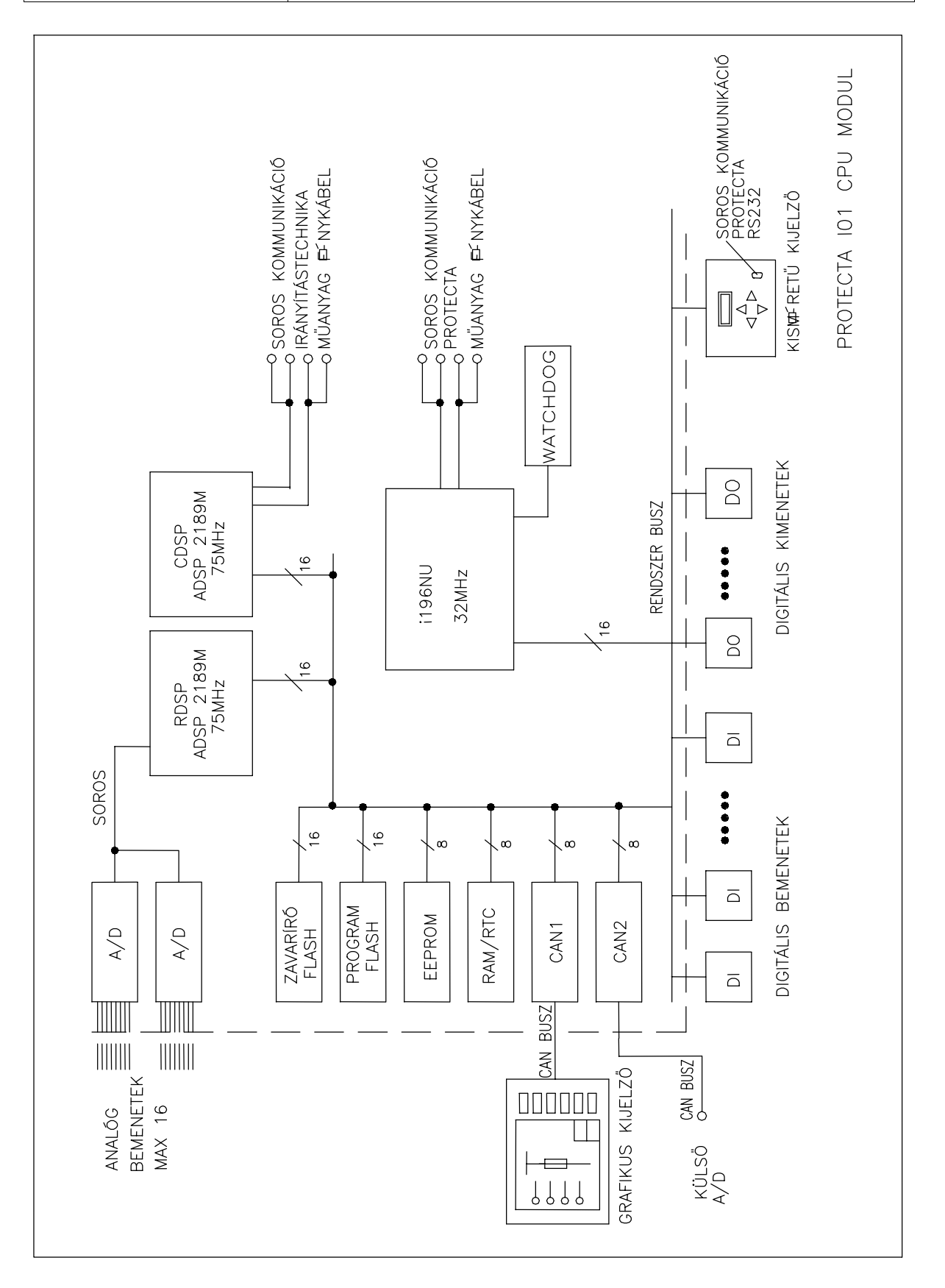

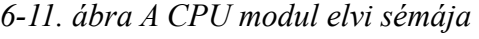

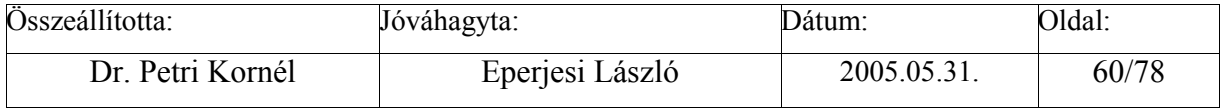

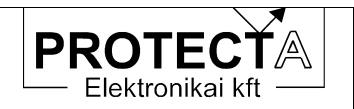

#### **6.7 "AV" áramváltós analóg bemeneti modul**

Háromfázisú áramváltós bemenet (közbenső áramváltók) valamint bemenet a zérus sorrendű áram fogadására. A modul jellemzője névleges árama, amely fázisáramoknál 1, vagy 5A lehet. Ha a zérus sorrendű áramot nem a fázis-áramváltók Holmgreen ágából nyerjük, hanem külön gyűrűs áramváltóból, akkor ennek névleges árama 100 mA.

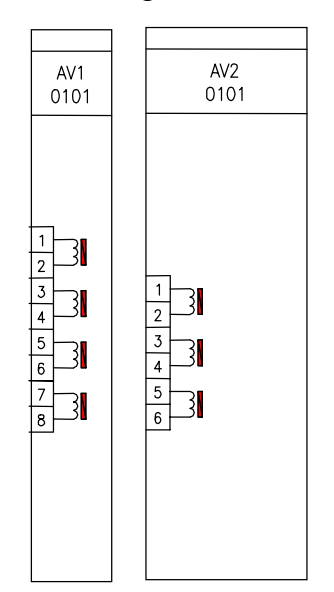

*6-12. ábra Az áramváltó modulok* 

A keskenyebb modul kisebb igényű (például túláramvédelmi) alkalmazások esetén javasolt, ennek lineáris pontossága 25 In értékig biztosított. A szélesebb modul alkalmazása olyan esetekben szükséges, ahol ennél nagyobb áramok mérése is nagyobb pontossággal szükséges (például távolsági védelem esetén).

A modul legfontosabb változatait a következő táblázat tartalmazza:

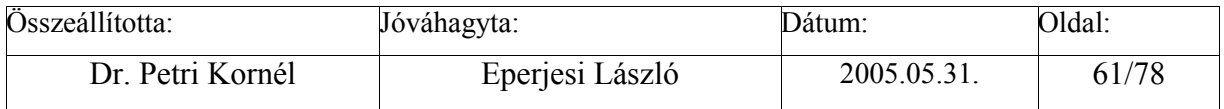

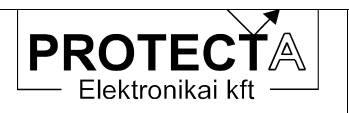

| Kód      | Csatornaszám            | Bemenő áram                                       | Mintavételezés |
|----------|-------------------------|---------------------------------------------------|----------------|
| AV1/0101 | $3(8-7,6-5,4-3)+1(2-1)$ | $1A(200mV) + 1A(1V)$                              | egyfokozatú    |
| AV1/0501 | $3(8-7,6-5,4-3)+1(2-1)$ | $5A(200mV) + 5A(1V)$                              | egyfokozatú    |
| AV1/0105 | $3(8-7,6-5,4-3)+1(2-1)$ | $1A(400mV) + 1A(1V)$                              | egyfokozatú    |
| AV1/0505 | $3(8-7,6-5,4-3)+1(2-1)$ | $5A(400mV) + 5A(1V)$                              | egyfokozatú    |
| AV1/1502 | $3(8-7,6-5,4-3)+1(2-1)$ | $1A (200mV) + 0.5A (1V)$                          | egyfokozatú    |
| AV1/5502 |                         | $3(8-7,6-5,4-3) + 1(2-1)$ 5A $(200mV) + 0.5A(1V)$ | egyfokozatú    |
| AV1/1110 |                         | $3(8-7,6-5,4-3)+1(2-1)$   1A (400mV) + 0.1A (1V)  | egyfokozatú    |
| AV1/5104 |                         | $3(8-7,6-5,4-3) + 1(2-1)$ [5A (400mV) + 0.1A (1V) | egyfokozatú    |
| AV1/0103 | 4                       | 1A (200mV)                                        | egyfokozatú    |
| AV1/0503 | 4                       | 5A (200mV)                                        | egyfokozatú    |
| AV1/0107 | 3                       | 1A (400mV)                                        | egyfokozatú    |
| AV1/0507 | 3                       | 5A (400mV)                                        | egyfokozatú    |
| AV2/0101 | 3                       | 1A/10mA                                           | kétfokozatú    |
| AV2/0501 | 3                       | 5A/10mA                                           | kétfokozatú    |
| AV2/0102 | 3                       | 1A/5mA                                            | kétfokozatú    |
| AV2/0502 | 3                       | 5A/5mA                                            | kétfokozatú    |

*6-9. táblázat Az áramváltó modulok változatai* 

A legfontosabb műszaki adatok:

| Megnevezés                     | Adat                               |  |  |
|--------------------------------|------------------------------------|--|--|
| Névleges áram In               | 1 A vagy 5 A                       |  |  |
| (gyűrűs áramváltó esetén)      | $(100 \text{ mA})$                 |  |  |
| Tartós terhelhetőség           | $4 * In$                           |  |  |
| Rövid idejű terhelhetőség (1s) | $100 * In (In = 1 A esetén)$ , és  |  |  |
|                                | $50 * \ln(\ln 5 A \text{ esetén})$ |  |  |
| Dinamikus terhelhetőség        | $100 * In$                         |  |  |
| Fogyasztás                     |                                    |  |  |
| Nagy méretű modul esetén       | $\leq 1$ W                         |  |  |
| Kis méretű modul esetén        | <0 2 W                             |  |  |

*6-10. táblázat Az áramváltó modul főbb műszaki adatai* 

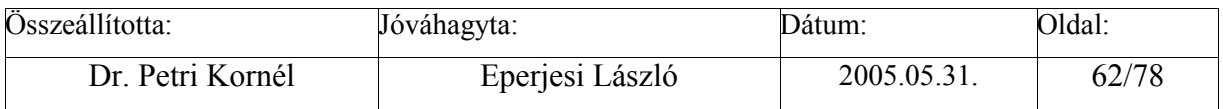

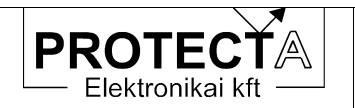

## **6.8 "FV" feszültségváltós analóg bemeneti modul**

Ha készülék feszültség növekedési / csökkenési funkciót, illetve irányelemet tartalmaz, vagy a zavaríróval feszültségjelet rögzítünk, feszültségváltós modul is szükséges. A modul jellemzője névleges feszültsége, amely 100 vagy 200 V vonali érték.

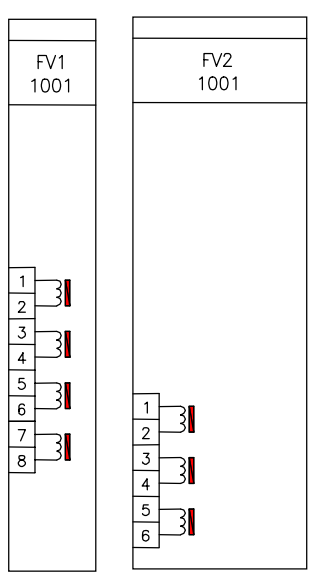

*6-13. ábra A feszültségváltó modulok* 

A modul legfontosabb változatait a következő táblázat tartalmazza:

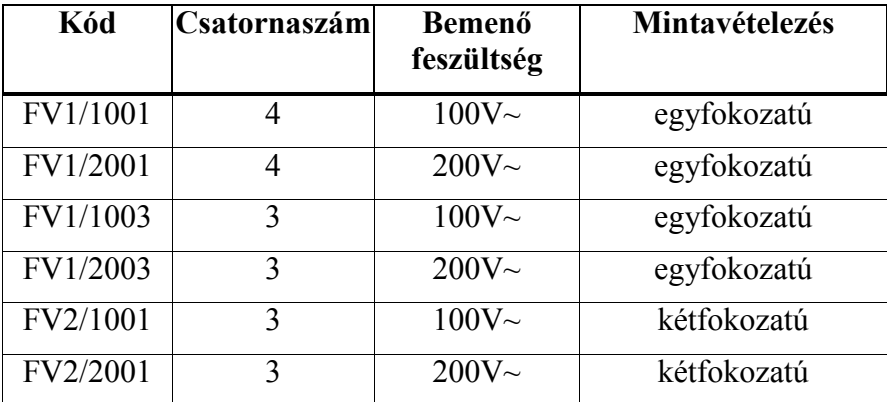

*6-11. táblázat A feszültségváltó modul változatai* 

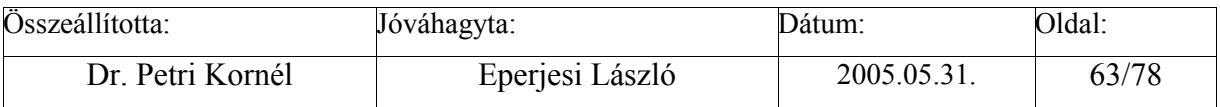

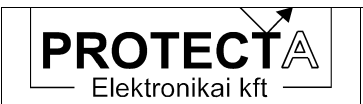

EuroProt

A legfontosabb műszaki adatok:

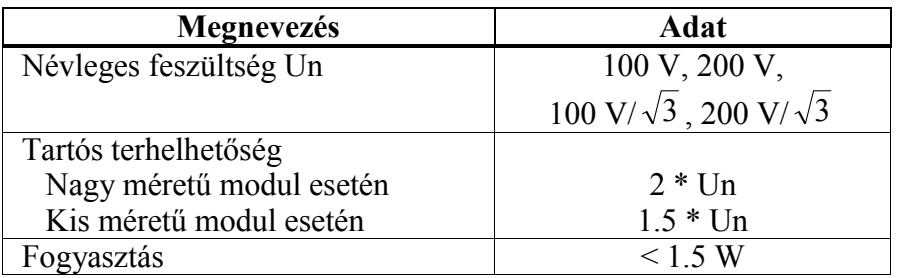

*6-12. táblázat A feszültségváltó modul főbb műszaki adatai* 

Lehetséges kombinált (AVFV) modulok alkalmazása is. Ezekről a következő táblázat ad tájékoztatást:

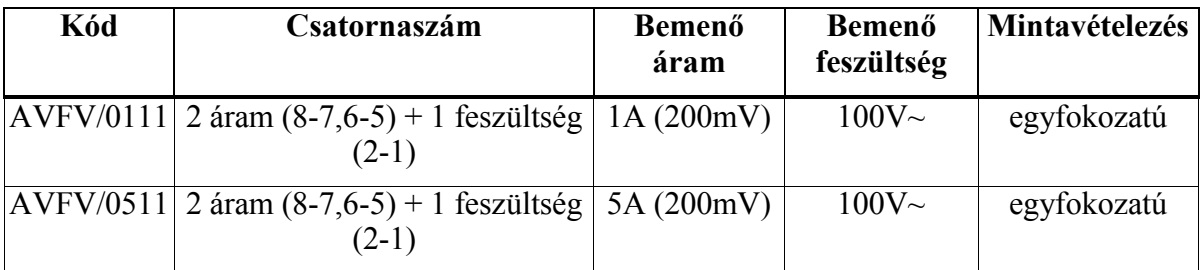

*6-13. táblázat A kombinált analóg bemeneti modulok* 

#### **6.9 "OX" Optikai csatolós modul**

Az optikai csatoló kártya feladata a készülék digitális és/vagy analóg jeleinek átalakítása és továbbítása nagyobb távolságra fénykábelen. Legfontosabb alkalmazásai a szakaszvédelem és a gyűjtősín védelem. A kommunikációs kapacitás megítélésére vegyük figyelembe, hogy maximálisan 4 word mintavételezett adat (azaz 4 csatorna) és 4 word digitális információ továbbítható minden mintavételi lépésben.

Az OX kártya műszaki adatai:

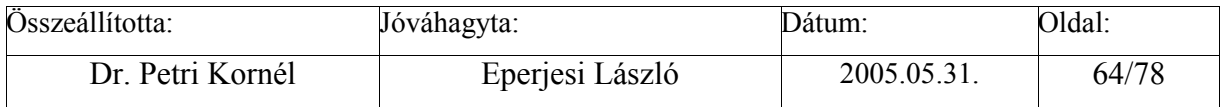

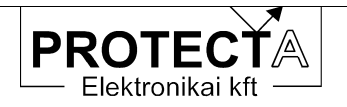

| Megnevezés                        | Adat            |  |  |
|-----------------------------------|-----------------|--|--|
| Optikai kód                       | Manchester      |  |  |
| Optikai sebesség                  | 10 MHz          |  |  |
| Átviteli sebesség                 | $1.2$ Mbit/s    |  |  |
| Optikai adóelem                   | lézerdióda      |  |  |
| "Single" módusú kábel esetén (SM) |                 |  |  |
| Hullámhossz                       | 1300 v. 1550 nm |  |  |
| Optikai teljesítmény              | $> -7$ dBm      |  |  |
| Optikai vevő                      | InGaAs dióda    |  |  |
| Vevő érzékenység                  | $<$ -35 dBm     |  |  |
| Optikai csatlakozás               | FC PC           |  |  |
| Fénykábel magátmérő               | $9 \text{ nm}$  |  |  |
| Maximális távolság                | $>100$ km       |  |  |
| "Multi" módusú kábel esetén (MM)  |                 |  |  |
| Hullámhossz                       | 850 nm          |  |  |
| Optikai teljesítmény              | $> -7$ dBm      |  |  |
| Optikai vevő                      | InGaAs dióda    |  |  |
| Vevő érzékenység                  | $<$ -35 dBm     |  |  |
| Optikai csatlakozás               | FC PC           |  |  |
| Fénykábel magátmérő               | 50 vagy 62.5 nm |  |  |
| Maximális távolság                | $2-4$ km        |  |  |

*6-14. táblázat Az optikai csatolós modul főbb műszaki adatai* 

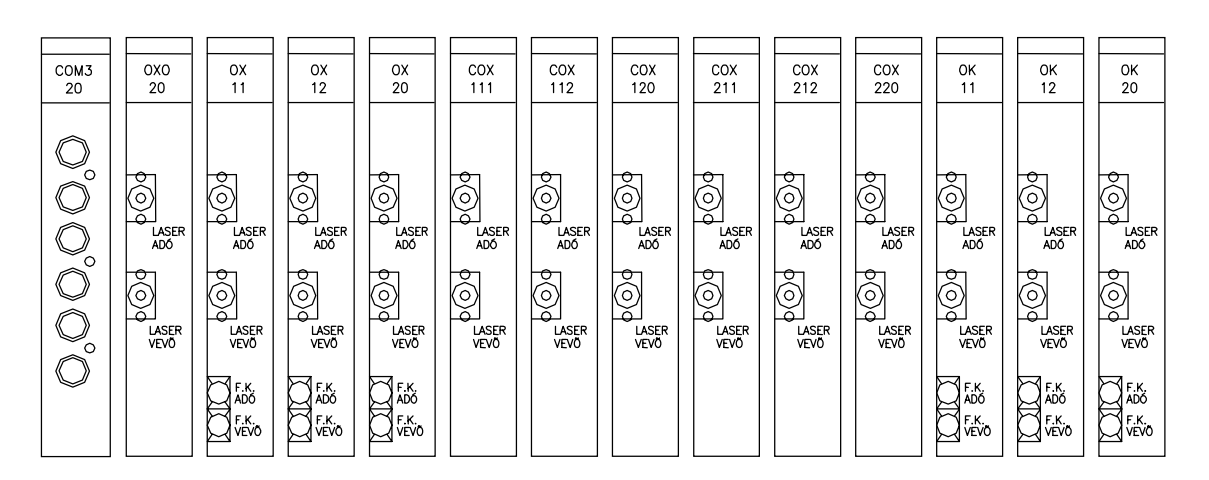

*6-14. ábra Az optikai csatoló modul változatai* 

Az üvegszálak csatlakozóinak eltávolítását ill. csatlakoztatását csak szakember végezheti, a készülék kikapcsolt állapotában. A szakszerűtlen kezelés az optikai elemek maradandó károsodását okozhatják.

A modul legfontosabb változatait a következő táblázat foglalja össze:

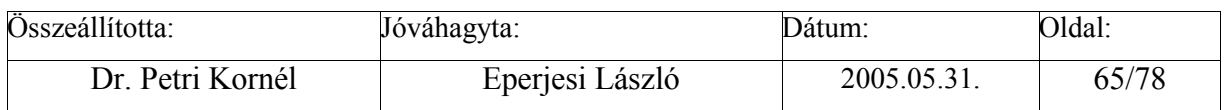

<span id="page-65-0"></span>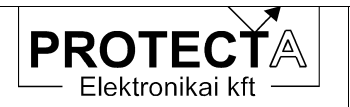

| Kód            | Csatorna<br>szám | Alárendeltség | <b>Módus</b> | Hullámhossz |
|----------------|------------------|---------------|--------------|-------------|
| <b>COM3/20</b> | 3                |               | multi        | 850 nm      |
| OXO/20         | 1                |               | multi        | 850 nm      |
| OX/11          | 1                |               | mono         | 1310 nm     |
| OX/12          | 1                |               | mono         | 1550 nm     |
| OX/20          | 1                |               | multi        | 850 nm      |
| COX/111        | 1                | master        | mono         | 1310 nm     |
| COX/112        | $\mathbf{1}$     | master        | mono         | 1550 nm     |
| COX/120        | 1                | master        | multi        | 850 nm      |
| COX/211        | 1                | slave         | mono         | 1310 nm     |
| COX/212        | 1                | slave         | mono         | 1550 nm     |
| COX/220        | 1                | slave         | multi        | 850 nm      |
| OK/11          | 1                |               | mono         | 1310 nm     |
| OK/12          | 1                |               | mono         | 1550 nm     |
| OK/20          |                  |               | multi        | 850 nm      |

*6-15. táblázat Az optikai csatolós modul változatai* 

## **6.10 "ZI" Önálló zavaríró modul**

A készülékbe opcióként önálló zavaríró modul is beépíthető. Ez a zavaríró funkció teljesíti a zavarírókkal szemben támasztott szokásos követelményeket is. A készülék konfigurálásakor lehet megadni, hogy a rendelkezésre álló analóg csatornák (max. 16) illetve digitális jelek (max. 64) közül melyek kerüljenek rögzítésre. Ezek között lehetnek mért vagy számított illetve származtatott jelek is olyan formában, ahogy azok a védelmi funkciók számára is rendelkezésre állnak.

A zavaríró modul önálló kezelő szervekkel nem rendelkezik, paraméterezése és lekérdezése a modul hátlapján található fénykábeles soros csatlakozón keresztül lehetséges a *Protect for Windows* kezelő program vezérletével. A modulnak önálló készülékkódja van, így nem csak egyedileg csatlakoztatható egy számítógéphez, hanem ugyanúgy, mint minden védelmi készülék, kommunikációs hálózatba is illeszthető.

A zavaríróba felvett regisztrátumok tárolása választhatóan 1, 2 vagy 4 megabyte kapacitású, akkumulátorral védet statikus SRAM építhető be. Ez határozza meg a tárolható regisztrátumhosszat. Például 15 analóg és 32 digitális csatorna esetén 4 Mb SRAM-ba körülbelül 100 s nyi felvétel fér. Ha a memória betelik, a legrégebbi felvétel felülíródik, de a törölt felvétel időadatai visszakérdezhetőek. Maximálisan 100 felvétel időadatai tárolhatók, a legrégebbi ezek közül is felülíródik.

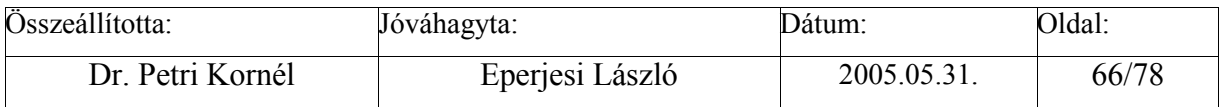

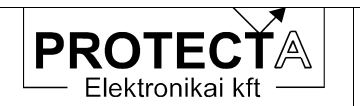

A regisztrálás indítása paraméterekkel állítható be: analóg jellel, előre beállított szintátlépésre, digitális jellel pedig felfutó élre, lefutó élre vagy szintváltozásra. A felvétel maximális hossza, az indítást megelőző és követő felvételi idő hossza szintén paraméterekkel állítható. Paraméterrel állítható a jelek léptéke is.

A regisztrátumok paraméterei a "**Protect for Windows"** programban a következő ábra (6-15.) szerint jelennek meg.

| Paraméterek                                                     |                                                                             |  |
|-----------------------------------------------------------------|-----------------------------------------------------------------------------|--|
|                                                                 |                                                                             |  |
|                                                                 | Idôzítések beállítása:                                                      |  |
| T2 = Elôidô hossza                                              | T1 = Maximális felvétel hossz egy indításra :<br>ms<br>ø<br><b>ms</b>       |  |
| T3 = Utánfutás hossza<br>T4 = Élérzékeny bemenet indítás hossza | 0 <sub>ms</sub><br>Ø ms                                                     |  |
| Elôidô                                                          | – Normál felvétel<br>: Utánfutás : Normál felvétel                          |  |
| $0 \ldots 12$                                                   | --: ----<br>$\theta$ . T1<br>$\overline{9}$ $\overline{9}$ $\overline{13}$  |  |
| Indítás $(t = 0)$                                               | Indítás vége<br>Ha utánfutás alatt                                          |  |
|                                                                 | UJ indítás jön.<br>Hossza az indítójel hossza,<br>élérzékeny bemenetnél T4, |  |
| de maximum T1.                                                  |                                                                             |  |

*6-15. ábra A zavaríró modul beállításai* 

A képernyő feliratai és ábrája a T1, T2, T3 és T4 időparamétereket egyértelműen megmagyarázza. A "normál felvétel" hosszának képernyőn írt megjegyzéséhez azonban hozzá kell fűzni a következő magyarázatot: ha egy digitális csatorna indításának beállításakor élérzékeny bemenetet választunk, azaz a jel felfutásakor (vagy esetleg lefutásakor) indul a zavaríró, akkor a "normál felvétel" hossza T4. Ha azonban nem él-érzékeny indítást állítunk be, azaz egy digitális vagy egy analóg csatorna szintátlépésére indítunk, akkor a *"*normál felvétel" hossza az indítójel hossza. A készülék a normál felvétel hosszát T1 időben korlátozza.

A digitális csatornák elnevezését a tényleges felhasználásnak megfelelően (a felvételen ki lesz írva), és indítási feltételeit ugyancsak paraméter beállítással lehet megadni.

A csatornák paramétereit a következő ábra (6-16.) szerint lehet beállítani, illetőleg ellenőrizni (ha a készülékben nincs 32 csatorna beépítve, csak a beépített számú csatorna adatai jelennek meg, ha pedig több van beépítve, akkor a többi a következő oldalon jelenik meg):

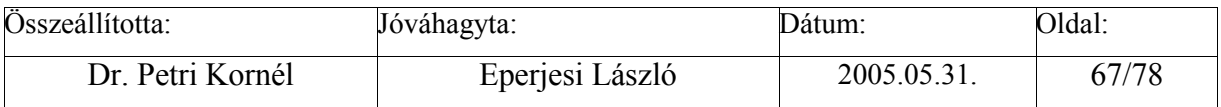

|                                 | PROIECIA<br>Elektronikai kft |   | EuroProt                           |              |  |
|---------------------------------|------------------------------|---|------------------------------------|--------------|--|
|                                 |                              |   |                                    |              |  |
| Dig.csat.                       | Név                          |   | Szintérzékeny ind. Élérzékeny ind. | 0-aktív<br>- |  |
| $2 - 3 - 4 = 7 - 8 = 7 - 8 = 7$ |                              |   |                                    |              |  |
|                                 | .                            |   |                                    |              |  |
|                                 |                              |   |                                    |              |  |
|                                 | .                            | – |                                    | –            |  |
|                                 |                              | — | –                                  |              |  |
|                                 |                              | _ |                                    |              |  |
|                                 | .                            |   |                                    |              |  |
|                                 |                              |   |                                    |              |  |
| 10.                             |                              |   |                                    |              |  |
| 11                              |                              |   |                                    |              |  |

*6-16. ábra A digitális csatornák beállításai (részlet)* 

Ha a "Szint-érzékeny indítás" rovatban van + jel, akkor a zavaríró addig kap indítási jelet, amíg a paraméter logikai 1-et mutat, azaz a digitális jel megvan. Ha ugyanakkor a *"*0-aktív" rovatban is van + jel, ez megfordítja a logikai helyzeteket, így a zavaríró addig kap indítási jelet, amíg a csatornán nincs jel (0 jel van).

Ha az "Él-érzékeny indítás" rovatban van + jel, akkor a zavaríró a jel 0-ról 1-re való átváltáskor, azaz felfutó élre, ha ugyanakkor a *"0-aktív"* rovatban is van jel, akkor a zavaríró 1-ről 0-ra való átváltáskor, azaz a lefutó élre indul, és mindkét esetben indítja a T4 időművet. Minden beállított indítási feltétel megléte újraindítja ezt az időművet.

A "0-aktív" rovatban lévő + jel természetesen a felvételben is fordított jelet ad

helyett  $\Box$  jelet), mert a zavaríró a logikai "igen/nem helyzetet átváltja.

A készülék a beprogramozott digitális és analóg indítási feltételek közül érvényre jutók logikai VAGY kapcsolatát képezi. Ez a belső indítójel. Ennek hossza határozza meg a "normál felvétel" idejét. Így a "normál felvétel" alatt érkező új indítások megnyújthatják a legelső indítási feltétel által generált felvételhosszt. A "normál felvétel" hosszát a beállított T1 időtartam korlátozza.

Amennyiben a belső indítójel megszűnik, és az utánfutás alatt új indítást fogad el a készülék, a felvétel újabb "normál felvétel" és újabb utánfutás idejével meghosszabbodik.

Amennyiben a belső indítójel nem szűnik meg, vagyis fennáll valamilyen érvényes digitális vagy analóg indítás az utánfutás letelte előtt, a készülék reteszeli magát mindaddig, amíg az összes érvényes indítás meg nem szűnik, vagyis a belső indítójel vissza nem esik. Ez azt jelenti, hogy új felvétel a belső indítójel felfutó élére indul.

Az előbbiekben leírtak miatt az analóg jelek csökkenési indítását csak "laboratóriumi körülmények" között javasoljuk, mert pl. egy feszültségcsökkenési indítás a transzformátor vagy vonal kikapcsolásakor is generálódik, és reteszeli a zavarírót.

Az "Analóg csatornák paraméterei" az alábbi kép szerint állíthatók be:

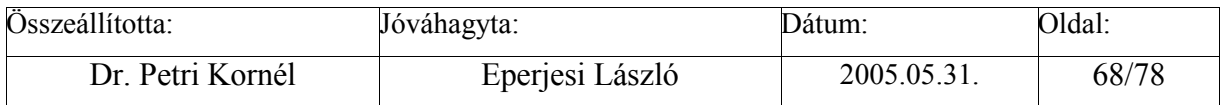

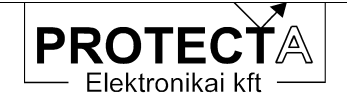

| Analóg csatornák neve:                                                              |  |
|-------------------------------------------------------------------------------------|--|
|                                                                                     |  |
| 2.  Mértékegység: $\overline{0}$ Uáltó primer:<br>Alsó határ = 0% Felsô határ = 0 % |  |
| 3.  Mértékegység:  Uáltó primer: 1<br>Alsó határ = 0% Pelsô határ = 0 %             |  |
| 4.  Mértékegység:  Uáltó primer:<br>Alsó határ = 0% Felsô határ = 0 %               |  |
|                                                                                     |  |
| 5.  Mértékegység:  Uáltó primer: 1<br>Alsó határ = 0% Felsô határ = 0 %             |  |
| 6.  Mértékegység:  Uáltó primer:<br>Alsó határ = 0% Felsô határ = 0 %               |  |
| $Also határ =$                                                                      |  |
|                                                                                     |  |
| 9.  Mértékegység:  Uáltó primer:<br>Alsó határ = 0% Felsô határ = 0<br><b>B</b> 2   |  |
|                                                                                     |  |

*6-17. ábra Az analóg csatornák beállításai (részlet)*

Az analóg csatornáknál a fenti képernyő-képen az alábbi paraméterek állíthatók:

- a csatorna neve maximálisan 16 karakterrel, a tényleges felhasználásnak megfelelően (a felvételen ki lesz írva),
- a csatorna regisztrált mennyisége (mértékegység),
- a mérőváltó primer névleges áttétele (a mennyiségek primer értékben való kiíratásához szükséges; a mérőváltó szekunder névleges értéke meg kell, hogy egyezzen a csatornamodul névleges értékével, amelyet rendeléskor kell előírni),
- alsó határ, amely alá lépéskor indító parancsot kap a zavaríró; mivel ez csökkenési indítás, ezért körültekintéssel kell beállítani (bénítás: 0 értékre való állítás),
- felső határ, amely fölé lépéskor indító parancsot kap a zavaríró (bénítás: a lehetséges legnagyobb érték fölé állítás, pl. áramnál 2500 %, feszültségnél 200 %).

Az "On-line" ablakban folyamatosan követhetők és ellenőrizhetők az analóg és a digitális csatornákra érkező jelek.

#### **6.11 TA 4...20 mA-es jel távadó**

A kártya alkalmas a készülékben rendelkezésre álló egyik analóg mennyiség továbbítására 4- 20 mA-es áramhurokban. A modul a készüléktől független tápegységgel rendelkezik.

Műszaki adatok:

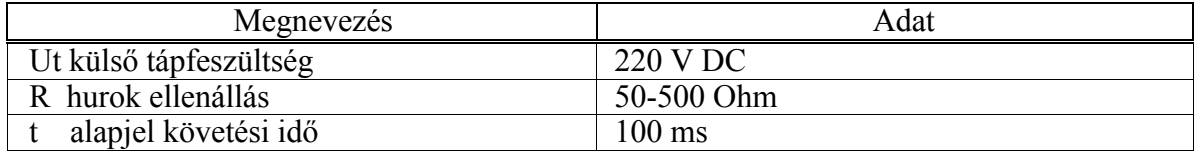

A modul bekötését a 6-18. ábra mutatja.

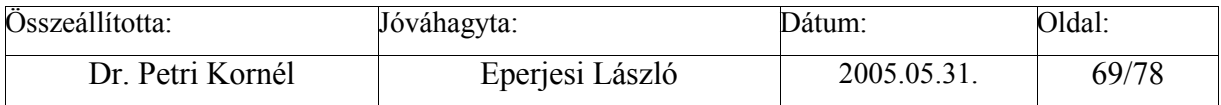

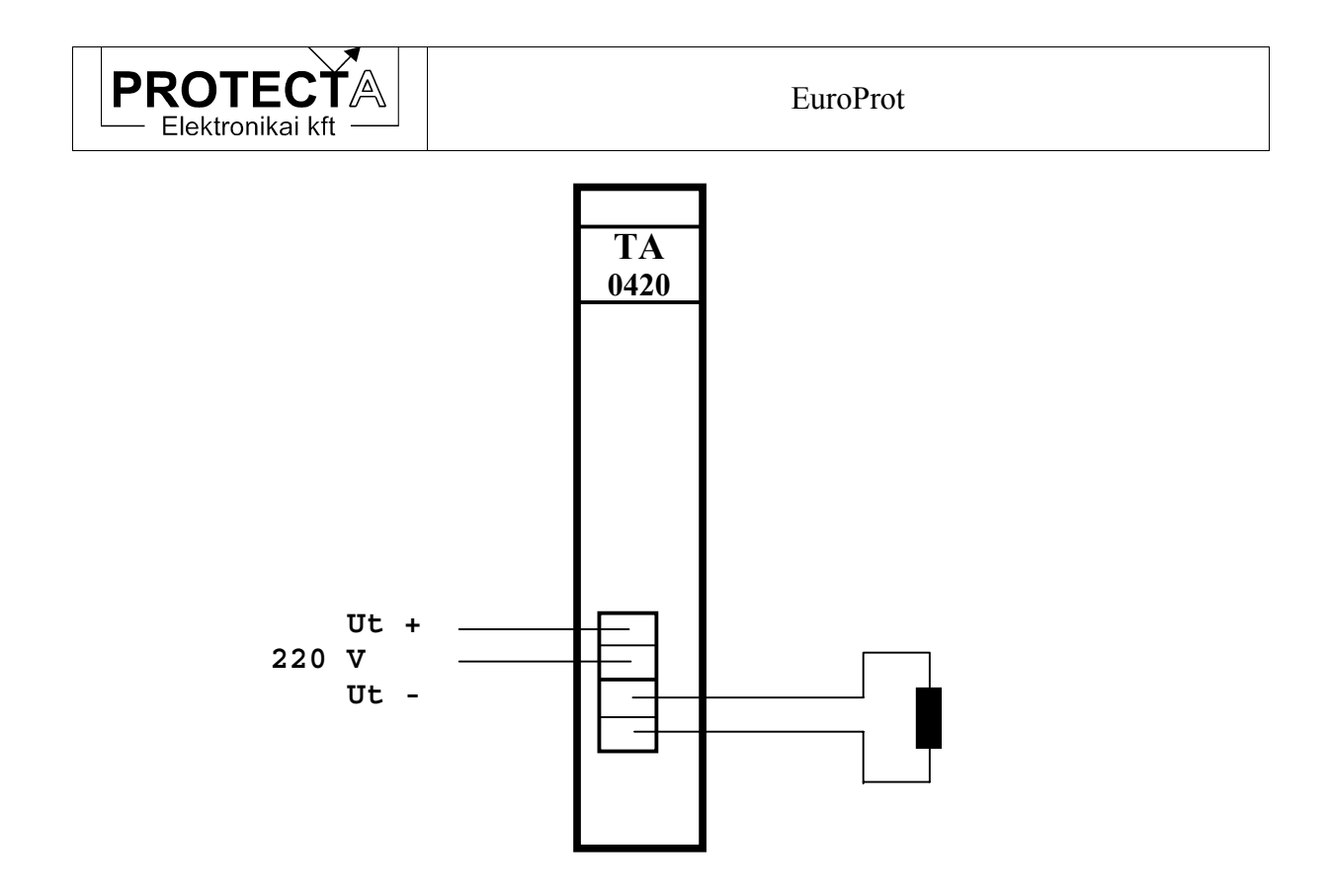

*6-18. ábra A 4-20 mA-es jel távadó bekötése* 

#### **6.12 Egyéb modulok**

Az egyéb modulok (4...20 mA-jel fogadó, Pt100 jel vevő, stb.) általában különleges alkalmazásokhoz készülnek, opciók. Ismertetésük a készülék konfigurációs leírásában található.

A modulok száma és sorrendje mindig az adott feladatoktól függ. Az érvényes elrendezési rajzot a PROTECTA kft. mindig mellékeli a készülékhez.

A modulokat csak akkor szabad cserélni, ha az azonosító jelük és számuk megegyezik. Bármilyen kétség esetén kérjük, hogy forduljon a gyártóhoz.

#### **6.13 A készülék előlapja**

A készülék előlapja a doboz méretétől függően sok változatban konfigurálható. A következő táblázat a változatok áttekintését segíti:

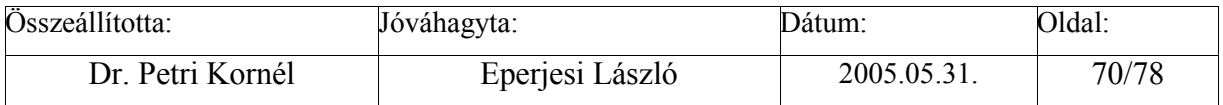

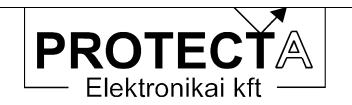

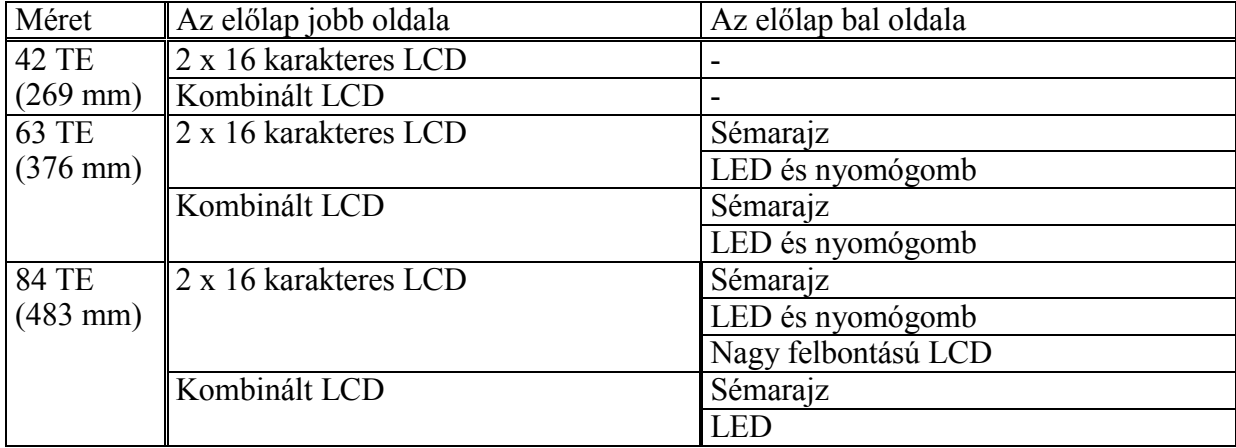

A 2 x 16 karakteres LCD-t példaként a 2-0.a ábra mutatja.

- A kombinált LCD-t példaként a 2-0.a ábra mutatja.
- A sémarajz egy egyszerű ábra a készülék előlapján.
- A LED és nyomógomb alkalmazását példaként az alábbi 6-19. ábra mutatja.

A nagy felbontású LCD-t példaként az 5-4. ábra mutatja.

|                        | <b>MX SOROK</b>                    |                                               | <b>MX OSZLOPOK</b>     |                  |                                      |
|------------------------|------------------------------------|-----------------------------------------------|------------------------|------------------|--------------------------------------|
| 120 M<br><b>BENT</b>   | $\bigcirc$ $\Sigma$ gáz véd.       | <b>ETRA KI</b><br>2 KF                        | ◯ 120 KI 1             | 120<br>VÉGL KI   | <b>120 MB IND.</b><br><b>BÉNÍTÁS</b> |
| 120 SZ<br>BENT (K)     | $\bigcirc$ $\Sigma$ hốf véd.       | KÉZI KI<br>120                                | $\bigcirc$ 120 KI 2    | VA IND.<br>1 KF  |                                      |
| 120 SZ<br>BENT(B)      | $\bigcirc$ at                      | KÉZI KI<br>1.KF                               | $\bigcirc$ 1 KF KI     | VA TILT.<br>1 KF | <b>ETRA</b><br><b>BÉNÍTÁS</b>        |
| 120P<br><b>INDULT</b>  | 120   >t1                          | KÉZI KI<br>2 KF                               | $\bigcirc$ 2 KF KI     | VA IND.<br>2 KF  |                                      |
| ΔΙΚΙ<br>(KULSŐ)        | $\bigcirc$ 120 $\triangleright$ t2 | $\bigcirc$ RUV 1F                             | <b>ETRA</b><br>IND.    | VA TILT.<br>2 KF | <b>RUV 1F</b><br><b>ÉLESÍTÉS</b>     |
| KÉZI BE<br>INP.        | 120 MB<br><b>GYSV KI</b>           | $\bigcirc$ RUV 2F                             | MB INDÍT 120 $\subset$ | HIBA-<br>JELZÉS  |                                      |
| <b>ETRA BE</b><br>INP. | <b>ETRAKI</b><br>120               | $\left( \begin{array}{c} \end{array} \right)$ | MB IND.<br><b>1 KF</b> | ZAVARÍRÓ<br>IND. | <b>RUV 2F</b><br><b>ÉLESÍTÉS</b>     |
| 120 MB<br>IND INP      | ETRA KI<br>1 KF                    | ⌒                                             | MB IND.<br>2.KF        |                  |                                      |

*6-19. ábra LED és nyomógomb kombináció a készülék előlapján (példa)* 

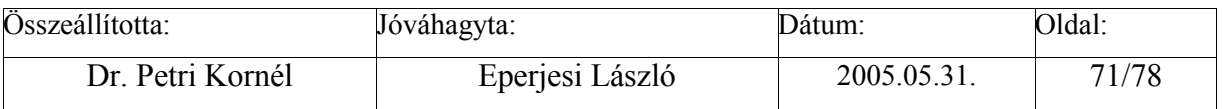

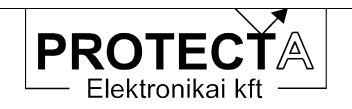

# **7 A készülék adatai**

## **7.1 Műszaki adatok**

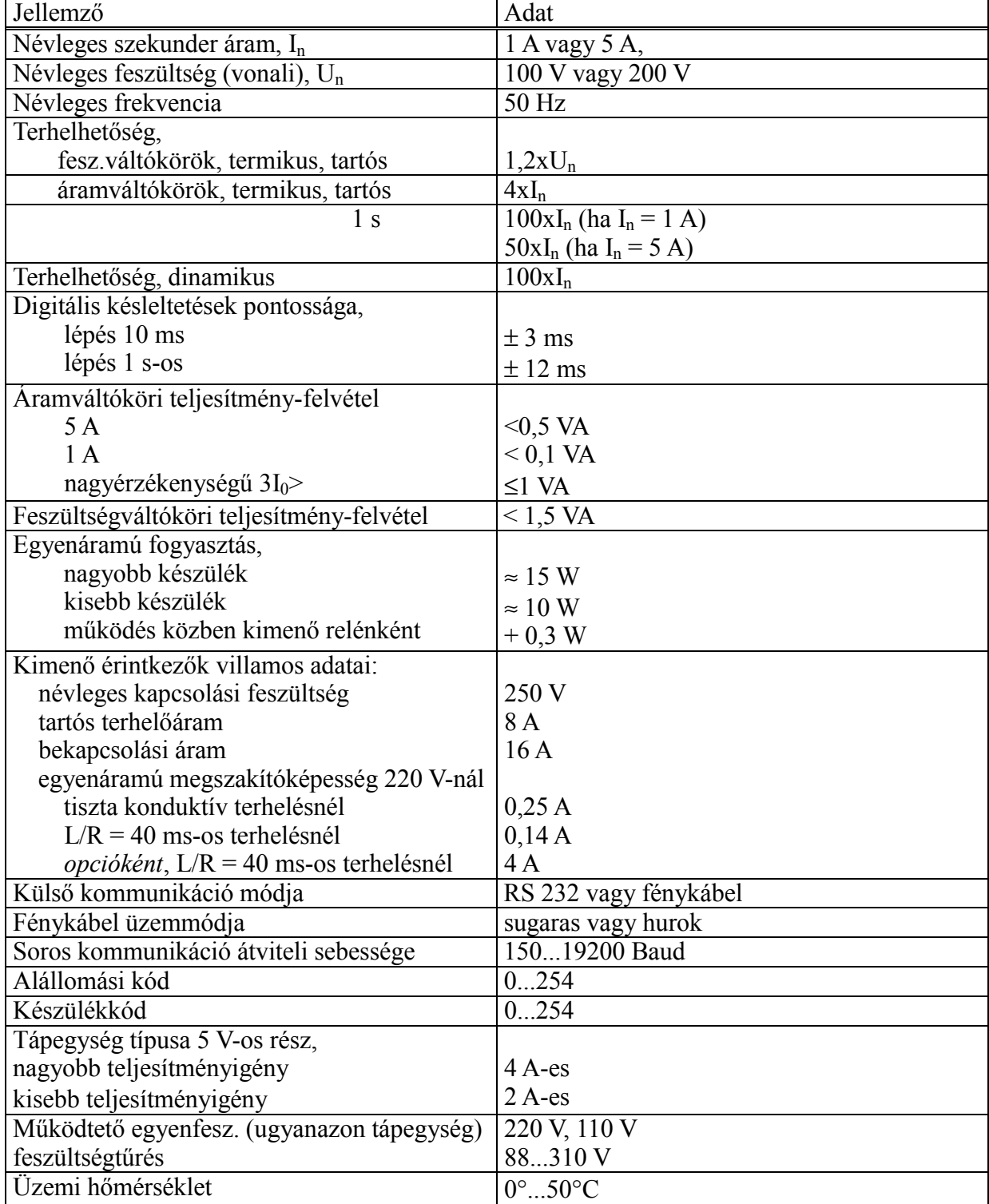

*7-1. táblázat Az EuroProt digitális készülékek közös műszaki adatai* 

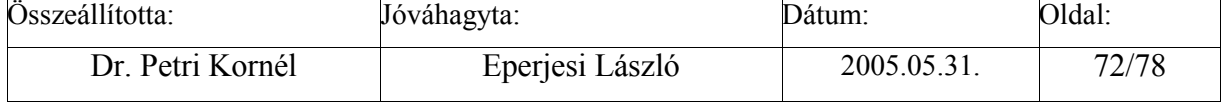
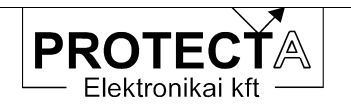

### **7.2 A készülék külső megjelenése**

Az Europrot készülékek alapvetően kétféle kivitelben és háromféle méretben készülnek. A kiviteli változatok a szabványos 19"-os keretbe vagy relé-táblába süllyesztett, illetve a relétáblára szerelhető kihajtható változat. A háromféle méret közötti választást általában az alkalmazott modulok száma, azaz a készülék kiépítettsége illetve a felszerelési hely határozza meg. A következő táblázat a befoglaló méreteket tekinti át.

| Szekrénybe beépíthető és a relé-táblába süllyeszthető kivitel méretei (mm) |                          |         |
|----------------------------------------------------------------------------|--------------------------|---------|
| Szélesség                                                                  | Magasság                 | Mélység |
| 269                                                                        |                          |         |
| 376                                                                        | 132.5                    | 201     |
| 483                                                                        |                          |         |
| Relé-táblára szerelhető, kihajtható kivitel méretei (mm)                   |                          |         |
| Szélesség                                                                  | Magasság (sorkapcsokkal) | Mélység |
| 277                                                                        |                          |         |
| 384                                                                        | 250                      | 250     |
| 490                                                                        |                          |         |

*7-2. táblázat Az EuroProt készülékek méretei* 

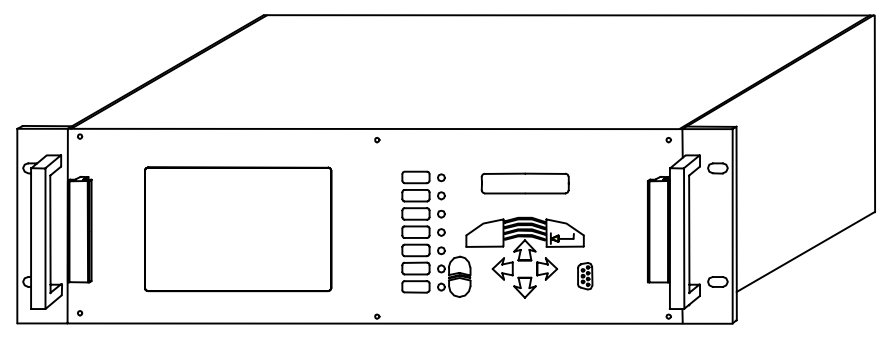

*7-1. ábra Távlati kép elölről* 

A 7-1. ábra szabványos 19"-os szekrénybe építhető, vagy relé-táblába (panelba) süllyeszthető készüléket mutat.

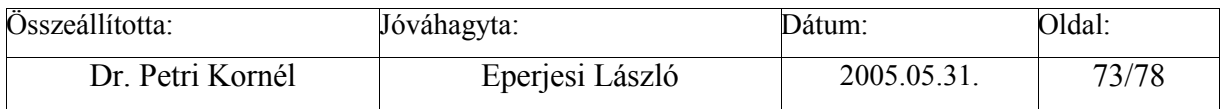

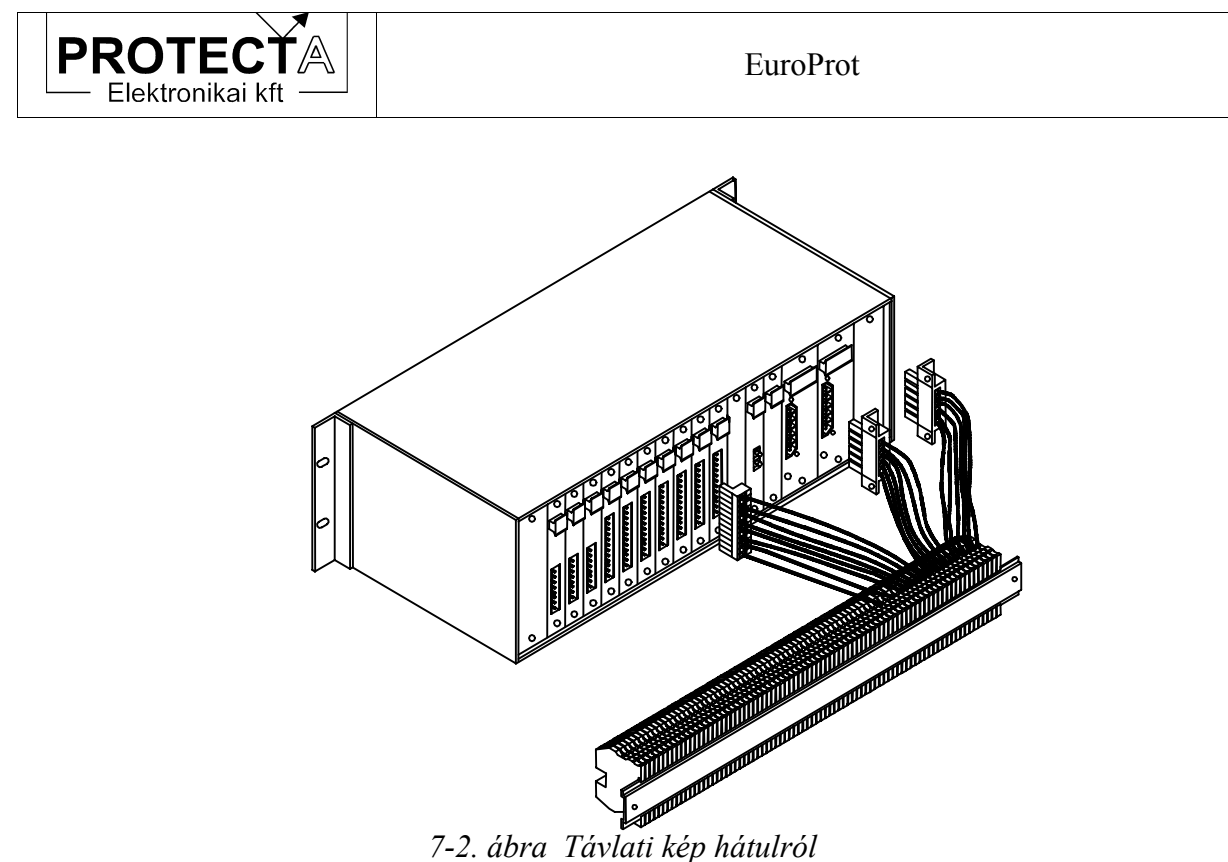

A 7.2. ábra szabványos 19"-os szekrénybe építhető, vagy relé-táblába (panelba) süllyeszthető készüléket mutat.

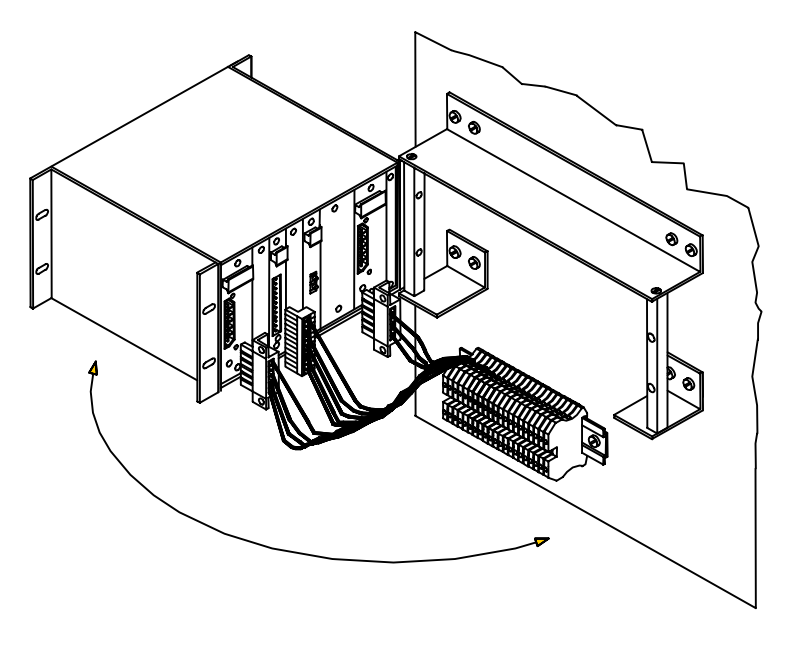

### *7-3. ábra Kihajtható, relé-táblára szerelhető változat*

A 7-3. ábra relé-táblára (panelre) szerelhető kihajtható EuroProt készüléket mutat (a legkisebb szélességű változat).

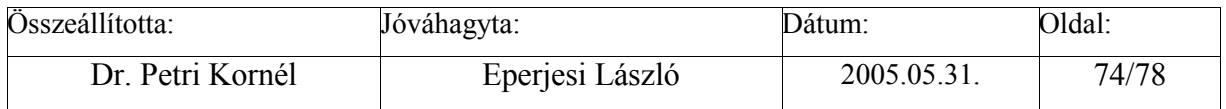

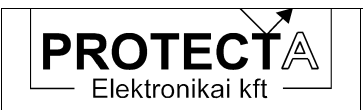

EuroProt

#### **7.3 Külső bekötések**

Az **EuroProt** készülék egyik kiviteli formája közvetlenül beépíthető egy szabványos 19"-os szekrénybe, vagy relé-táblába (panelbe) süllyeszthető. A süllyesztett kivitel szélessége kisebb is lehet, mint a 19"-os méretéé. A másik kiviteli forma a relé-táblára (panelre) szerelhető kihajtható készülékforma. Ilyen esetekben a PROTECTA Elektronika Kft. a készüléket külön relé-dobozba szereli. Ha a rendelő a PROTECTA Elektronikai kft. által ajánlott helyett más kihajtható formát igényel (pl. az ajánlott sorozatkapcsok helyett más típusú sorkapocs igénye, a sorozatkapcsok teljes elhagyása és közvetlen huzalozás a panel sorkapcsaihoz stb.), PROTECTA vállalja csak a készülék kihajtásához szükséges szerelvények szállítását.

A csatlakozó aljzatok a készülék hátoldalán helyezkednek el.

A készülék külső bekötését a PROTECTA Elektronika Kft. a szállított konfigurációnak megfelelően adja meg.

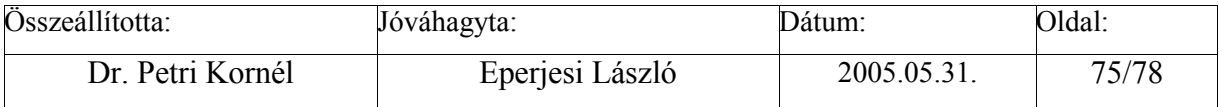

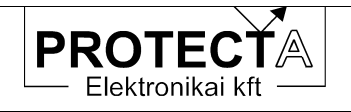

EuroProt

# **7.4 Típusvizsgálatok**

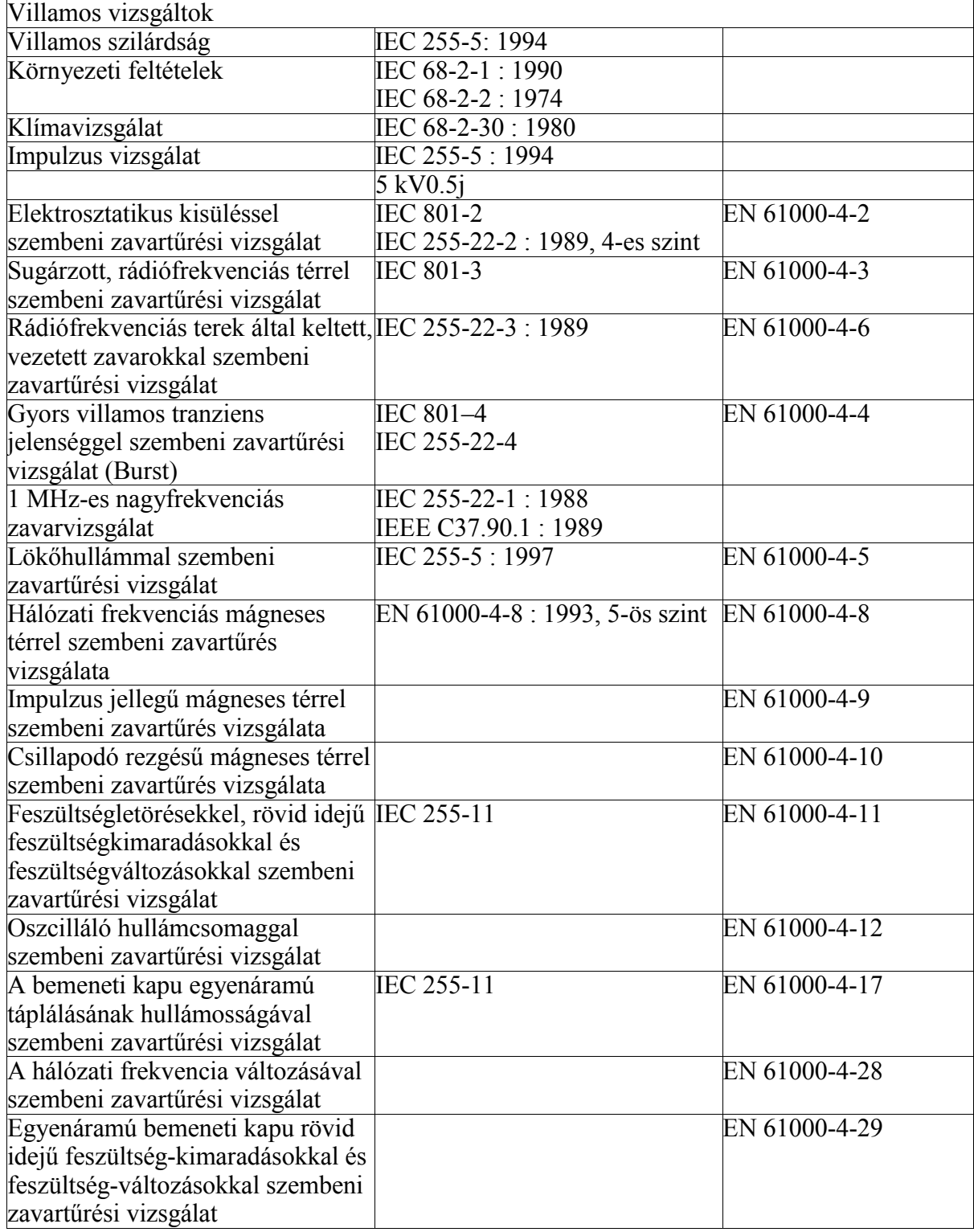

*7-3. táblázat Típusvizsgálatok* 

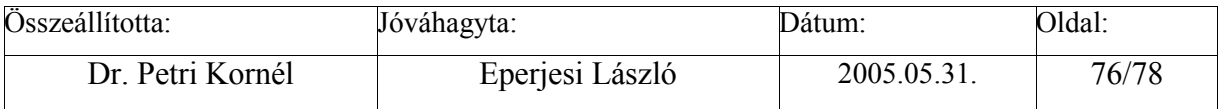

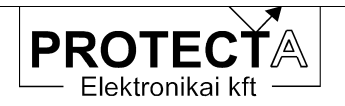

EuroProt

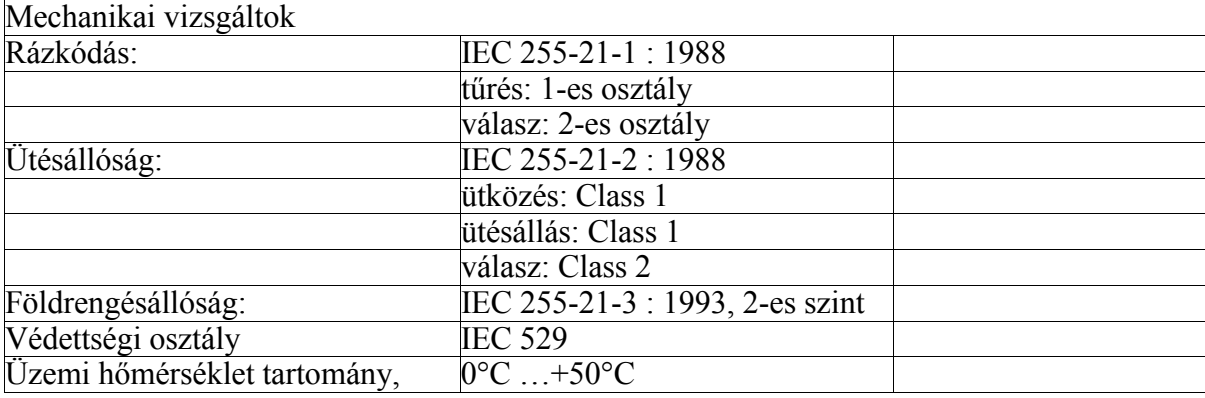

*7-4. táblázat Mechanikai vizsgálatok* 

Minősítések

- − ISO: gyártás az ISO-9001 minőségbiztosítási program szerint.
- − CE: CE minősítés

## **8 A megrendeléshez szükséges adatok**

- A védelem típusa
- A kiválasztott hardver verzió
- Néveleges áram [1 A, 5 A]
- Névleges feszültség [100V, 200V]
- A kimeneti érintkezők speciális megszakító-képességgel [2 A 4 A]
- A zérus sorrendű áramváltó típusa és névleges árama [fő áramváltó, gyűrűs áramváltó]
- NC vagy NO típusú érintkező igények
- Kivitel [19" rack, relé doboz]
- Ha relé dobozos a kivitel, a készülék relé-táblára szerelt vagy süllyesztett változat.
- Opciók (külön zavaríró modul, külön irányítástechnikai modul)

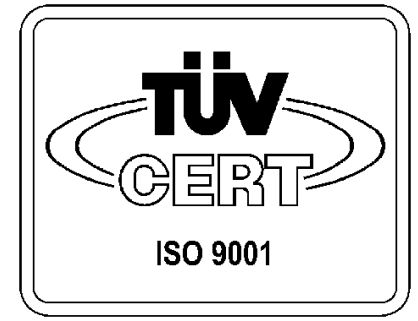

A PROTECTA Elektronikai kft. 1996. júliusa óta a TÜV Bayern-Sachsen által tanúsított *ISO 9001 szerinti minőségbiztosítási rendszerrel*  rendelkezik.

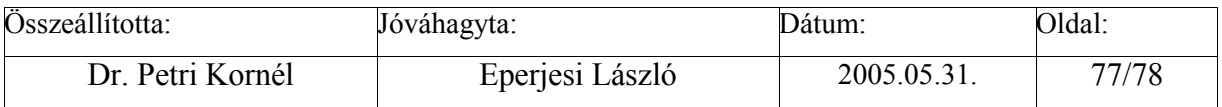

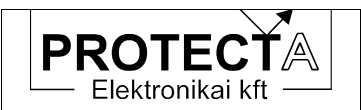

## **9 Függelék**

### **Megjegyzések a védelem relés kimeneteivel kapcsolatban**

A védelmek kimeneti reléire vonatkozó adatok a készülék műszaki adatai között találhatók. A védelmi áramkörök tervezésekor azonban a következőket célszerű figyelembe venni:

Ha a védelem relés kimeneti köre induktív terhelést kapcsol, (pl. egy segédrelét), akkor a megszakításkor keletkező túlfeszültségek és nagyfrekvenciás zavarok elhárítása érdekében a terhelést az alábbi séma szerint diódával és ellenállással kell söntölni:

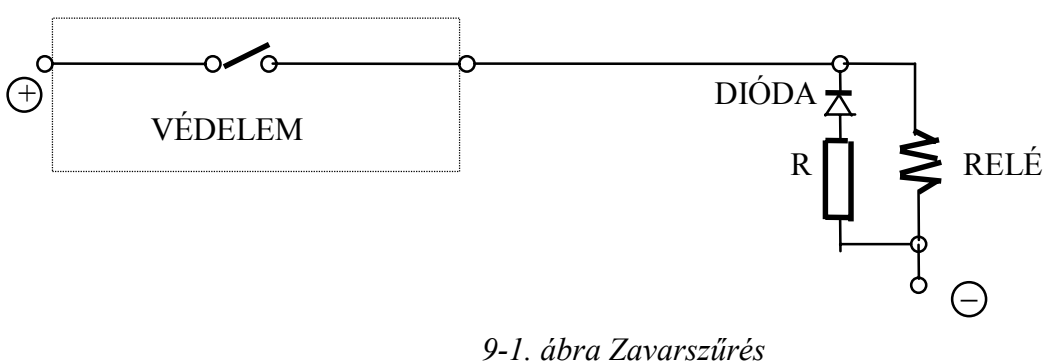

A dióda normál üzemben záró irányban van igénybe véve, ezt a tápfeszültséget biztonsággal állnia kell. A soros ellenállás legyen körülbelül 100 Ω, de nem lehet nagyobb, mint a tekercs konduktív ellenállása.

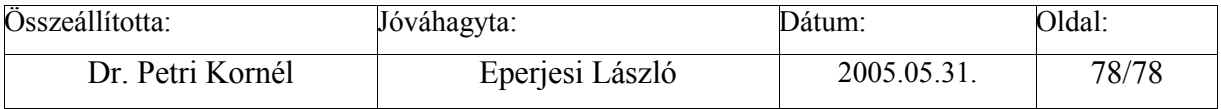